# illumina®

# iSeq 100

Guía del sistema de secuenciación

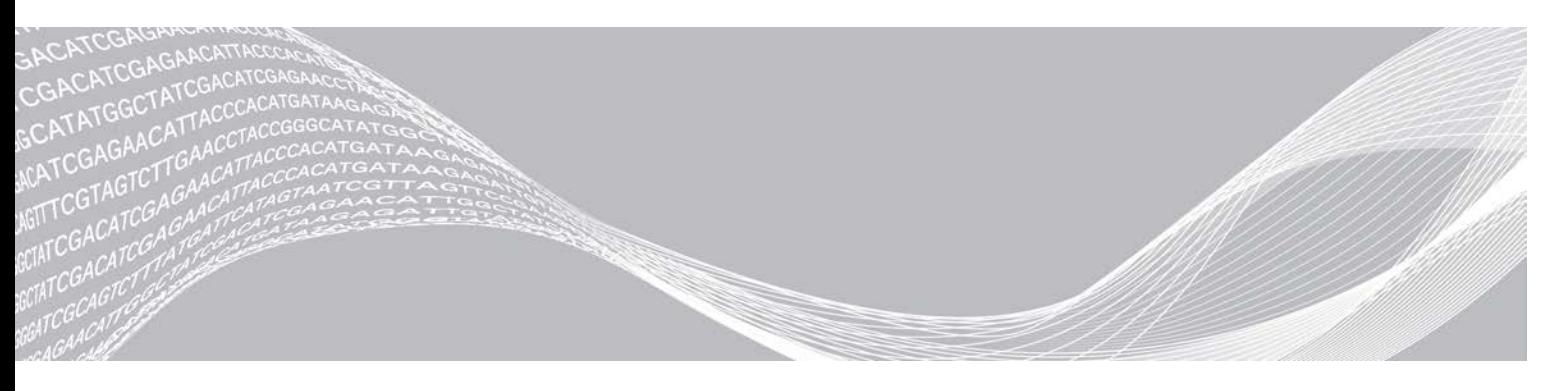

N.º del documento: 1000000036024 v07 ESP Abril de 2020 Para uso exclusivo en investigación. Prohibido su uso en procedimientos de diagnóstico. PROPIEDAD DE ILLUMINA

Este documento y su contenido son propiedad de Illumina, Inc. y sus afiliados ("Illumina") y están previstos solamente para el uso contractual de sus clientes en conexión con el uso de los productos descritos en él y no para ningún otro fin. Este documento y su contenido no se utilizarán ni distribuirán con ningún otro fin ni tampoco se comunicarán, divulgarán ni reproducirán en ninguna otra forma sin el consentimiento previo por escrito de Illumina. Illumina no transfiere mediante este documento ninguna licencia bajo sus derechos de patente, marca comercial, copyright ni derechos de autor o similares derechos de terceros.

Para asegurar el uso correcto y seguro de los productos descritos en este documento, el personal cualificado y adecuadamente capacitado debe seguir las instrucciones incluidas en este de manera rigurosa y expresa. Se debe leer y entender completamente todo el contenido de este documento antes de usar estos productos.

SI NO SE LEE COMPLETAMENTE EL DOCUMENTO Y NO SE SIGUEN EXPRESAMENTE TODAS LAS INSTRUCCIONES DESCRITAS EN ESTE, PODRÍAN PRODUCIRSE DAÑOS EN EL PRODUCTO, LESIONES PERSONALES, INCLUIDOS LOS USUARIOS U OTRAS PERSONAS Y DAÑOS EN OTROS BIENES Y QUEDARÁ ANULADA TODA GARANTÍA APLICABLE AL PRODUCTO.

ILLUMINA NO ASUME RESPONSABILIDAD ALGUNA DERIVADA DEL USO INCORRECTO DE LOS PRODUCTOS AQUÍ DESCRITOS (INCLUIDAS LAS PIEZAS O EL SOFTWARE).

© 2020 Illumina, Inc. Todos los derechos reservados.

Todas las marcas comerciales pertenecen a Illumina, Inc. o a sus respectivos propietarios. Para obtener información específica sobre las marcas comerciales, consulte [www.illumina.com/company/legal.html.](http://www.illumina.com/company/legal.html)

# Historial de revisiones

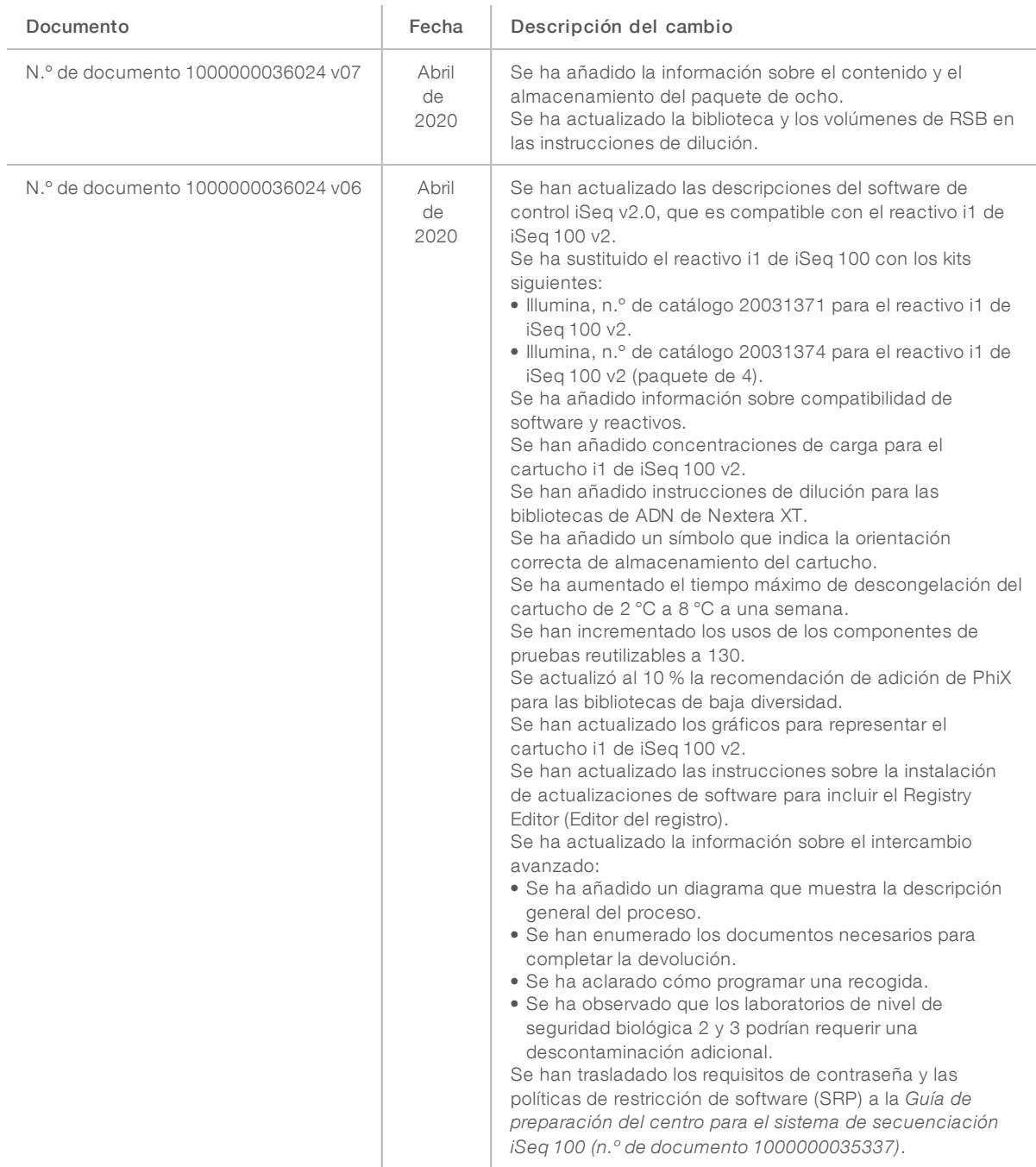

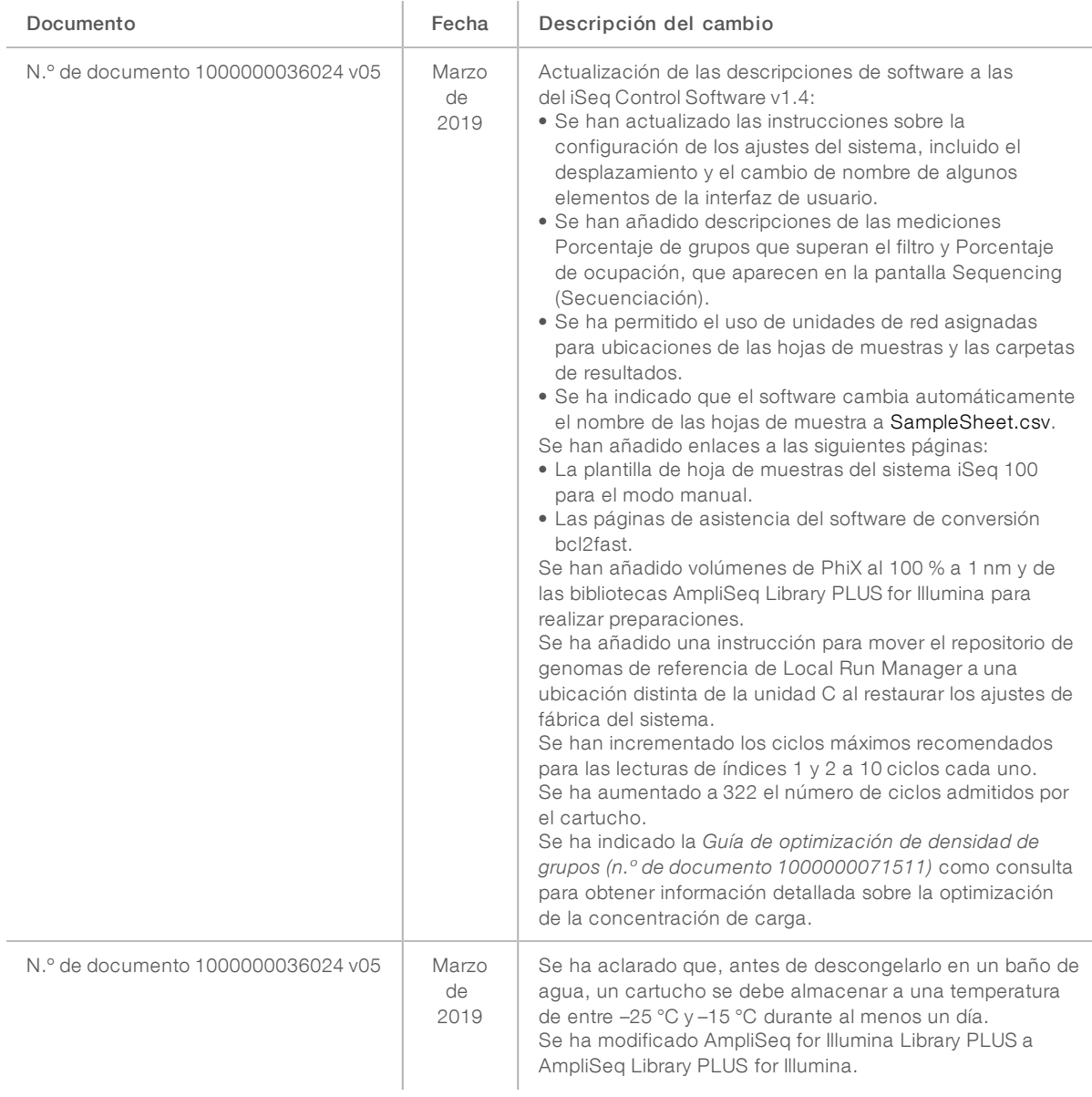

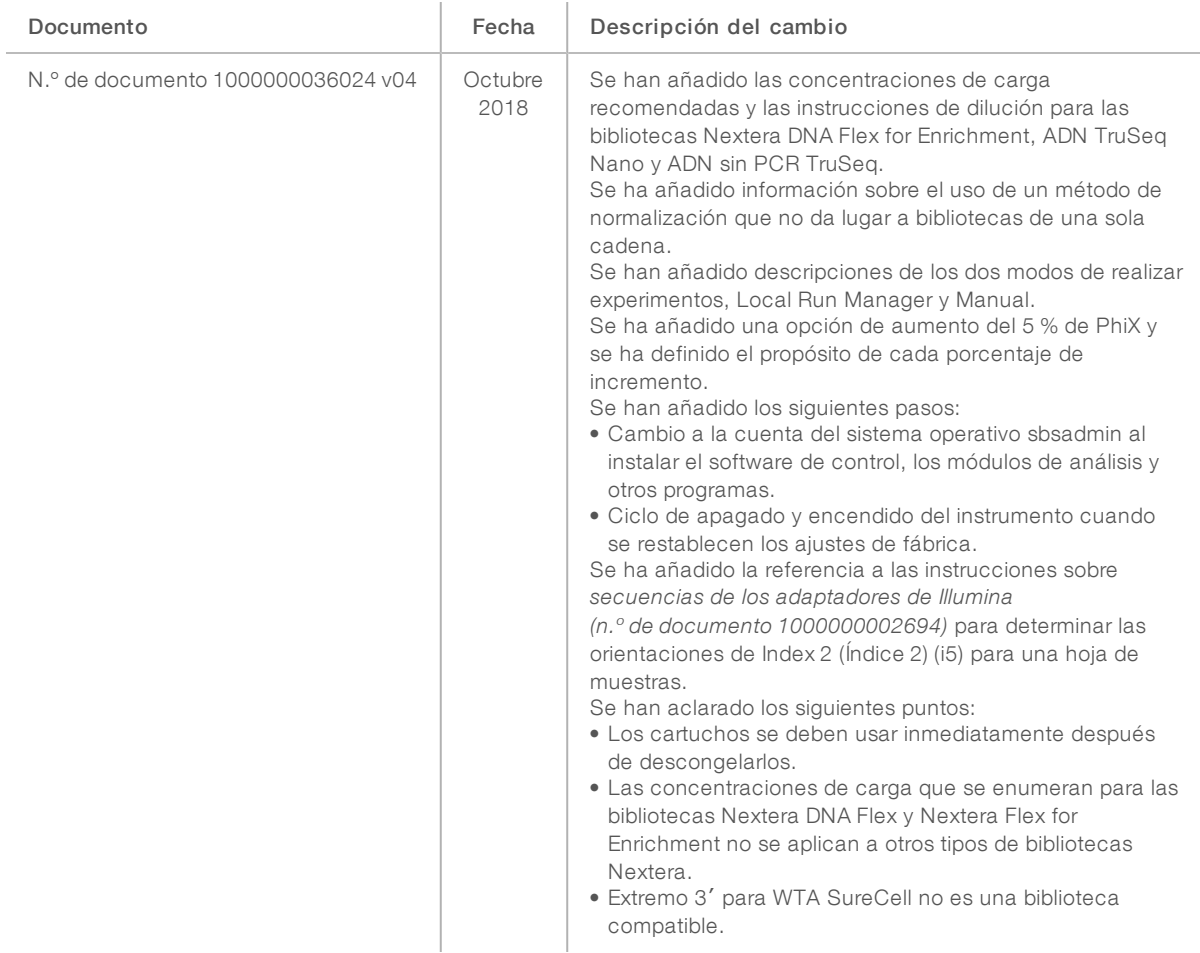

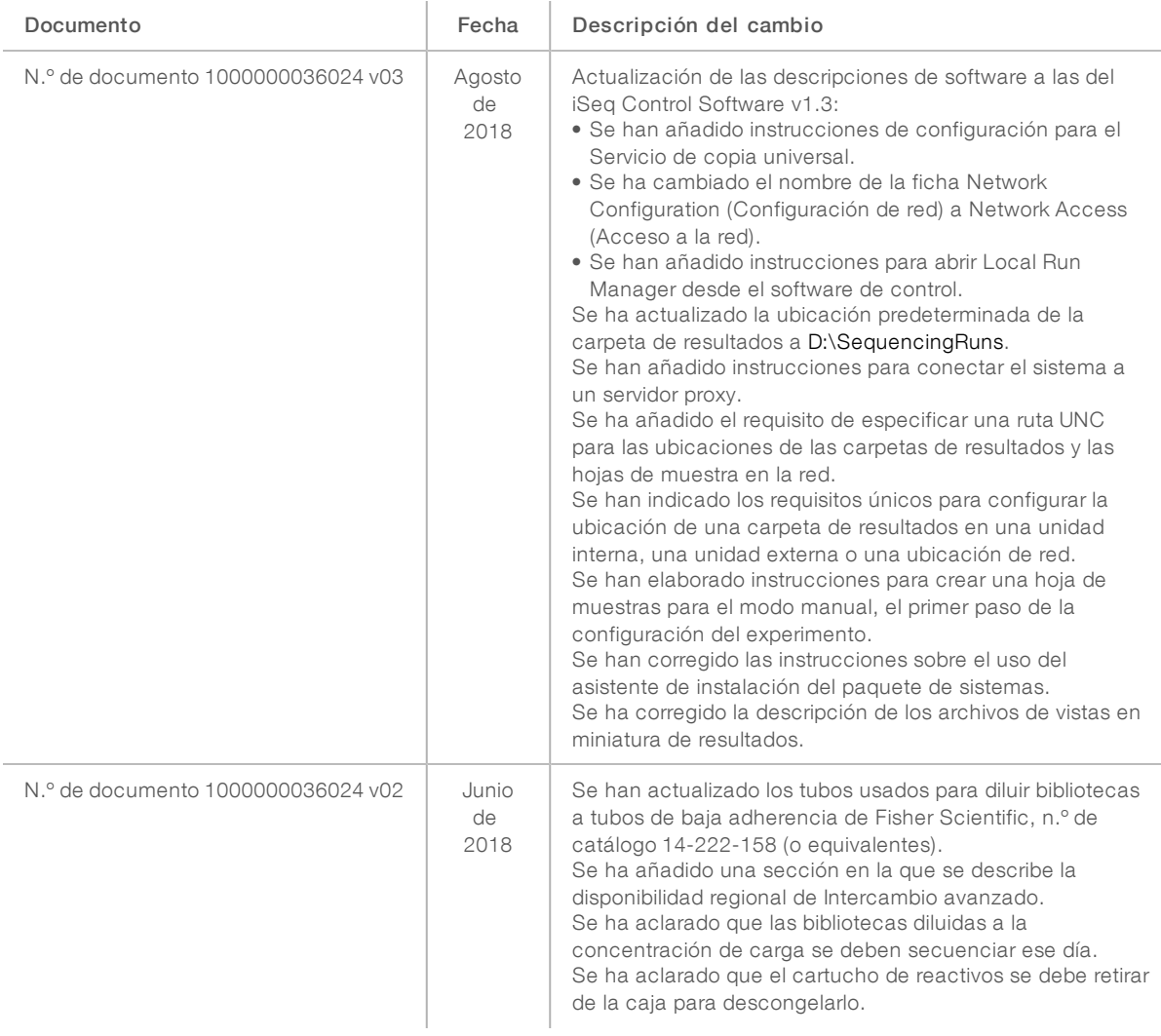

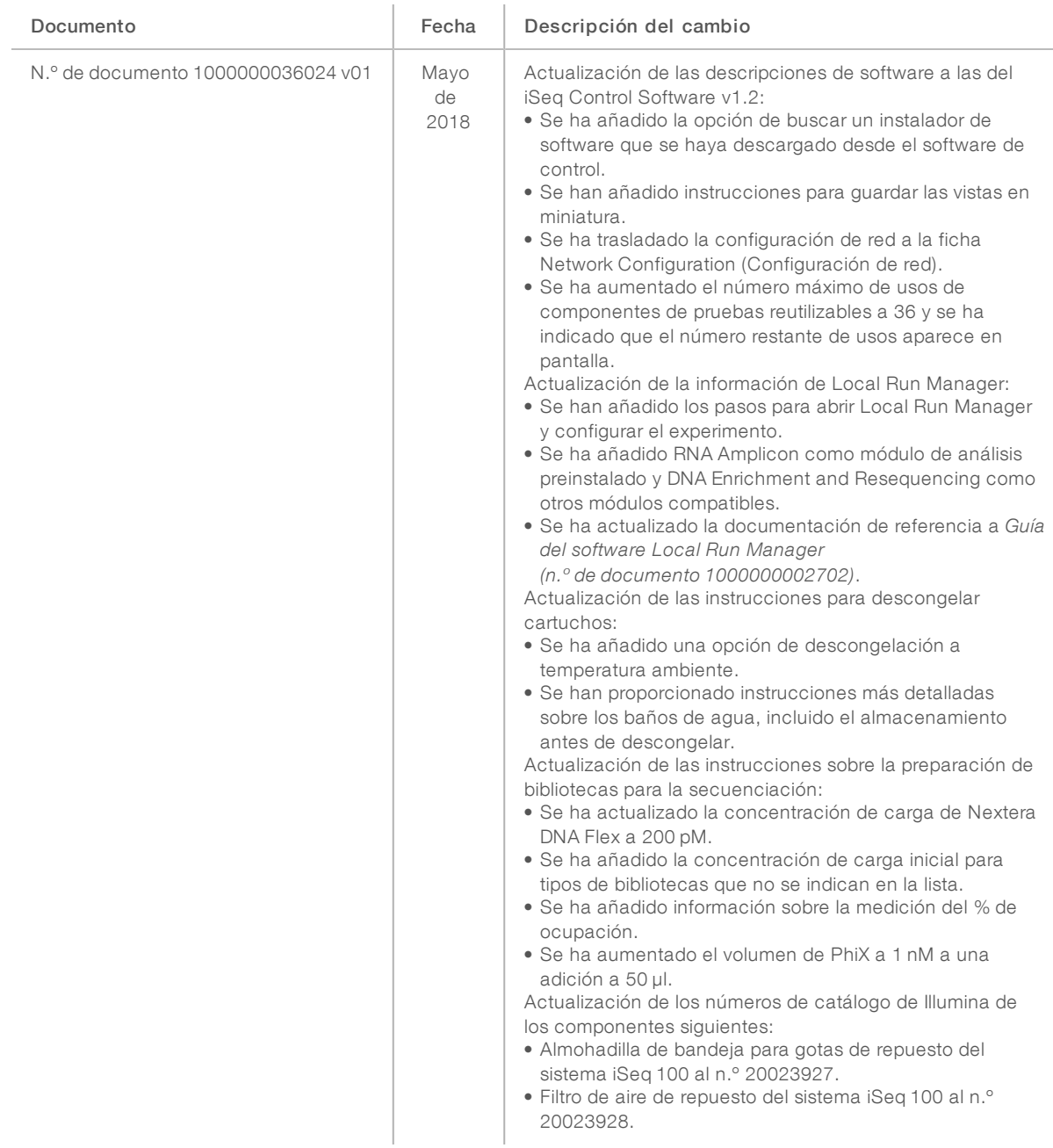

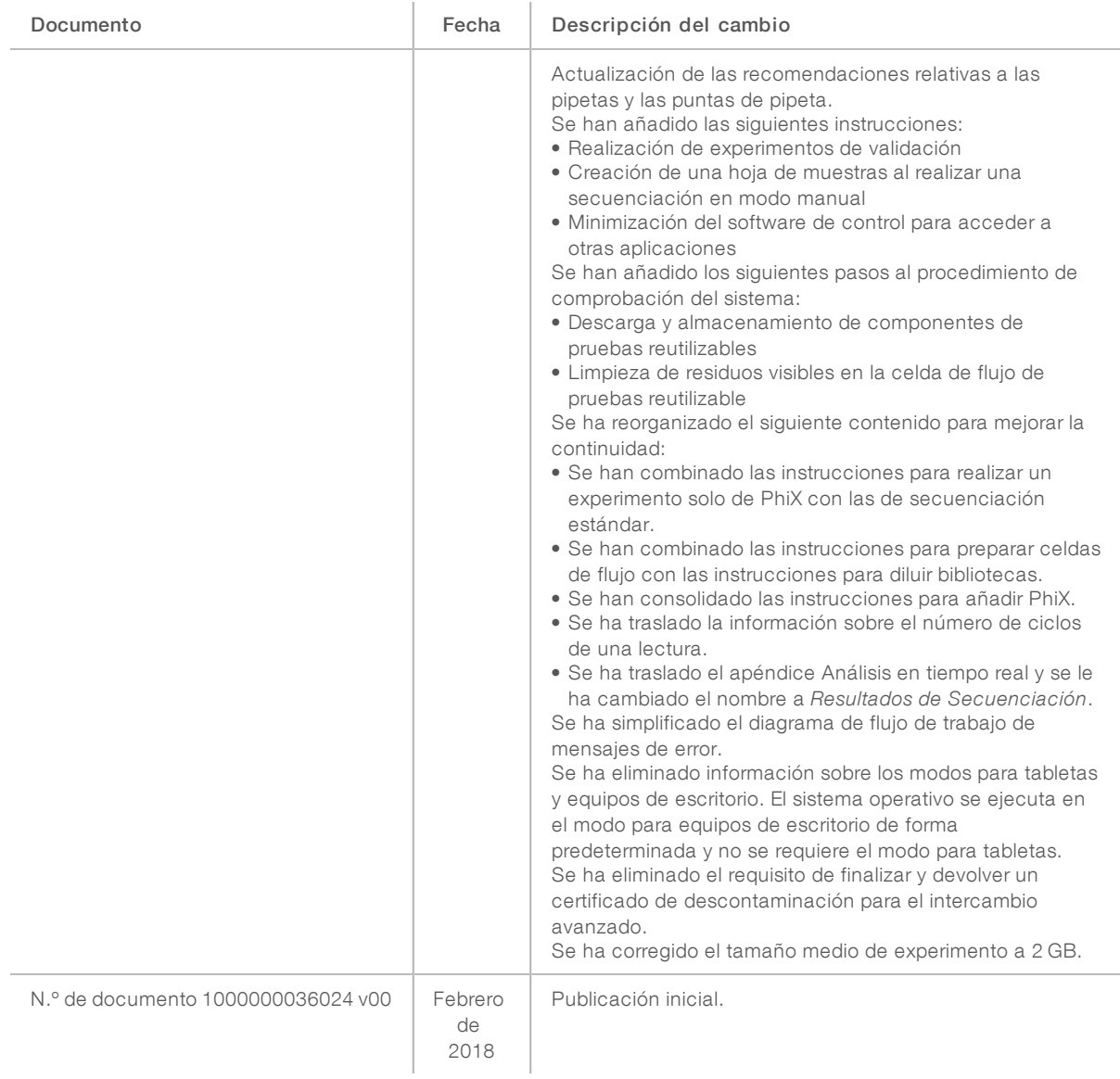

# Índice

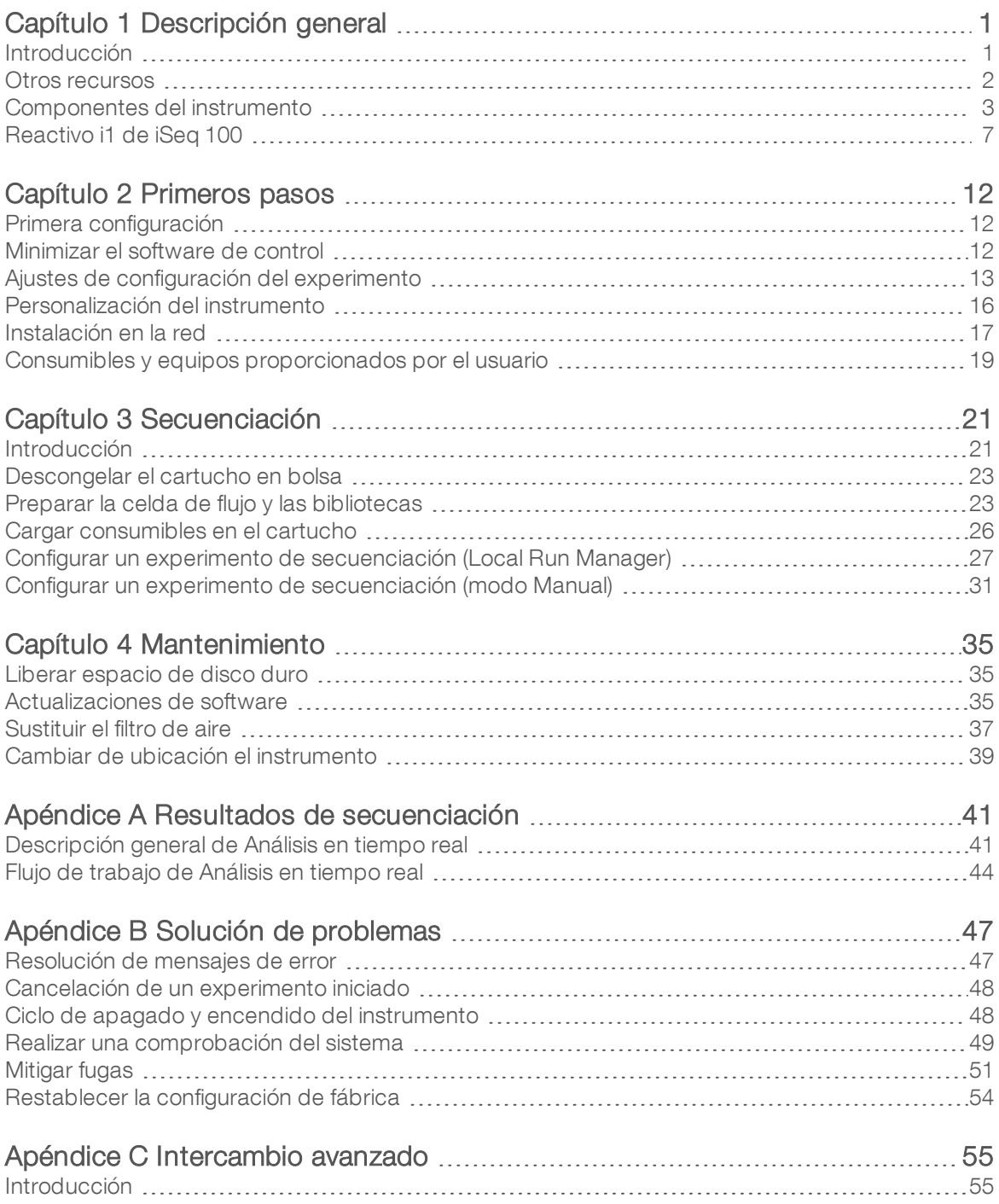

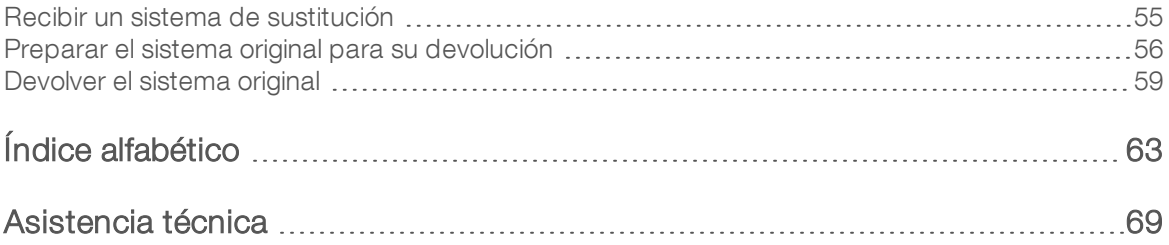

# <span id="page-10-0"></span>Capítulo 1 Descripción general

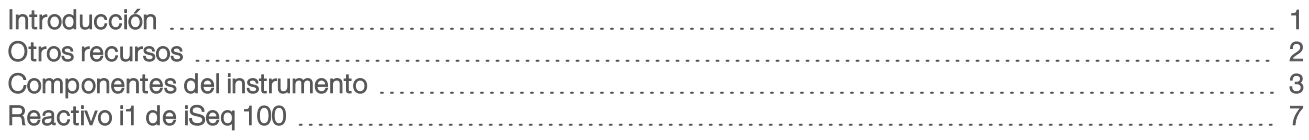

## <span id="page-10-1"></span>Introducción

El sistema de secuenciación iSeq™ 100 de Illumina® le ofrece un método centrado en la secuenciación de próxima generación (NGS). Este sistema basado en aplicaciones incorpora la tecnología de secuenciación de Illumina en un instrumento de escritorio rentable.

# Funciones

- **Accesibilidad y fiabilidad:** El sistema iSeq 100 ocupa poco espacio; además, resulta fácil de instalar y usar. Los componentes de adquisición de imágenes y de fluídica están integrados en los consumibles, con la consiguiente simplificación del mantenimiento del instrumento.
- $\triangleright$  Carga de consumibles en un solo paso: Hay un cartucho de un solo uso precargado con todos los reactivos necesarios para llevar a cabo un experimento. La celda de flujo equipada con un sensor y la biblioteca se cargan directamente en el cartucho, el cual posteriormente se carga en el instrumento. La identificación integrada permite un seguimiento preciso.
- Software del sistema iSeq 100: Un paquete de software integrado controla el funcionamiento del instrumento, procesa las imágenes y genera las llamadas de bases. Este paquete incluye herramientas de análisis y transferencia de datos integradas en el instrumento para poder llevar a cabo análisis externos.
	- Análisis integrado en el instrumento: Local Run Manager introduce la información de la muestra y, posteriormente, analiza los datos del experimento con el módulo de análisis especificado en el experimento. El software incluye un paquete de módulos de análisis.
	- Análisis basado en la nube: El flujo de trabajo de secuenciación se encuentre integrado en BaseSpace Sequence Hub, el entorno informático basado en la nube de Illumina para la supervisión de experimentos, el análisis de datos, el almacenamiento y la colaboración. Los archivos de resultados se transmiten en tiempo real a BaseSpace Sequence Hub para analizarlos.

## Desde la obtención de la muestra hasta el análisis

En el siguiente diagrama se ilustra el flujo de trabajo de secuenciación completo, desde el diseño experimental hasta el análisis de los datos. En cada paso figuran las herramientas y la documentación correspondientes. En esta guía, se trata el paso de las bibliotecas de secuenciación. Para obtener otros documentos de referencia, visite [support.illumina.com.](https://support.illumina.com/)

Diseñe el ensayo (opcional) Cree paneles dirigidos personalizados para los tipos de bibliotecas admitidos. Herramienta: software DesignStudio Documentación: ayuda en línea de DesignStudio Introduzca la información de la muestra Cumplimente una tabla de muestras, seleccione índices y configure el experimento de secuenciación. Herramienta: software Local Run Manager Documentación: Guía del software Local Run Manager Preparación de bibliotecas Prepare bibliotecas listas para la secuenciación a partir del ARN o el ADN de entrada. Herramienta: kit de preparación de bibliotecas Documentación: Guía de referencia para el kit de preparación de bibliotecas y Guía de agrupación de adaptadores indexados Bibliotecas de secuenciación Diluya las bibliotecas, prepare los consumibles para secuenciación y realice un experimento. Herramienta: reactivos i1 de iSeg 100 y del sistema iSeg 100 Documentación: esta guía del sistema Analice los datos Analice el resultado de secuenciación en local o en la nube. Herramienta: Local Run Manager (software local) o BaseSpace Sequence Hub (software basado en la nube) Documentación: Guía del software Local Run Manager o ayuda en línea de BaseSpace Sequence Hub

Figura 1 Flujo de trabajo desde la obtención de la muestra hasta el análisis

## <span id="page-11-0"></span>Otros recursos

Las [páginas de asistencia del sistema de secuenciación iSeq 100](https://support.illumina.com/sequencing/sequencing_instruments/iseq-100.html) del sitio web de Illumina proporcionan recursos adicionales del sistema. Estos recursos incluyen el software, la formación, los productos compatibles y la siguiente documentación. Revise siempre las páginas de asistencia para obtener las versiones más recientes.

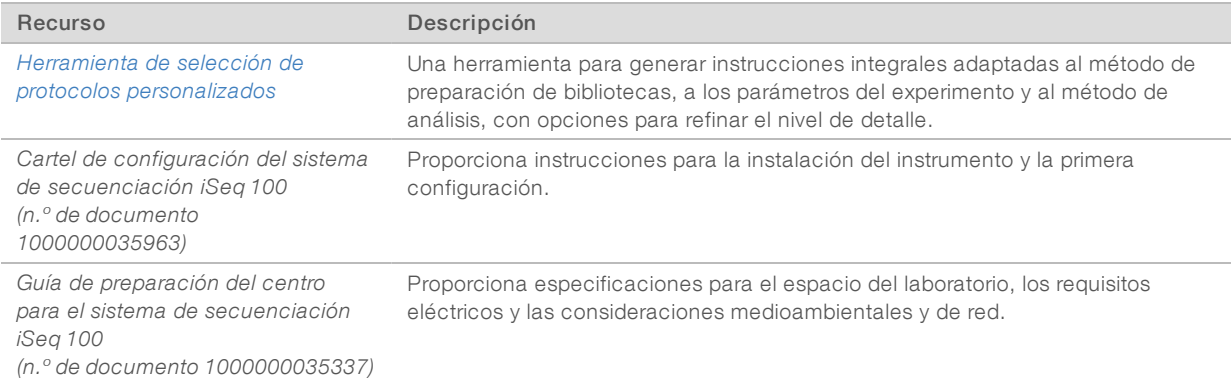

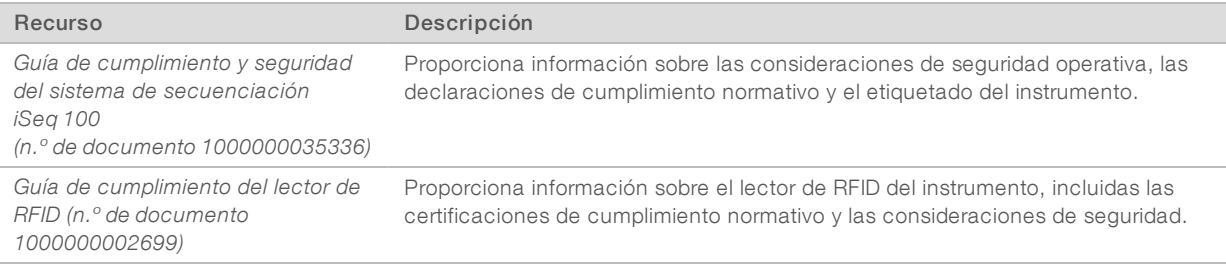

### <span id="page-12-0"></span>Componentes del instrumento

El sistema de secuenciación iSeq 100 se compone de un botón de encendido, un monitor, una barra de estado, un compartimento de consumibles y bandeja para gotas.

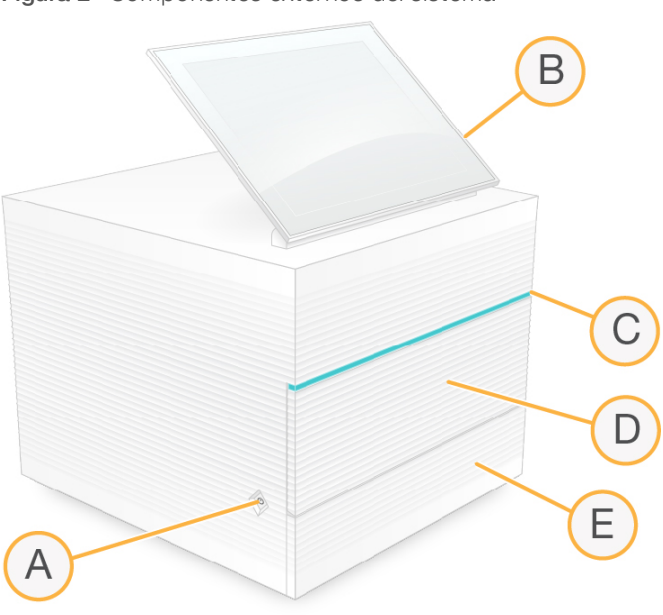

Figura 2 Componentes externos del sistema

- A Botón de encendido: Controla el encendido del instrumento e indica si el sistema está activado (se ilumina), desactivado (apagado) o desactivado con alimentación de CA (parpadea).
- B Monitor con pantalla táctil: Permite la configuración integrada en el instrumento y el ajuste mediante el uso de la interfaz del software de control.
- C Barra de estado: Indica el estado del sistema (listo para secuenciar [verde], procesamiento en curso [azul] o hace falta asistencia [naranja]).
- D Compartimento de consumibles: Contiene los consumibles durante un experimento.
- E Puerta de bandeja para gotas: Proporciona acceso a la bandeja para gotas, que captura los líquidos fugados.

# Conexiones de alimentación y auxiliares

Puede mover el instrumento para acceder a los puertos USB y a otros componentes del panel trasero.

La parte posterior del instrumento cuenta con el interruptor y la entrada que controlan la alimentación al instrumento, así como con un puerto Ethernet para una conexión Ethernet opcional. Los dos puertos USB le ofrecen la opción de conectar un ratón y un teclado, o de cargar y descargar datos con un dispositivo portátil.

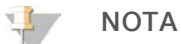

Si se conecta el sistema a un teclado y un ratón, se anulará el teclado en pantalla.

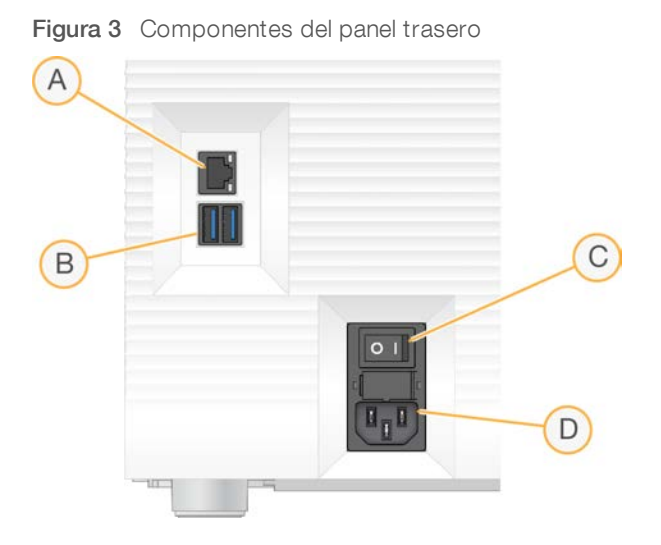

- A Puerto Ethernet: Conexión opcional del cable Ethernet.
- B Puertos USB: Dos puertos para conectar componentes auxiliares.
- C Interruptor de alimentación: Enciende y apaga el instrumento.
- D Entrada de alimentación de CA: Conexión del cable de alimentación.

## Compartimento de consumibles

El compartimento de consumibles contiene el cartucho para un experimento de secuenciación.

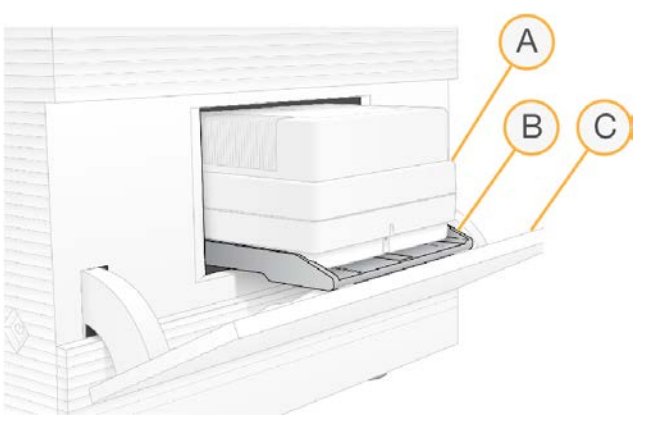

Figura 4 Compartimiento de consumibles cargado

N.º del documento: 1000000036024 v07 ESP

Para uso exclusivo en investigación. Prohibido su uso en procedimientos de diagnóstico.

- A Cartucho: Contiene la celda de flujo, la biblioteca y los reactivos y recoge los reactivos utilizados durante el experimento.
- B Bandeja: Alberga el cartucho durante la secuenciación.
- C Puerta: Se abre en un ángulo de 60 grados para acceder al compartimento de consumibles.

El software abre y cierra la puerta del compartimento y coloca el cartucho para la adquisición de imágenes. La puerta se abre por su parte inferior por las bisagras hacia la base del instrumento. No coloque objetos sobre la puerta abierta, ya que no se ha diseñado para utilizarse como estante.

## Celda de flujo y cartucho de pruebas reutilizables

El instrumento se envía con una celda de flujo de pruebas reutilizable iSeq 100 y un cartucho de pruebas reutilizable iSeq 100 para su uso en las comprobaciones del sistema. Almacénelos en su embalaje original a temperatura ambiente y utilícelos hasta 130 veces. Durante una comprobación del sistema, el software muestra el número restante de usos.

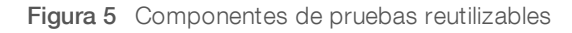

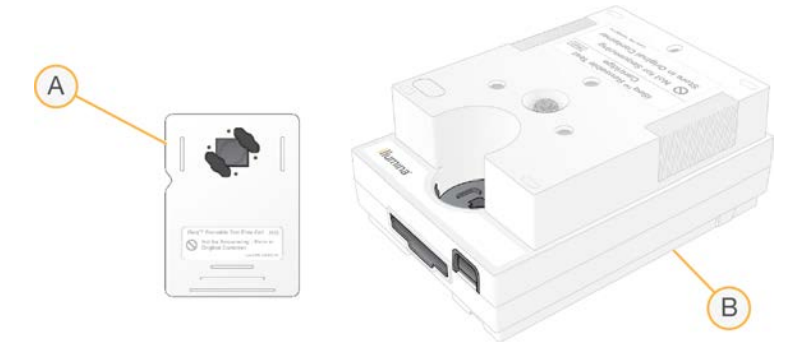

- A Celda de flujo de pruebas reutilizable
- B Cartucho de pruebas reutilizable

Los componentes de pruebas reutilizables tienen un aspecto similar al de los componentes de secuenciación proporcionados en el reactivo i1 de iSeq 100 v2 y las orientaciones de carga son las mismas. Sin embargo, el cartucho de pruebas no contiene un depósito de bibliotecas y el componente de prueba tampoco incluye la composición química necesaria para realizar un experimento.

Los componentes de prueba reutilizables caducan a los 5 años a partir de la fecha de fabricación. Sustituya los componentes de pruebas reutilizables que han caducado o alcanzado el máximo número de usos con el kit de pruebas del sistema iSeq 100.

## Software del sistema

El paquete de software del sistema incluye aplicaciones integradas que realizan experimentos de secuenciación y análisis en el instrumento.

- iSeq Control Software: Controla las operaciones del instrumento y ofrece una interfaz para configurar el sistema, configurar un experimento de secuenciación y supervisar las estadísticas del experimento conforme progresa la secuenciación.
- $\triangleright$  Local Run Manager: Define los parámetros de ejecución y el método de análisis antes de realizar la secuenciación. Después de la secuenciación, el análisis de datos integrado en el instrumento comenzará automáticamente.

- ▶ El sistema se envía con DNA Amplicon, RNA Amplicon y los módulos de análisis de Generate FASTQ instalados.
- $\blacktriangleright$  El sistema también es compatible con los módulos de análisis DNA Enrichment and Resequencing, que se encuentran disponibles en las [páginas de asistencia de Local Run Manager.](https://support.illumina.com/sequencing/sequencing_software/local-run-manager.html)
- **Para obtener más información sobre Local Run Manager y los módulos de análisis, consulte la Guía** *del software Local Run Manager (n.º de documento 1000000002702)*.
- Análisis en tiempo real (RTA2): Realiza análisis de imágenes y llamadas de bases durante el experimento. Para obtener más información, consulte *[Resultados de secuenciación](#page-50-0)* en la página 41.
- Servicio de copia universal: Copia los archivos de resultados de secuenciación de la carpeta de experimentos a BaseSpace Sequence Hub (si corresponde) y a la carpeta de resultados, donde puede acceder a ellos.

Análisis en tiempo real y Servicio de copia universal solo ejecutan procesos en segundo plano. Local Run Manager y el software de control pueden solicitar la introducción del usuario.

### Información del sistema

El menú de software de control tiene una sección About (Acerca de) en la que puede ver la información de contacto de Illumina y la siguiente información del sistema:

- **Número de serie**
- **Nombre de ordenador y dirección IP**
- versión del fragmento de la fórmula
- Recuento de experimentos

#### Notificaciones y alertas

Un icono aparece junto al nombre del instrumento para indicar notificaciones. Seleccione el icono para ver una lista de las notificaciones, que incluyen advertencias y errores.

- Es necesario prestar atención a las advertencias, aunque no hacen que se detenga un experimento ni es necesario hacer otra acción más que confirmar.
- con los errores sí es necesario actuar antes de iniciar o continuar con el experimento.

Un panel en el lado izquierdo de las pantallas de configuración del experimento muestra alertas específicas de comprobaciones previas al experimento y de la carga del cartucho.

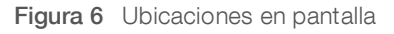

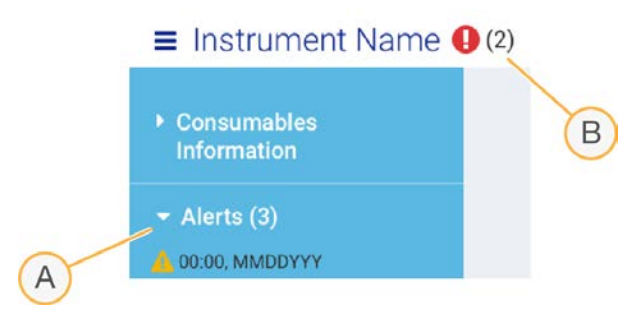

- A Alertas de configuración del experimento
- B Otras notificaciones

N.º del documento: 1000000036024 v07 ESP

Para uso exclusivo en investigación. Prohibido su uso en procedimientos de diagnóstico.

## Process Management (Gestión del proceso)

La pantalla Process Management (Gestión del proceso) muestra el espacio en disco duro (unidad D) y el estado del experimento, de manera que se identifica cada experimento por su nombre, ID y fecha. La pantalla se actualiza de manera automática cada tres minutos.

La columna Status (Estado) indica si el experimento está en curso o se ha finalizado, en función del procesamiento de los archivos BCL. En cada experimento, Process Management (Gestión del proceso) también muestra el estado de los procesos Servicio de copia universal, BaseSpace Sequence Hub y Local Run Manager.

Los procesos no aplicables no aparecen en la pantalla. Por ejemplo, si un experimento no está conectado a BaseSpace Sequence Hub, la pantalla Process Management (Gestión del proceso) no mostrará el estado de BaseSpace para ese experimento.

- <sup>u</sup> Para solucionar problemas con el estado, consulte *[Estado de la gestión del proceso](#page-56-2)* en la página 47.
- <sup>u</sup> Para eliminar experimentos y liberar espacio, consulte *[Liberar espacio de disco duro](#page-44-1)* en la página 35.

### Estado de Servicio de copia universal

El Servicio de copia universal muestra el estado de los archivos que se van a copiar en la carpeta de resultados:

- In Progress (En curso): El Servicio de copia universal está copiando archivos en la carpeta de resultados.
- **Complete** (Finalizado): El Servicio de copia universal ha copiado correctamente todos los archivos en la carpeta de resultados.

### Estado de BaseSpace Sequence Hub

BaseSpace Sequence Hub muestra el estado de carga:

- **In Progress** (En curso): El software de control está cargando archivos en BaseSpace Sequence Hub.
- Complete (Completado): El software de control ha cargado correctamente todos los archivos en BaseSpace Sequence Hub.

## Estado de Local Run Manager

Local Run Manager muestra el estado del análisis en el software de control:

- Not Started (No iniciado): El análisis se pone en cola para comenzar o Local Run Manager está esperando a que termine el análisis en tiempo real.
- In Progress (En curso): Local Run Manager está analizando archivos. Consulte el software Local Run Manager para obtener un estado más detallado.
- Stopped (Detenido): El análisis se ha detenido, pero no se ha finalizado.
- **Complete** (Finalizado): Local Run Manager ha finalizado el análisis correctamente.

<span id="page-16-0"></span>Para obtener más información sobre el estado del análisis, consulte el software Local Run Manager.

## Reactivo i1 de iSeq 100

El hecho de realizar un experimento en el sistema iSeq 100 requiere un kit de reactivos i1 de iSeq 100 v2 de un solo uso. El kit está disponible en un solo tamaño (300 ciclos) y en tres paquetes:

Single (Único): Proporciona consumibles para un experimento.

- Four-pack (Paquete de cuatro): Proporciona consumibles para cuatro experimentos.
- Eight-pack (Paquete de ocho): Proporciona consumibles para ocho experimentos.

## Contenido y almacenamiento

El reactivo i1 de iSeq 100 v2 proporciona el cartucho y la celda de flujo para la secuenciación.

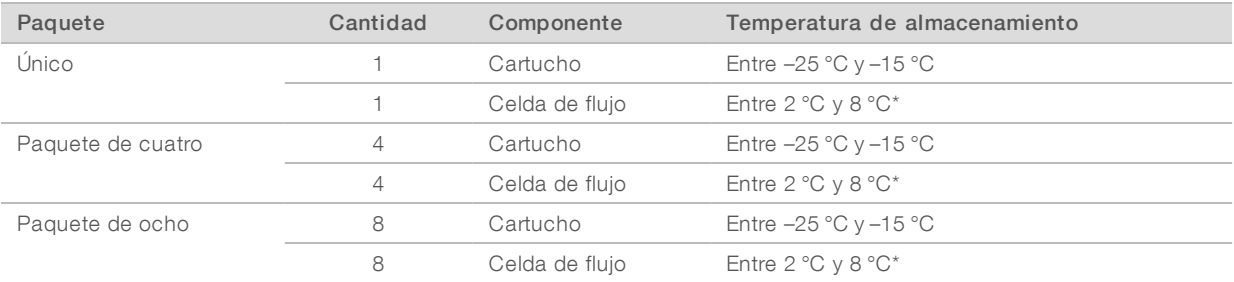

\* Se envía a temperatura ambiente.

Para garantizar un rendimiento adecuado, cuando reciba el reactivo i1 de iSeq 100 v2, almacene los componentes en las condiciones adecuadas:

- $\blacktriangleright$  Almacénelos a las temperaturas indicadas.
- la No abra el envase metálico de color blanco hasta que se le indique. El cartucho se descongela en la bolsa.
- <sup>u</sup> *Coloque el cartucho con la etiqueta del embalaje orientada hacia arriba.*
- Almacene el cartucho durante al menos un día antes de descongelarlo en un baño de agua.

## Celda de flujo

La celda de flujo iSeq 100 i1 es una celda de flujo con un único carril en tramas incorporado a un sensor óptico semiconductor de óxido de metal complementario (CMOS). Un cartucho de plástico alberga la celda de flujo basada en vidrio. Los puntos de agarre en relieve en dicho cartucho de plástico garantizan una manipulación segura.

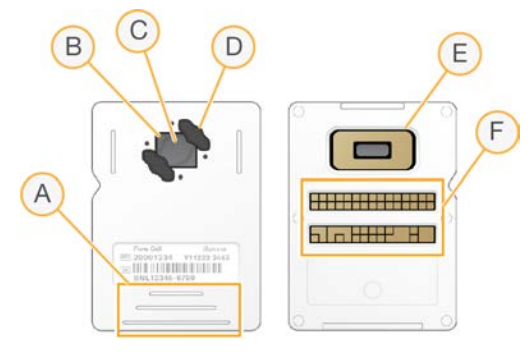

- A Puntos de agarre
- B Sensor CMOS (parte superior)
- C Área de adquisición de imágenes
- D Junta (una de las dos)
- E Sensor CMOS (parte inferior)
- F Interfaz eléctrica

N.º del documento: 1000000036024 v07 ESP

Para uso exclusivo en investigación. Prohibido su uso en procedimientos de diagnóstico. Millones de nanopocillos cubren la superficie de la celda de flujo. Los grupos se generan en los nanopocillos desde los cuales se lleva a cabo posteriormente la reacción de secuenciación. La disposición en orden de los nanopocillos aumenta los datos y las lecturas de resultados. Durante la secuenciación, el sensor CMOS captura imágenes para su análisis.

Para realizar el seguimiento y garantizar la compatibilidad, la celda de flujo utiliza una interfaz eléctrica: la memoria de solo lectura programable y borrable por medios electrónicos (EEPROM).

## Cartucho

El cartucho de reactivo i1 del sistema iSeq 100 viene precargado con reactivos de generación de grupos, secuenciación, "paired-end" y de indexado. El depósito con cierre metálico está reservado para las bibliotecas y dispone de una ranura en la parte frontal para la celda de flujo. La luz del iluminador alcanza la celda de flujo a través de la ventana de acceso en la parte superior del cartucho.

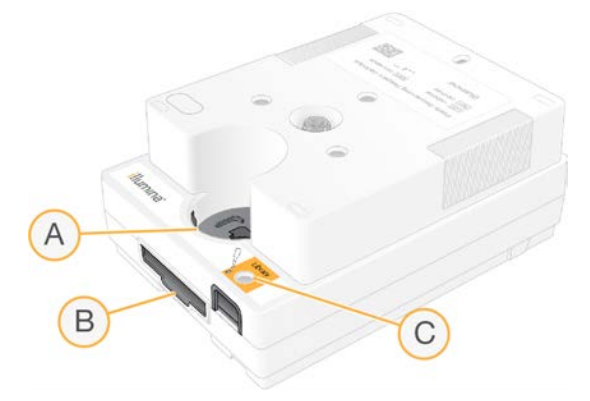

- A Ventana de acceso
- B Ranura de la celda de flujo
- C Depósito de bibliotecas

El cartucho contiene todos los consumibles necesarios para un experimento: reactivos, biblioteca y celda de flujo. La biblioteca y la celda de flujo se cargan en el cartucho descongelado, que posteriormente se carga en el instrumento. La identificación por radiofrecuencia (RFID) garantiza la compatibilidad y el seguimiento.

Una vez iniciado el experimento, los reactivos y la biblioteca se transfieren de forma automática del cartucho a la celda de flujo. Un depósito en la parte inferior recoge los reactivos usados. El cartucho también contiene bombas, válvulas y todos los demás fluidos del sistema. Como el cartucho se desecha tras realizar un experimento, no hace falta lavar el instrumento.

## Compatibilidad del software

Antes de descongelar los reactivos y configurar un experimento, asegúrese de que el sistema esté actualizado a la versión de software compatible con el kit. Para obtener instrucciones de la actualización, consulte *[Actualizaciones de software](#page-44-2)* en la página 35.

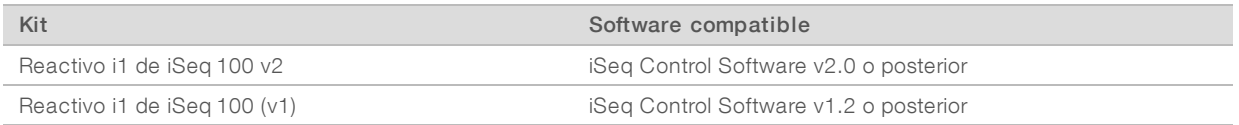

## Número de ciclos admitido

La etiqueta de 300 ciclos del cartucho indica el número de ciclos que se analizan, no el número de ciclos que se lleva a cabo. Por lo tanto, el cartucho proporciona reactivos suficientes para hasta 322 ciclos de secuenciación.

Los 322 ciclos incluyen 151 ciclos cada uno para la lectura 1 y la lectura 2, además de hasta diez ciclos para el índice 1 y el índice 2. Para obtener más información sobre el número de ciclos que secuenciar, consulte *[Número de ciclos recomendado](#page-31-0)* en la página 22.

La celda de flujo es compatible con cualquier número de ciclos y cualquier tipo de lectura.

# Descripción de símbolos

La siguiente tabla describe los símbolos que aparecen en los consumibles o el embalaje de los consumibles.

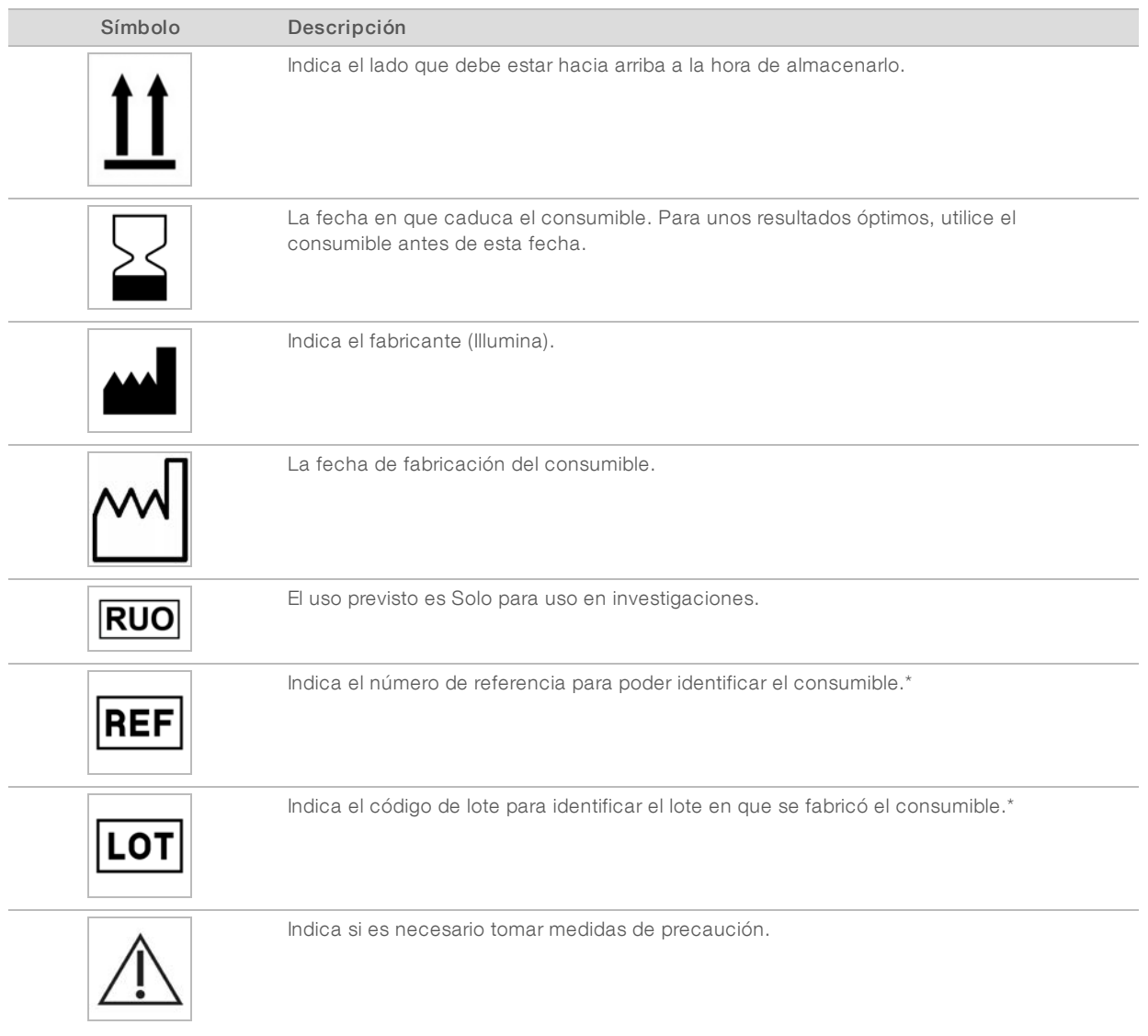

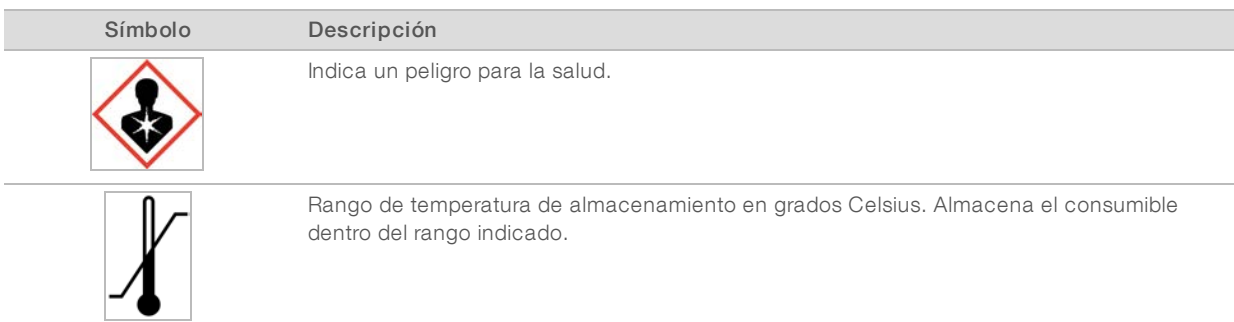

\* REF indica el componente individual; mientras que LOT identifica el lote al que pertenece el componente.

# <span id="page-21-0"></span>Capítulo 2 Primeros pasos

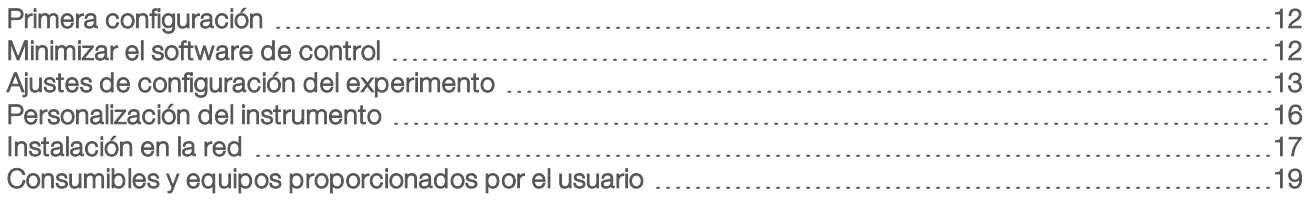

## <span id="page-21-1"></span>Primera configuración

La primera vez que enciende el sistema, el software de control se inicia con una serie de pantallas que le guían por la primera configuración. En la primera configuración se incluye una comprobación del sistema para confirmar el rendimiento del instrumento y la configuración de los ajustes del sistema.

Si desea modificar la configuración del sistema tras la primera configuración, seleccione el comando System Settings (Configuración del sistema) en el software de control. El comando abre las fichas Settings (Configuración), Network Access (Acceso a la red) y Customization (Personalización), donde puede tener acceso a todos los ajustes del software de control y a los ajustes de red de Windows.

## Cuentas del sistema operativo

El sistema operativo Windows tiene dos cuentas: una cuenta de administrador (sbsadmin) y una cuenta de usuario estándar (sbsuser). El sistema operativo le solicitará que cambie la contraseña para ambas cuentas en el primer inicio de sesión.

La cuenta de administrador está destinada al uso de IT, a las actualizaciones del sistema y a la instalación del software de control, los módulos de análisis de Local Run Manager y otros programas. Lleve a cabo el resto de las funciones, incluida la secuenciación, con la cuenta de usuario.

## Experimentos de validación

De manera opcional, realice un experimento de validación antes de llevar a cabo la secuenciación de bibliotecas experimentales por primera vez. Un experimento de validación secuencia PhiX al 100 %, que funciona como una biblioteca de control, para confirmar el funcionamiento del sistema. Para obtener instrucciones, consulte *Secuenciación* [en la página 21](#page-30-0).

## <span id="page-21-2"></span>Minimizar el software de control

Minimice el software de control para acceder a otras aplicaciones. Por ejemplo, para buscar la carpeta de salida en el explorador de archivos o buscar una hoja de muestras.

- 1 Deslice el dedo hacia arriba en la pantalla táctil para abrir la barra de tareas de Windows.
- Seleccione el icono del sistema iSeq 100 o de otra aplicación. El software de control se minimiza.
- 3 [Opcional] Conecte un teclado y un ratón al instrumento para facilitar la navegación y la escritura fuera del software de control.
- 4 Para maximizar el software de control, deslice el dedo hacia arriba y seleccione el sistema iSeq 100.

# <span id="page-22-0"></span>Ajustes de configuración del experimento

Configure las opciones para la configuración del experimento, la supervisión de este y el análisis de datos en la ficha Settings (Configuración) en System Settings (Configuración del sistema). En esta ficha se muestran los ajustes rápidos recomendados, que puede aplicar seleccionando la opción de ajuste rápido. Como alternativa, seleccione la opción de configuración manual para personalizar los ajustes.

Al elegir la configuración rápida se aplican las siguientes configuraciones y se envían archivos InterOp, archivos de registro, datos de rendimiento de los instrumentos y datos de los experimentos a BaseSpace Sequence Hub:

- **De Soporte proactivo de Illumina**: Ayuda a solucionar problemas y a detectar posibles fallos, lo que permite llevar a cabo tareas de mantenimiento proactivo y maximizar el tiempo de actividad del instrumento. Al activar el soporte proactivo de Illumina se envían los datos de rendimiento del instrumento (no los datos de secuenciación) a BaseSpace Sequence Hub. Para obtener más información, consulte la *Nota técnica del servicio de supervisión proactiva de Illumina (n.º de documento 1000000052503)*.
- **Local Run Manager**: Utilice el software Local Run Manager para crear experimentos y analizar los datos de estos para conseguir un flujo de trabajo simple y optimizado. No se requieren hojas de muestras ni aplicaciones de análisis independientes.
- $\triangleright$  Supervisión remota del experimento: Utilice BaseSpace Sequence Hub para llevar a cabo una supervisión remota del experimento.
- Análisis, colaboración y almacenamiento de los experimentos: Utilice BaseSpace Sequence Hub para almacenar y analizar los datos de los experimentos, así como para colaborar con compañeros.

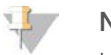

#### **NOTA**

Local Run Manager inicia automáticamente el análisis cuando el experimento finaliza. No obstante, también puede analizar los datos en BaseSpace Sequence Hub.

## Aplicar la configuración rápida

La configuración rápida sustituye la configuración del experimento actual con la configuración del experimento recomendada y la configuración localizada para BaseSpace Sequence Hub. Esta configuración requiere una conexión a Internet y una cuenta de BaseSpace Sequence Hub. Para obtener instrucciones sobre la configuración de la cuenta, consulte la *ayuda en línea de BaseSpace Sequence Hub (n.º de documento 1000000009008)*.

- 1 En el menú del software de control, seleccione System Settings (Configuración del sistema).
- 2 En la ficha Settings (Configuración), seleccione Use Express Settings (Usar configuración rápida).
- 3 En la lista Set Region (Establecer región), seleccione la ubicación geográfica en la que reside el sistema o la ubicación más cercana a esta. Este configuración garantiza que los datos se almacenen en el lugar apropiado para BaseSpace Sequence Hub.
- 4 Si cuenta con una suscripción Enterprise, en el campo Enter Private Domain (Introducir dominio privado), introduzca el nombre del dominio (URL) utilizado para el inicio de sesión único en BaseSpace Sequence Hub.

Por ejemplo: https://yourlab.basespace.illumina.com.

5 Seleccione Next (Siguiente).

- 6 Revise la configuración. Para modificar una configuración, haga lo siguiente:
	- a Seleccione Edit (Editar) para abrir la configuración.
	- b Realice los cambios necesarios en la configuración y, a continuación, seleccione **Next** (Siguiente).
	- c Seleccione Next (Siguiente) para continuar en cualquier pantalla posterior.

En la pantalla Settings Review (Revisión de la configuración), una marca de verificación verde indica que la configuración está habilitada.

- 7 Seleccione Save (Guardar).
- 8 Para cerrar System Settings (Configuración del sistema), seleccione Exit (Salir).

## Configuración de ajustes manual

La configuración manual le guía a través de cada pantalla de la ficha Settings (Configuración) para configurar los ajustes del experimento, que tienen los siguientes requisitos:

- Activar el soporte proactivo de Illumina y BaseSpace Sequence Hub requiere una conexión a Internet. BaseSpace Sequence Hub también requiere una cuenta. Para obtener instrucciones sobre la configuración de la cuenta, consulte la *ayuda en línea de BaseSpace Sequence Hub (n.º de documento 1000000009008)*.
- ▶ Usar BaseSpace Sequence Hub para analizar datos cuando el sistema está configurado para el modo manual requiere una hoja de muestra. Para obtener más detalles, consulte la sección *[Requisitos de la](#page-24-0) [hoja de muestras](#page-24-0)* en la página 15.
- 1 En el menú del software de control, seleccione System Settings (Configuración del sistema).
- 2 Seleccione Set Up Manually (Configurar de forma manual).
- 3 Elija si desea habilitar el servicio de soporte proactivo de Illumina:
	- Para activarlo, marque la casilla Turn on Illumina Proactive Support (Activar el soporte proactivo de Illumina).
	- **Example 3** Para desactivarlo, desmarque la casilla Turn on Illumina Proactive Support (Activar el soporte proactivo de Illumina).

El servicio envía datos de rendimiento de los instrumentos, como la temperatura y la duración del experimento, a Illumina. Estos datos ayudan a Illumina a detectar posibles fallos y facilitan la solución de problemas. Los datos del experimento no se envían. Para obtener más información, consulte la *Nota técnica del servicio de supervisión proactiva de Illumina (n.º de documento 1000000052503)*.

- 4 Seleccione **Next** (Siguiente).
- 5 Elija si desea conectar los experimentos a BaseSpace Sequence Hub:
	- Para conectar los experimentos, marque una de las siguientes casillas:
		- $\blacktriangleright$  Turn on run monitoring from anywhere only (Activar la supervisión de los experimentos desde cualquier lugar): Use BaseSpace Sequence Hub para llevar a cabo la supervisión a distancia.
		- $\triangleright$  Turn on run analysis, collaboration, and storage also (Activar el análisis, la colaboración y el almacenamiento de los experimentos): Use BaseSpace Sequence Hub para realizar la supervisión y los análisis a distancia.
	- **EXECT** Para desconectar los experimentos, desmarque las casillas Turn on run monitoring from anywhere only (Activar la supervisión de los experimentos desde cualquier lugar) y Turn on run analysis, collaboration, and storage also (Activar el análisis, la colaboración y el almacenamiento de los experimentos).

Cuando se conecta, el software de control envía archivos InterOp y de registro a BaseSpace Sequence Hub. La opción de almacenamiento, colaboración y análisis de experimentos también envía datos de estos.

6 En la lista Set Region (Establecer región), seleccione la ubicación geográfica en la que reside el sistema o la ubicación más cercana a esta.

Este configuración garantiza que los datos se almacenen en el lugar apropiado para BaseSpace Sequence Hub.

7 Si cuenta con una suscripción Enterprise, en el campo Enter Private Domain (Introducir dominio privado), introduzca el nombre del dominio (URL) utilizado para el inicio de sesión único en BaseSpace Sequence Hub.

Por ejemplo: https://yourlab.basespace.illumina.com.

- Seleccione **Next** (Siguiente).
- 9 Elija si desea integrar el software de control con Local Run Manager:
	- **EXECT** Para crear experimentos y analizar datos en Local Run Manager, seleccione Use Local Run Manager (Usar Local Run Manager).
	- $\triangleright$  Para crear experimentos en el software de control y analizar los datos en otra aplicación, seleccione Use Manual Mode (Usar el modo manual).

Local Run Manager proporciona el flujo de trabajo más optimizado, pero no es una característica del software de control. Se trata de un software integrado para registrar las muestras para secuenciar, crear experimentos y analizar los datos. Antes de iniciar la secuenciación, consulte la *Guía del software Local Run Manager (n.º de documento 1000000002702)*.

- 10 Seleccione **Next** (Siguiente).
- 11 Revise la configuración. Para modificar una configuración, haga lo siguiente:
	- a Seleccione Edit (Editar) para abrir la configuración.
	- b Realice los cambios necesarios en la configuración y, a continuación, seleccione Next (Siguiente).
	- c Seleccione Next (Siguiente) para continuar en cualquier pantalla posterior.

En la pantalla Settings Review (Revisión de la configuración), una marca de verificación verde indica que la configuración está habilitada.

12 Seleccione Save (Guardar).

<span id="page-24-0"></span>13 Para cerrar System Settings (Configuración del sistema), seleccione Exit (Salir).

### Requisitos de la hoja de muestras

Cuando el sistema se configura para el modo manual y se analizan los datos en BaseSpace Sequence Hub, hace falta una hoja de muestras para cada experimento. Cree una hoja de muestras editando la *plantilla de hoja de muestras del sistema iSeq 100 para el modo manual* y, a continuación, importándola en el software de control durante la configuración del experimento. Una vez finalizada la importación, el software cambia automáticamente el nombre de la hoja de muestra a SampleSheet.csv.

Descargue la plantilla de la hoja de muestra de las páginas de asistencia del sistema de secuenciación iSeq 100: [Plantilla de hoja de muestras del sistema iSeq 100 para el modo manual](https://support.illumina.com/downloads/iseq-100-sample-sheet-template.html).

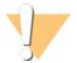

#### PRECAUCIÓN

Introduzca las secuencias de adaptadores Index 2 (Índice 2) (i5) en la orientación correcta para el sistema de secuenciación iSeq 100. Para obtener instrucciones sobre los índices, consulte el documento sobre *secuencias de los adaptadores de Illumina (n.º de documento 1000000002694)*.

También se requiere una hoja de muestras cuando el sistema se configura para el modo Local Run Manager. No obstante, Local Run Manager crea la hoja de muestras y la guarda en la ubicación apropiada. Para todas las demás circunstancias, la hoja de muestras es opcional.

## <span id="page-25-0"></span>Personalización del instrumento

Ponga un nombre al instrumento y configure los ajustes de audio, imágenes en miniatura y actualizaciones de software en la ficha Customization (Personalización) de System Settings (Configuración del sistema).

### Asignar nombre al instrumento

- 1 En el menú del software de control, seleccione System Settings (Configuración del sistema).
- 2 Seleccione la ficha Customization (Personalización).
- 3 En el campo Instrument Nickname (Sobrenombre del instrumento), introduzca el nombre de instrumento deseado.

El nombre aparecerá en la parte superior de cada pantalla.

- 4 Seleccione Save (Guardar).
- 5 Para cerrar System Settings (Configuración del sistema), seleccione Exit (Salir).

## Activar o desactivar audio

- 1 En el menú del software de control, seleccione System Settings (Configuración del sistema).
- 2 Seleccione la ficha Customization (Personalización).
- 3 Elija si desea silenciar el sistema:
	- **Para desactivar el sonido, seleccione Off (Desactivar).**
	- **Para activar el sonido, seleccione On (Activar).**
- 4 Seleccione Save (Guardar).
- 5 Para cerrar System Settings (Configuración del sistema), seleccione Exit (Salir).

## Guardar vistas en miniatura

- 1 En el menú del software de control, seleccione System Settings (Configuración del sistema).
- 2 Seleccione la ficha Customization (Personalización).
- 3 Elija si desea guardar las imágenes de vistas en miniatura:
	- ightar Si desea guardar todas las vistas en miniatura, marque la casilla de verificación Save all thumbnail images (Guardar todas las imágenes de vistas en miniatura).
	- Si no desea guardar las vistas en miniatura, no marque la casilla de verificación **Save all thumbnail** images (Guardar todas las imágenes de vistas en miniatura).

Guardar las imágenes de las vistas en miniatura ayuda a solucionar problemas, pero aumenta un poco el tamaño del experimento. De forma predeterminada, se guardan todas las imágenes de vistas en miniatura.

- 4 Seleccione Save (Guardar).
- 5 Para cerrar System Settings (Configuración del sistema), seleccione Exit (Salir).

## Configurar actualizaciones de software

El sistema puede buscar y descargar automáticamente las actualizaciones de software para que las instale o puede hacerlo manualmente. Para obtener más información, consulte *[Actualizaciones de software](#page-44-2)* en la [página 35.](#page-44-2)

- 1 En el menú del software de control, seleccione System Settings (Configuración del sistema).
- 2 Seleccione la ficha Customization (Personalización).
- 3 Seleccione si desea que el sistema compruebe automáticamente la existencia de actualizaciones de software:
	- Para que el sistema lo compruebe automáticamente, seleccione la casilla de verificación Autocheck for software updates (Comprobar automáticamente las actualizaciones de software).
	- <sup>u</sup> Para comprobar las actualizaciones manualmente, anule la selección de la casilla de verificación Autocheck for software updates (Comprobar automáticamente las actualizaciones de software). Autocheck requiere conexión a Internet.
- 4 Seleccione Save (Guardar).
- <span id="page-26-0"></span>5 Para cerrar System Settings (Configuración del sistema), seleccione Exit (Salir).

## Instalación en la red

El funcionamiento del sistema y la transferencia de datos solo requieren una conexión WiFi o Ethernet con la configuración de red predeterminada. No hace falta actualizar esta configuración a menos que su organización tenga requisitos de red personalizados. Si es así, consúltelo con su representante de TI para obtener ayuda sobre cómo cambiar la configuración de red predeterminada.

En la *Guía de preparación del centro para el sistema de secuenciación iSeq 100 (n.º de documento 1000000035337)*, se ofrecen directrices sobre los ajustes de red y la seguridad del ordenador de control.

## Especificar la ubicación de la carpeta de resultados

Servicio de copia universal copia los archivos de resultados de secuenciación de la carpeta de experimentos a BaseSpace Sequence Hub (si corresponde) y a la carpeta de resultados, donde puede acceder a ellos.

A menos que el sistema se haya configurado para la monitorización, el análisis, la colaboración y el almacenamiento del experimento con BaseSpace Sequence Hub, se debe especificar una carpeta de resultados. Se no se especifica una ubicación para la carpeta de resultados, Servicio de copia universal copiará los archivos en D:\SequencingRuns.

- 1 En el menú del software de control, seleccione System Settings (Configuración del sistema).
- 2 Seleccione la ficha Network Access (Acceso a la red).
- 3 En el campo Output Folder (Carpeta de resultados), introduzca una ubicación predeterminada o seleccione **Browse** (Examinar) para desplazarse a una ubicación.
	- $\triangleright$  Internal drive (Unidad interna): Introduzca una ubicación existente en la unidad D. La unidad C carece de espacio suficiente.
	- **External drive** (Unidad externa): Introduzca la ubicación de una unidad USB conectada al instrumento.
	- **Network location** (Ubicación de red): Introduzca una ubicación de red.

Puede cambiar la ubicación predeterminada en cada experimento.

- 4 Continúe del modo indicado a continuación.
	- $\triangleright$  Si ha especificado una ubicación de unidad interna o externa, seleccione **Save** (Guardar) y, a continuación, Exit (Salir) para guardar la ubicación y cerrar System Settings (Configuración del sistema).
	- igntante continuation de red, continúe con los pasos del [5](#page-27-0) al [8](#page-27-1) para conectar el Servicio de copia universal a una cuenta que tenga acceso a la ubicación especificada.
- <span id="page-27-0"></span>5 En Universal Copy Service (Servicio de copia universal), seleccione un tipo de cuenta:
	- **Local System Account** (Cuenta de sistema local): La carpeta de resultados reside en un directorio accesible con una cuenta local, que tiene acceso a la mayoría de las ubicaciones locales.
	- $\blacktriangleright$  Network Account (Cuenta de red): La carpeta de resultados reside en un directorio que requiere credenciales de inicio de sesión.

Esta configuración se aplica a la ubicación predeterminada de la carpeta de resultados y a cualquier ubicación que se especifique durante la configuración del experimento.

- 6 Si ha seleccionado Network Account (Cuenta de red), introduzca el nombre de usuario y la contraseña de la cuenta.
- <span id="page-27-1"></span>7 Seleccione Save (Guardar).
- 8 Para cerrar System Settings (Configuración del sistema), seleccione Exit (Salir).

## Conectarse a Internet

Configure una conexión a Internet WiFi o Ethernet en la configuración de red e Internet de Windows, que puede abrir desde el software de control. La conexión a Ethernet predeterminada transfiere los datos de forma más fiable.

- 1 En el menú del software de control, seleccione System Settings (Configuración del sistema).
- 2 Seleccione la ficha Network Access (Acceso a la red).
- 3 Seleccione Network Configuration (Configuración de red) para minimizar el software de control y abrir la configuración de red e Internet de Windows.
- Configure una conexión WiFi o Ethernet.
	- ▶ Si está configurando WiFi, cambie la opción del adaptador a Wi-Fi.
	- <sup>u</sup> Para obtener instrucciones de configuración detalladas, consulte la ayuda de Windows 10 en el sitio web de Microsoft.
- 5 Una vez finalizada la configuración, cierre la configuración de Windows y maximice el software de control.
- 6 En la ficha Network Access (Acceso a la red), seleccione Save (Guardar).
- 7 Para cerrar System Settings (Configuración del sistema), seleccione Exit (Salir).

## Conectarse a un servidor proxy

- 1 Minimice el software de control.
- 2 En Windows Start (Inicio de Windows), abra el cuadro de diálogo Run (Ejecutar).
- 3 Escriba cmd y, a continuación, seleccione OK (Aceptar).
- 4 Escriba el siguiente comando:
	- C:\windows\System32\bitsadmin.exe /Util /SetIEProxy LocalSystem Manual\_ proxy http://<servidorproxy>:<puertoproxy> NULL

- 5 Sustituya http://<servidorproxy>:<puertoproxy> por la dirección de su servidor proxy y su puerto de proxy, y NULL por cualquier bypass.
- 6 Pulse Intro para ejecutar el comando.
- 7 Apague y encienda el instrumento. Para obtener instrucciones, consulte *[Ciclo de apagado y encendido](#page-57-1) [del instrumento](#page-57-1)* en la página 48.

## <span id="page-28-0"></span>Consumibles y equipos proporcionados por el usuario

## Consumibles para secuenciación

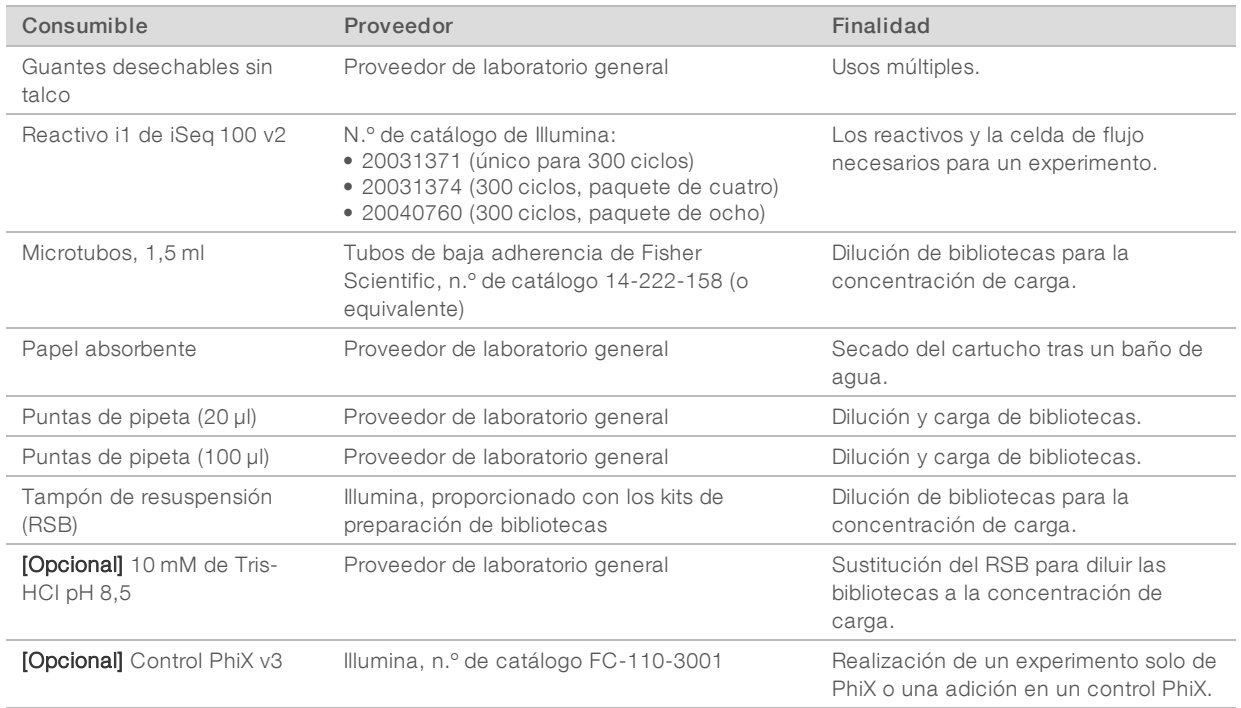

## Consumibles para mantenimiento y solución de problemas

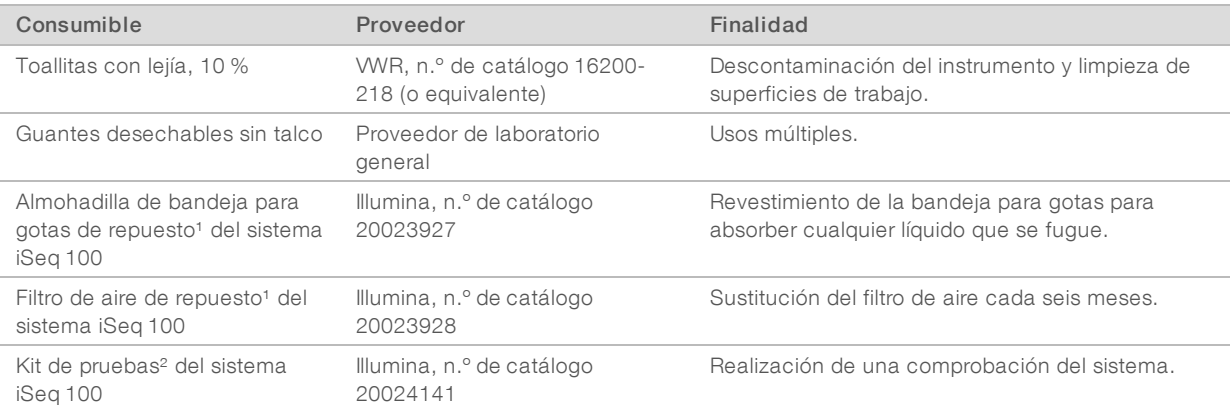

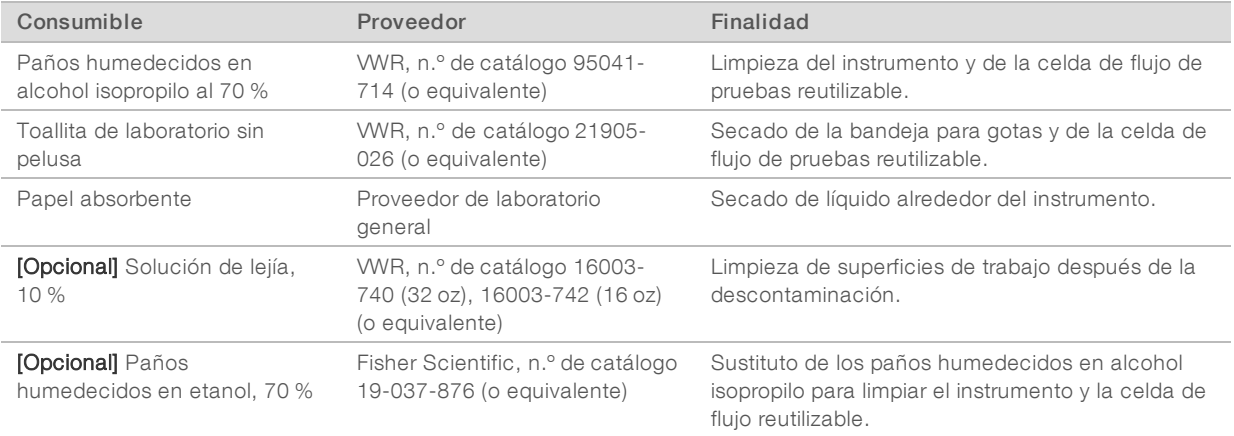

<sup>1</sup> El instrumento incluye un componente montado de serie y otro de repuesto. Si no está en periodo de garantía, los repuestos los debe suministrar el usuario. Conserve los componentes en el envase hasta que los utilice.

² Sustituye a los componentes de pruebas reutilizables suministrados con el instrumento cuando estos caducan al cabo de 5 años o superan los 130 usos.

# Equipo

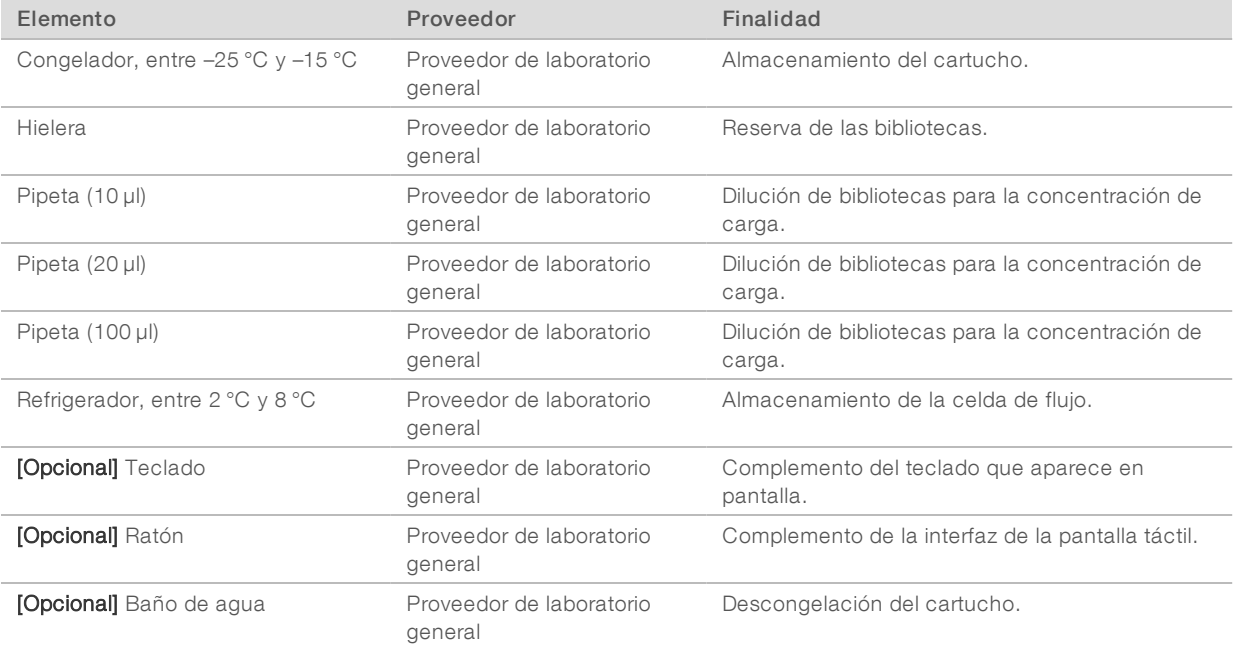

# <span id="page-30-0"></span>Capítulo 3 Secuenciación

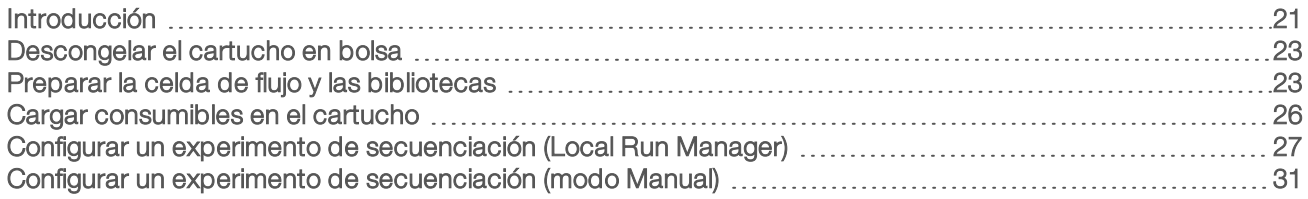

## <span id="page-30-1"></span>Introducción

La generación de grupos, su secuenciación y análisis comprenden la secuenciación en el sistema de iSeq 100. Cada paso se lleva a cabo de manera automática durante un experimento de secuenciación. En función de la configuración del sistema, se llevan a cabo más análisis fuera del instrumento después de haber finalizado el experimento.

- Generación de grupos: La biblioteca se desnaturaliza de manera automática en cadenas individuales y se diluye posteriormente en el instrumento. Durante la generación de grupos, las moléculas únicas de ADN se unen a la superficie de la celda de flujo y se amplifican para formar grupos.
- Secuenciación: Se adquieren imágenes de los grupos con composiciones químicas de un solo colorante, los cuales utilizan una etiqueta fluorescente y dos ciclos de adquisición de imágenes para codificar los datos para los cuatro nucleótidos. El primer ciclo de imágenes detecta la adenina (A) y la timina (T). A continuación, un ciclo químico separa el colorante de la A y a la vez añade un colorante similar a la citosina (C). El segundo ciclo de adquisición imágenes detecta la C y la T. Tras este segundo ciclo, el software Real-Time Analysis (Análisis en tiempo real) realiza una llamada de bases, un filtrado y una puntuación de calidad. Este proceso se repite para cada ciclo de secuenciación. Para obtener más información sobre el proceso químico con un colorante, consulte *[Llamada de bases](#page-53-1)* en la página 44.
- Análisis: a medida que el experimento avanza, el software de control transfiere de forma automática archivos de llamada de bases (\*.bcl) a la carpeta de salida especificada para el análisis de los datos. El método de análisis de datos depende de la configuración del sistema y de la aplicación.

## Concentración y volumen de carga

El volumen de carga es de 20 µl. La concentración de carga varía en función del tipo de biblioteca y del cartucho.

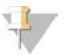

#### **NOTA**

Si ha encontrado una concentración de carga óptima que le funciona en el reactivo i1 de iSeq 100 v1, le recomendamos que empiece con esa misma concentración de carga al secuenciar en el reactivo i1 de iSeq 100 v2.

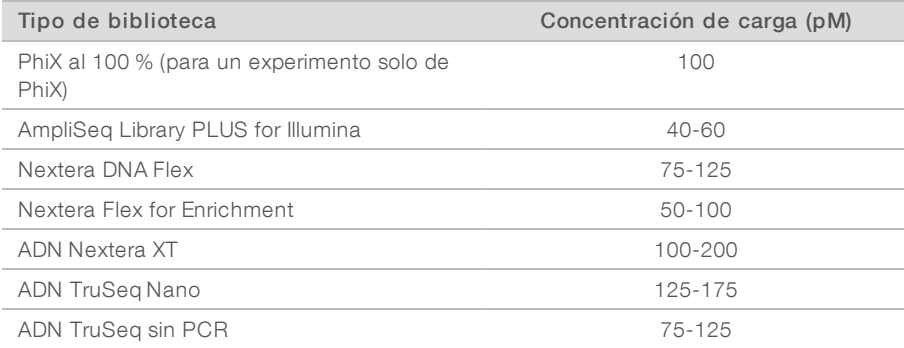

Para otros tipos de bibliotecas, Illumina recomienda 50 pM como concentración inicial de carga. Optimice esta concentración en los experimentos subsiguientes para identificar una concentración de carga que produzca, de manera uniforme, datos que cumplan con las especificaciones.

Las concentraciones de carga demasiado altas o demasiado bajas dan lugar a una generación de grupos y a unas métricas de experimento insuficientes. Para obtener más información, consulte la *Guía de descripción general de optimización de grupos (n.º de documento 1000000071511)*.

## <span id="page-31-0"></span>Número de ciclos recomendado

Para cada lectura, introduzca como mínimo 26 ciclos y como máximo 151 ciclos para optimizar la calidad de los datos. El número exacto de ciclos dependerá del experimento.

En los números de ciclo mínimo y máximo se incluye un ciclo adicional. Añada siempre un ciclo a la longitud de lectura deseada para corregir los efectos de hebra retrasada y hebra adelantada. La longitud de lectura es el número de ciclos de *secuenciación* en la lectura 1 y la lectura 2, la cual excluye los ciclos adicionales y los ciclos de índices.

Ejemplo de configuraciones de experimentos:

- Para una longitud de lectura de 36 ciclos (lectura individual), introduzca 37 en el campo Read 1 (Lectura 1).
- Para una longitud de lectura de 150 ciclos por lectura ("paired-end"), introduzca 151 en el campo Read 1 (Lectura 1) y 151 en el campo Read 2 (Lectura 2).

## Requisitos de secuenciación

- <sup>u</sup> Cuando manipule reactivos y otras sustancias químicas, utilice gafas de seguridad, una bata de laboratorio y guantes sin talco. Cámbiese de guantes cuando se le solicite para evitar que se produzca una contaminación cruzada.
- Asegúrese de que cuenta con el equipo y los consumibles necesarios antes de iniciar un protocolo. Consulte *[Consumibles y equipos proporcionados por el usuario](#page-28-0)* en la página 19.
- $\triangleright$  Siga los protocolos en el orden mostrado, con los volúmenes, las temperaturas y las duraciones que se especifiquen.
- A menos que se haya especificado un punto de parada, continúe inmediatamente con el siguiente paso.
- Si tiene pensado descongelar el cartucho en un baño de agua, almacénelo a una temperatura de entre –25 °C y –15 °C durante al menos un día antes de descongelarlo. El baño de agua es el más rápido de los tres métodos de descongelación.

## <span id="page-32-0"></span>Descongelar el cartucho en bolsa

- 1 Utilice un nuevo par de guantes sin talco.
- 2 Extraiga el cartucho almacenado a una temperatura entre  $-25\degree C$  y  $-15\degree C$ .
- 3 Si el cartucho se encuentra en una caja, sáquelo de ella, pero *no abra la bolsa metálica blanca.*

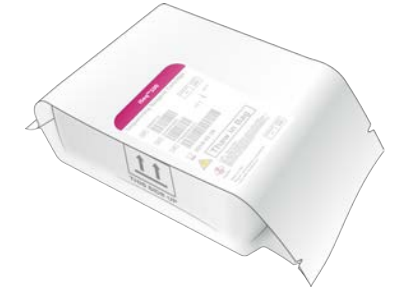

4 Descongele el cartucho en bolsa con uno de los siguientes métodos. Utilícelo inmediatamente tras descongelarlo, sin volver a congelarlo ni almacenarlo de cualquier otra manera.

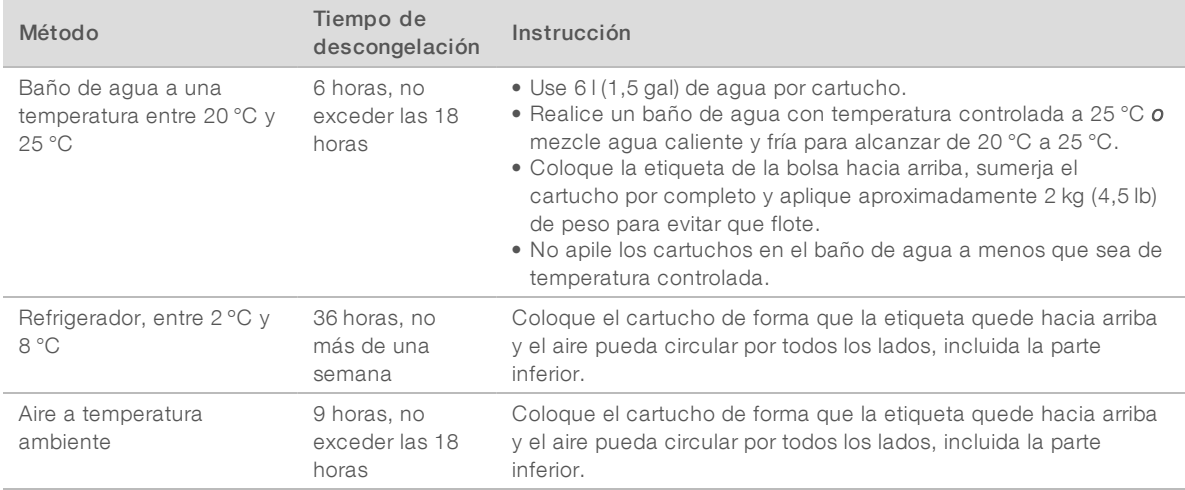

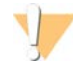

#### PRECAUCIÓN

Si se descongela el cartucho con un baño de agua directamente tras el envío, cuando se ha almacenado en hielo seco, puede afectar negativamente al rendimiento. Almacénelo a entre –25 °C y –15 °C por lo menos un día antes de descongelarlo.

<span id="page-32-1"></span>5 Si está mojado por el baño de agua, seque con papel absorbente.

## Preparar la celda de flujo y las bibliotecas

Antes de cargar la celda de flujo y las bibliotecas en el cartucho, lleve la celda de flujo a temperatura ambiente, diluya las bibliotecas y añada, de manera opcional, PhiX. Las bibliotecas se desnaturalizan de manera automática en el instrumento.

Las instrucciones de dilución se aplican a las bibliotecas de Illumina compatibles que son bicatenarias. Realice siempre un análisis de control de calidad, optimice la concentración de carga de su biblioteca y utilice un método de normalización que genere bibliotecas bicatenarias. La normalización basada en bolas que genera bibliotecas de una sola cadena no es compatible con la desnaturalización integrada.

# Diluir biblioteca a 1 nM

- 1 Prepare la celda de flujo tal como se explica a continuación.
	- a Extraiga una nueva celda de flujo de su almacenamiento a una temperatura de entre 2 °C y 8 °C.
	- b Deje reposar el paquete sin abrir a temperatura ambiente durante un periodo de entre 10 y 15 minutos.
- 2 Retire el tampón de resuspensión (RSB) de su almacenamiento a unas temperaturas entre –25 °C y –15 °C. Otra posibilidad es utilizar 10 mM de Tris-HCl, pH 8,5 en lugar del RSB.
- 3 [Opcional] Retire el control PhiX a 10 nM preparado del almacenamiento con unas temperaturas comprendidas entre –25 °C y –15 °C. Solo se requiere PhiX para una adición opcional o si se va a realizar un experimento solo de PhiX.

- 4 Descongele el RSB y el PhiX opcional a temperatura ambiente durante 10 minutos.
- 5 En un microtubo de *baja unión*, diluya la biblioteca a 1 nM en RSB hasta el volumen aplicable:

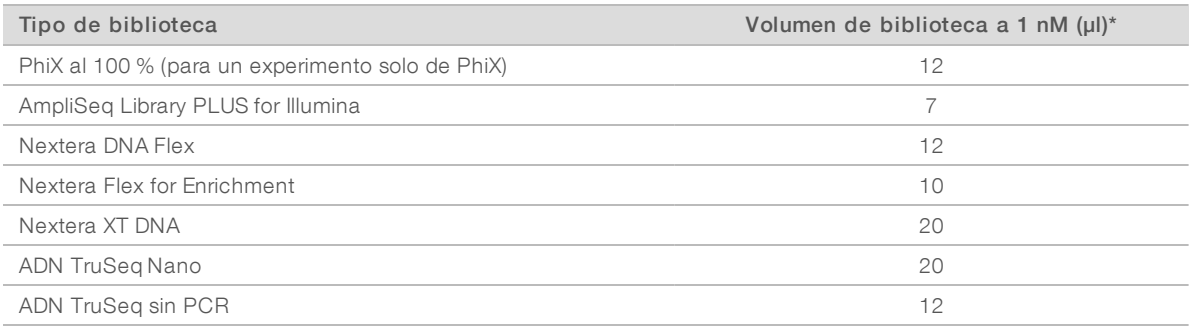

\* Los volúmenes incluyen el excedente para un pipeteo preciso.

La secuenciación correcta depende de la dilución de las bibliotecas en microtubos de baja unión.

- 6 Agite en vórtice brevemente y, a continuación, centrifugue a 280 × g durante un minuto.
- 7 **[Opcional]** Almacene una biblioteca a 1 nM a unas temperaturas entre  $-25\text{ °C}$  y  $-15\text{ °C}$  durante un periodo de un mes como máximo.

## Diluir biblioteca a 1 nM para la concentración de carga

1 En un microtubo de baja unión, combine los siguientes volúmenes para preparar 100 µl de biblioteca diluida a la concentración de carga aplicable:

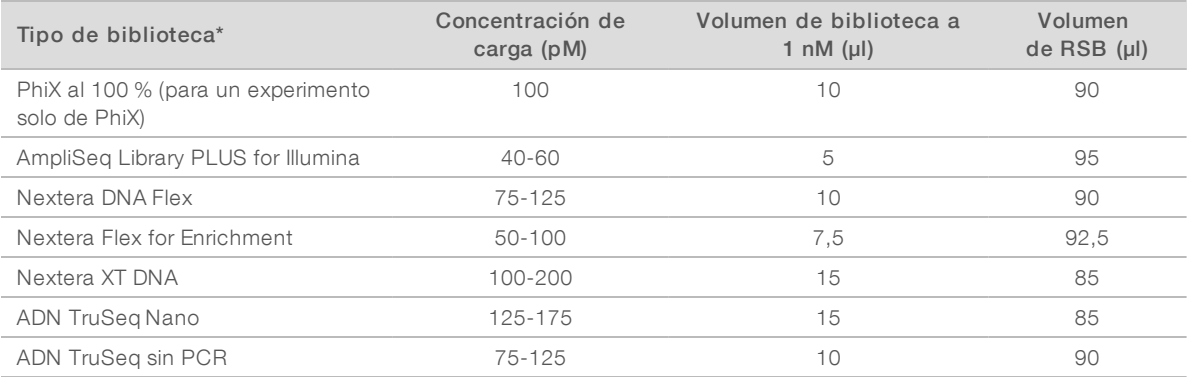

En estas tablas, se proporcionan ejemplos de concentraciones de carga. El sistema iSeq 100 es compatible con todos los kits de preparación de bibliotecas de Illumina, excepto con el de extremo 3′ para WTA SureCell, pero la concentración de carga óptima puede variar.

- 2 Agite en vórtice brevemente y, a continuación, centrifugue a 280 × g durante un minuto.
- 3 Reserve la biblioteca diluida en hielo para la secuenciación. Secuencie las bibliotecas el mismo día en el que se diluyen.
- 4 Si *no* va a añadir PhiX ni a realizar un experimento solo de PhiX, sáltese la siguiente sección y proceda a *[Cargar consumibles en el cartucho](#page-35-0)* en la página 26.

## Añadir un control PhiX (opcional)

PhiX es una biblioteca de Illumina pequeña y lista para usar con una representación equilibrada de nucleótidos. Si se añade un 2 % de PhiX a la biblioteca, se obtienen métricas adicionales. En el caso de las bibliotecas de baja diversidad, aplique una adición del 10 % para aumentar la diversidad de la base.

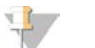

NOTA

Una adición tan baja como el 1 % resulta eficaz para proporcionar mediciones adicionales, pero dificulta el pipeteo.

- 1 En un microtubo de baja unión, combine los siguientes volúmenes para preparar 50 µl de PhiX a 1 nM:
	- PhiX de 10 nM  $(5 \mu)$
	- $\triangleright$  RSB (45 µl)
- 2 Agite en vórtice brevemente y, a continuación, centrifugue a 280 × g durante un minuto.
- 3 [Opcional] Almacene PhiX a 1 nM a unas temperaturas entre –25 °C y –15 °C durante un periodo de un mes como máximo.
- 4 En un microtubo de baja unión, combine PhiX a 1 nM y RSB para preparar 100 µl de PhiX diluido a la misma concentración de carga que la biblioteca.

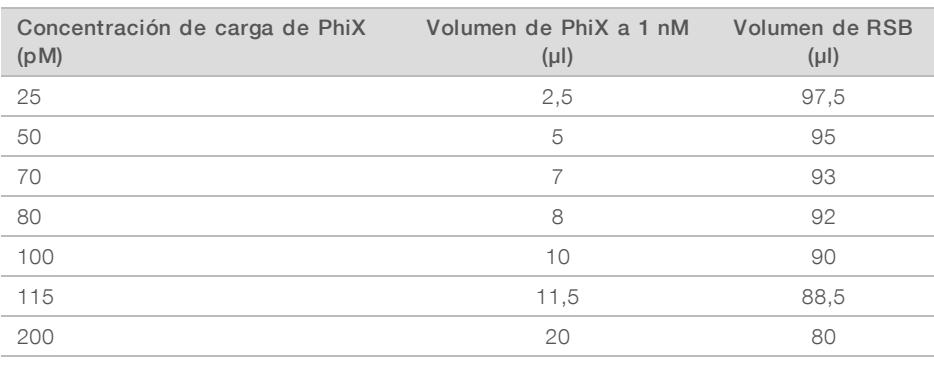

Por ejemplo:

- 5 Combina PhiX y la biblioteca:
	- Para una adición del 2 %, añada 2 µl de PhiX diluido a 100 µl de biblioteca diluida.

Para una adición del 10 %, añada 10 µl de PhiX diluido a 100 µl de biblioteca diluida. El porcentaje real de PhiX varía en función de la calidad y la cantidad de la biblioteca.

- 6 Agite en vórtice brevemente y, a continuación, centrifugue a 280 × g durante un minuto.
- 7 Reserve la biblioteca con la adición de PhiX en hielo.

# <span id="page-35-0"></span>Cargar consumibles en el cartucho

- 1 **[Opcional]** Para ver un vídeo de instrucciones sobre la preparación y carga de cartuchos, seleccione Sequence (Secuencia).
- 2 Abra la bolsa del cartucho por las ranuras.
- 3 Retire el cartucho de la bolsa y evite la ventana de acceso de la parte superior del cartucho. Deseche la bolsa.
- 4 Invierta el cartucho cinco veces para mezclar los reactivos. Los componentes internos pueden hacer ruido durante la inversión, pero es normal.
- 5 Golpee cinco veces el cartucho (con la etiqueta hacia arriba) en el banco u otra superficie dura para asegurar la aspiración del reactivo.

## Cargar biblioteca

1 Con una nueva punta de pipeta, perfore el depósito de bibliotecas y presione el cierre metálico hacia los extremos para agrandar el agujero.

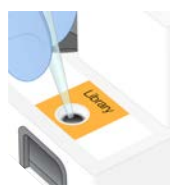

- 2 Deseche la punta de pipeta para evitar la contaminación.
- 3 Añada 20 µl de biblioteca diluida en la *parte inferior* del depósito. Evite tocar el cierre metálico.

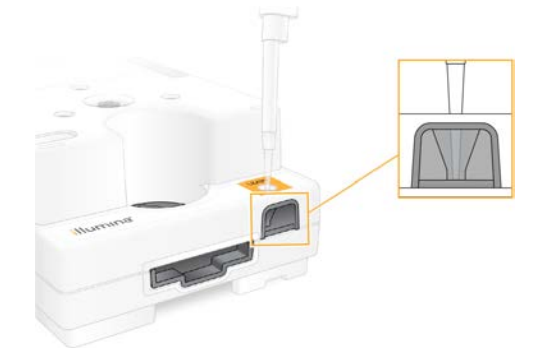

## Cargar la celda de flujo

1 Abra el embalaje de la celda de flujo de aluminio blanco por las ranuras. Utilícela en un periodo de 24 horas como máximo desde su apertura.
- 2 Tire de la celda de flujo para extraerla del embalaje.
	- $\triangleright$  Toque solo el plástico cuando manipule la celda de flujo.
	- $\triangleright$  Evite tocar la interfaz eléctrica, el sensor CMOS, el vidrio y las juntas a ambos lados del vidrio.

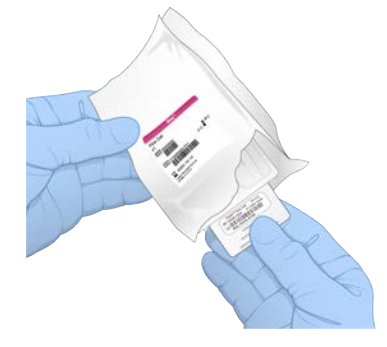

- 3 Sujete la celda de flujo por los puntos de agarre con la etiqueta orientada hacia arriba.
- 4 Inserte la celda de flujo en la ranura de la parte delantera del cartucho. Oirá un clic que indica que la celda de flujo está en su sitio. Cuando se haya cargado correctamente, el agarre sobresaldrá del cartucho y el vidrio podrá verse desde la ventana de acceso.

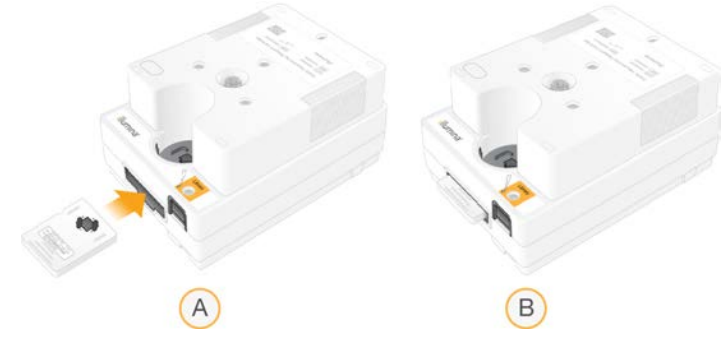

- A Carga de la celda de flujo
- B Celda de flujo cargada
- 5 Deseche el embalaje como se indica a continuación.
	- a Retire el estuche del envase metálico.
	- b Retire el desecante del estuche protector.
	- c Recicle el estuche y deseche el envase metálico y el desecante.
- 6 Proceda en función de si el sistema está integrado con Local Run Manager:
	- <sup>u</sup> Si está utilizando Local Run Manager, siga las instrucciones de la sección *[Configurar un experimento](#page-36-0) [de secuenciación \(Local Run Manager\)](#page-36-0)* en la página 27.
	- <sup>u</sup> Si no está utilizando Local Run Manager, siga las instrucciones de la sección *[Configurar un](#page-40-0) [experimento de secuenciación \(modo Manual\)](#page-40-0)* en la página 31.

# <span id="page-36-0"></span>Configurar un experimento de secuenciación (Local Run Manager)

Configurar un experimento con Local Run Manager implica crearlo y guardarlo en Local Run Manager, por lo que hay que volver al software de control para cargar los consumibles y seleccionar el experimento. Los datos se guardan en la carpeta de resultados especificada para el análisis, que Local Run Manager realiza automáticamente cuando finaliza el experimento.

1 Abra Local Run Manager de forma local en el monitor del instrumento o de manera remota en otro ordenador:

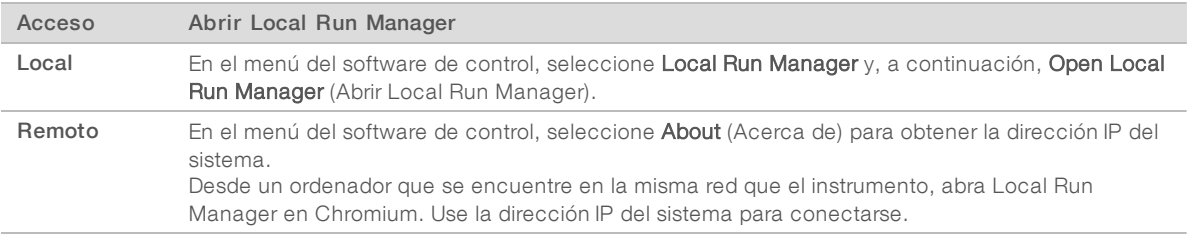

- 2 Si Chromium se muestra en blanco en el monitor del instrumento, apáguelo y vuelva a encenderlo, y vuelva a iniciar la configuración del instrumento. Consulte *[Ciclo de apagado y encendido del instrumento](#page-57-0)* [en la página 48](#page-57-0) para obtener instrucciones.
- 3 En Local Run Manager, cree y guarde el experimento.
	- ▶ Consulte la *Guía del software Local Run Manager (n.º de documento 1000000002702)* para obtener instrucciones.
	- configure un experimento solo de PhiX para que no esté indexado.

Local Run Manager envía automáticamente los experimentos guardados al software de control.

- 4 En el software de control, seleccione Sequence (Secuenciar). El software abre la puerta con un ángulo determinado, expulsa la bandeja e inicia la serie de pantallas de configuración del experimento.
- 5 [Opcional] Seleccione Help (Ayuda) para ver ventanas con indicaciones en pantalla. En cada pantalla aparecen indicaciones de ayuda que proporcionan instrucciones adicionales.

## Cargar cartucho en el instrumento

- 1 Asegúrese de que el cartucho está descongelado y contiene la celda de flujo y la biblioteca diluida.
- 2 Coloque el cartucho en la bandeja de manera que la ventana de acceso esté orientada hacia arriba y la celda de flujo se encuentre dentro del instrumento. No presione el cartucho o la bandeja para introducirlos en el instrumento.

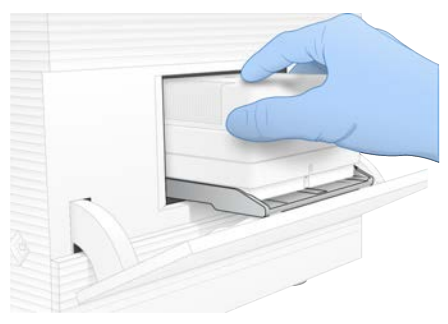

3 Seleccione Close Door (Cerrar puerta) para retraer el cartucho y cerrar la puerta. Un panel aparece en el lado izquierdo de la pantalla para mostrar información de los consumibles escaneados.

# Iniciar sesión en BaseSpace Sequence Hub

La pantalla de BaseSpace Sequence Hub aparece cuando el sistema se configura para la supervisión de un experimento o el almacenamiento y la supervisión de un experimento.

- 1 Para desconectar el experimento actual de BaseSpace Sequence Hub, seleccione Skip BaseSpace Sequence Hub Sign In (Omitir inicio de sesión en BaseSpace Sequence Hub). Los datos de rendimiento del instrumento todavía se envían a Illumina.
- 2 Para cambiar la conectividad del experimento actual, seleccione una opción de la configuración:
	- ► Run Monitoring Only (Solo supervisión del experimento): Envía solo los archivos InterOp a BaseSpace Sequence Hub para permitir su supervisión remota.
	- **Run Monitoring and Storage** (Almacenamiento y supervisión de experimentos): Envía los datos del experimento a BaseSpace Sequence Hub para permitir el análisis y la supervisión remota de los datos.
- 3 Introduzca sus credenciales de BaseSpace Sequence Hub y, a continuación, seleccione Sign In (Iniciar sesión).
- 4 Si aparece la lista Available Workgroups (Grupos de trabajo disponibles), seleccione un grupo de trabajo para cargar los datos del experimento.

La lista aparece cuando pertenece a varios grupos de trabajo.

5 Seleccione Run Setup (Configuración del experimento).

## Seleccionar un experimento

- Si aparece la pantalla Local Run Manager Log In (Inicio de sesión de Local Run Manager):
	- a Introduzca el nombre de usuario y la contraseña.
	- b Seleccione Log In (Iniciar sesión).

La pantalla aparece si se ha configurado Local Run Manager para que solicite el inicio de sesión. De forma predeterminada, no hace falta iniciar sesión.

- 2 Seleccione un experimento de la lista Run Name (Nombre del experimento), en la que se recogen los experimentos que se han guardado en Local Run Manager.
	- Para ver una lista actualizada, seleccione Refresh (Actualizar).
	- **Example Para rellenar una lista vacía, seleccione Open Local Run Manager (Abrir Local Run Manager) y cree** un experimento.

Al seleccionar Open Local Run Manager (Abrir Local Run Manager), se minimiza el software de control y se abre Local Run Manager en Chromium.

- 3 Si abandonó el software de control para crear un experimento, vuelva a él y seleccione dicho experimento. Seleccione Refresh (Actualizar) para actualizar la lista.
- 4 **[Opcional]** Seleccione Edit (Editar) y, a continuación, modifique los parámetros del experimento:
	- a Para cambiar el tipo de lectura, seleccione Single Read (Lectura única) o Paired End.
	- b Para cambiar el ciclo de lectura, introduzca entre  $26y 151$  ciclos cada vez para la lectura 1 y la lectura 2. Añada un ciclo al número de ciclos deseado.
	- c Para cambiar la carpeta de resultados del experimento actual, introduzca la ruta de la ubicación o seleccione Browse (Examinar) y vaya hasta ella.

- d Seleccione Save (Guardar) para actualizar el experimento tanto en el software de control como en Local Run Manager.
- 5 Seleccione Start Run (Iniciar experimento) para iniciar la comprobación previa al experimento.

#### Revisar comprobaciones previas al experimento

Las comprobaciones previas al experimento incluyen una comprobación del instrumento y una comprobación del flujo. La comprobación del flujo perfora los sellos del cartucho y atraviesa con el reactivo la celda de flujo de manera que los consumibles no se pueden reutilizar una vez iniciada.

1 Espere unos 15 minutos a que finalicen las comprobaciones previas al experimento. El experimento comienza de manera automática después de finalizar correctamente las comprobaciones. A menos que el sistema esté silenciado, un sonido de timbre indica que el experimento ha comenzado.

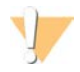

#### PRECAUCIÓN

Si se abre la puerta durante la comprobación previa al experimento o el experimento, puede hacer que se produzca un error en el experimento.

2 Si se produce un error durante la comprobación del instrumento, seleccione Retry (Reintentar) para repetir la comprobación.

La comprobación del instrumento precede a la comprobación del flujo. Cuando hay una comprobación en curso, aparece una animación en la barra.

3 Si un error se repite, consulte la sección *[Resolución de mensajes de error](#page-56-0)* en la página 47 para solucionarlo.

## Supervisar progreso del experimento

1 Supervise el progreso del experimento y las mediciones conforme aparecen en la pantalla Sequencing (Secuenciación) después del ciclo 26.

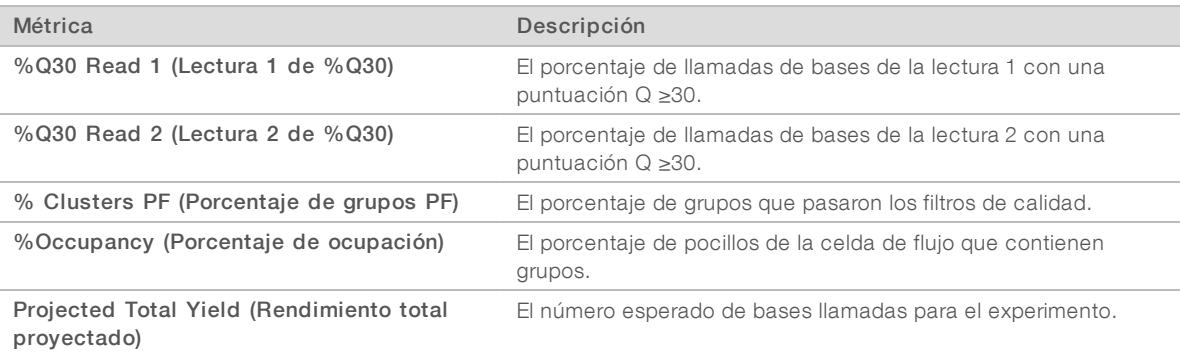

2 Para supervisar la copia de archivos y otros procesos de experimentos, seleccione el menú del software de control y, a continuación, Process Management (Gestión del proceso).

#### Descargar consumibles

- 1 Cuando finalice la secuenciación, seleccione Eject Cartridge (Expulsar cartucho). El software expulsa el cartucho utilizado del instrumento.
- 2 Retire el cartucho de la bandeja.
- 3 Extraiga la celda de flujo del cartucho.

- 4 Deseche la celda de flujo, que contiene componentes electrónicos, de acuerdo con la normativa vigente de su zona geográfica.
- 5 Deseche el cartucho, que contiene reactivos utilizados, de acuerdo con la normativa vigente de su zona geográfica.

No es necesario realizar un lavado posterior al experimento porque los líquidos se desechan junto con el cartucho.

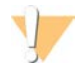

#### ADVERTENCIA

Este conjunto de reactivos contiene sustancias químicas potencialmente peligrosas. Evite su inhalación, ingestión y el contacto con la piel o los ojos, puesto que puede provocar lesiones. Utilice un equipo de protección, incluidos gafas, guantes y batas de laboratorio adecuados para el riesgo de exposición. Manipule los reactivos utilizados como residuos químicos y deséchelos de conformidad con las normativas y leyes regionales, nacionales y locales aplicables. Para obtener más información sobre seguridad, salud y medioambiente, consulte la hoja de datos de seguridad en [support.illumina.com/sds.html.](http://support.illumina.com/sds.html)

6 Seleccione Close Door (Cerrar puerta) para volver a cargar la bandeja y volver a la pantalla Home (Inicio). El software vuelve a cargar de manera automática la bandeja y los sensores confirman la retirada del cartucho.

# <span id="page-40-0"></span>Configurar un experimento de secuenciación (modo Manual)

Configurar un experimento en modo manual implica especificar los parámetros de este en el software de control y realizar el análisis fuera del instrumento con una aplicación que elija. El software guarda los datos en la carpeta de resultados para el análisis. Para generar archivos FASTQ hace falta otro paso más.

- 1 Si el sistema está configurado para analizar el experimento, permitir la colaboración y almacenar con BaseSpace Sequence Hub, cree una hoja de muestras para el experimento:
	- a Descargue la *plantilla de hoja de muestras del sistema iSeq 100 para el modo manual* en la [página de](https://support.illumina.com/sequencing/sequencing_instruments/iseq-100/downloads.html) [descargas del software iSeq 100](https://support.illumina.com/sequencing/sequencing_instruments/iseq-100/downloads.html).
	- b Modifique la plantilla según sea necesario. Compruebe lo siguiente:
		- $\triangleright$  Las secuencias de adaptadores Index 2 (Índice 2) (i5) están en la orientación correcta. Para obtener instrucciones, consulte el documento sobre *secuencias de los adaptadores de Illumina (n.º de documento 1000000002694)*.
		- $\triangleright$  Los valores de la hoja de muestras coinciden con los valores del software de control. Por ejemplo, introduzca 151 en el campo Read 1 (Lectura 1) de la hoja de muestras y de la pantalla Run Setup (Configuración del experimento).
	- c Guarde la plantilla en formato de archivo CSV.
- 2 En el software de control, seleccione **Sequence** (Secuenciar). El software abre la puerta con un ángulo determinado, expulsa la bandeja e inicia la serie de pantallas de configuración del experimento.
- 3 [Opcional] Seleccione Help (Ayuda) para ver ventanas con indicaciones en pantalla. En cada pantalla aparecen indicaciones de ayuda que proporcionan instrucciones adicionales.

# Cargar cartucho en el instrumento

- 1 Asegúrese de que el cartucho está descongelado y contiene la celda de flujo y la biblioteca diluida.
- 2 Coloque el cartucho en la bandeja de manera que la ventana de acceso esté orientada hacia arriba y la celda de flujo se encuentre dentro del instrumento. No presione el cartucho o la bandeja para introducirlos en el instrumento.

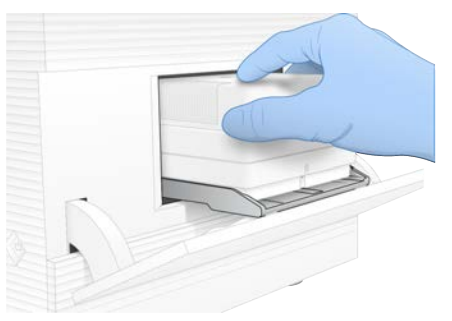

3 Seleccione Close Door (Cerrar puerta) para retraer el cartucho y cerrar la puerta. Un panel aparece en el lado izquierdo de la pantalla para mostrar información de los consumibles escaneados.

# Iniciar sesión en BaseSpace Sequence Hub

La pantalla de BaseSpace Sequence Hub aparece cuando el sistema se configura para la supervisión de un experimento o el almacenamiento y la supervisión de un experimento.

- 1 Para desconectar el experimento actual de BaseSpace Sequence Hub, seleccione Skip BaseSpace Sequence Hub Sign In (Omitir inicio de sesión en BaseSpace Sequence Hub). Los datos de rendimiento del instrumento todavía se envían a Illumina.
- 2 Para cambiar la conectividad del experimento actual, seleccione una opción de la configuración:
	- Run Monitoring Only (Solo supervisión del experimento): Envía solo los archivos InterOp a BaseSpace Sequence Hub para permitir su supervisión remota.
	- **Run Monitoring and Storage** (Almacenamiento y supervisión de experimentos): Envía los datos del experimento a BaseSpace Sequence Hub para permitir el análisis y la supervisión remota de los datos.
- 3 Introduzca sus credenciales de BaseSpace Sequence Hub y, a continuación, seleccione Sign In (Iniciar sesión).
- 4 Si aparece la lista Available Workgroups (Grupos de trabajo disponibles), seleccione un grupo de trabajo para cargar los datos del experimento. La lista aparece cuando pertenece a varios grupos de trabajo.
- 5 Seleccione Run Setup (Configuración del experimento).

# Introducir parámetros del experimento

1 En el campo Run Name (Nombre del experimento), introduzca un nombre único de su preferencia para identificar el experimento actual.

El nombre de experimento puede contener caracteres alfanuméricos, guiones y guiones bajos.

- 2 Para el Read Type (Tipo de lectura), seleccione una de las siguientes opciones:
	- Single Read (Lectura única): Realice una lectura de secuenciación, esto es, la opción más rápida y sencilla.
	- inter Paired-End: Realice dos lecturas de secuenciación, lo que genera datos de alta calidad y le ofrece una alineación más precisa.
- 3 En Read Cycle (Ciclo de lectura), introduzca el número de ciclos que se van a realizar en cada lectura.
	- En Read 1 (Lectura 1) y Read 2 (Lectura 2), añada un ciclo al número de ciclos deseado.
	- En el caso de un experimento solo de PhiX, introduzca  $0$  en ambos campos de índice.

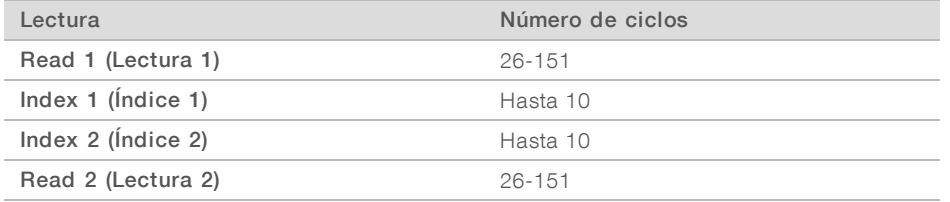

Read 2 (Lectura 2) es normalmente el mismo valor que en Read 1 (Lectura 1), incluido el ciclo adicional. Index 1 (Índice 1) secuencia el adaptador de índice i7 e Index 2 (Índice 2), el adaptador de índice i5.

- 4 Para especificar una carpeta de resultados para el experimento actual o cargar una hoja de muestras, seleccione Advanced (Avanzado):
	- ▶ En el campo Output Folder (Carpeta de resultados), introduzca la ruta de la ubicación de la carpeta de resultados o seleccione Browse (Examinar) y vaya hasta ella.
	- ▶ En el campo Sample Sheet (Hoja de muestras), introduzca la ruta de la ubicación de la hoja de muestras o seleccione Browse (Examinar) y vaya hasta ella.
- 5 Seleccione Start Run (Iniciar experimento) para iniciar la comprobación previa al experimento.

# Revisar comprobaciones previas al experimento

Las comprobaciones previas al experimento incluyen una comprobación del instrumento y una comprobación del flujo. La comprobación del flujo perfora los sellos del cartucho y atraviesa con el reactivo la celda de flujo de manera que los consumibles no se pueden reutilizar una vez iniciada.

1 Espere unos 15 minutos a que finalicen las comprobaciones previas al experimento. El experimento comienza de manera automática después de finalizar correctamente las comprobaciones. A menos que el sistema esté silenciado, un sonido de timbre indica que el experimento ha comenzado.

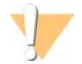

#### PRECAUCIÓN

Si se abre la puerta durante la comprobación previa al experimento o el experimento, puede hacer que se produzca un error en el experimento.

2 Si se produce un error durante la comprobación del instrumento, seleccione Retry (Reintentar) para repetir la comprobación.

La comprobación del instrumento precede a la comprobación del flujo. Cuando hay una comprobación en curso, aparece una animación en la barra.

3 Si un error se repite, consulte la sección *[Resolución de mensajes de error](#page-56-0)* en la página 47 para solucionarlo.

## Supervisar progreso del experimento

1 Supervise el progreso del experimento y las mediciones conforme aparecen en la pantalla Sequencing (Secuenciación) después del ciclo 26.

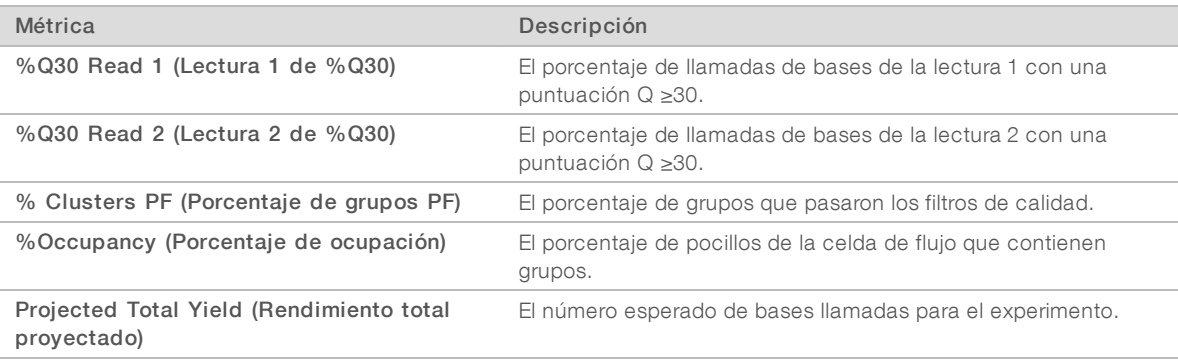

2 Para supervisar la copia de archivos y otros procesos de experimentos, seleccione el menú del software de control y, a continuación, Process Management (Gestión del proceso).

## Descargar consumibles

- 1 Cuando finalice la secuenciación, seleccione Eject Cartridge (Expulsar cartucho). El software expulsa el cartucho utilizado del instrumento.
- 2 Retire el cartucho de la bandeja.
- 3 Extraiga la celda de flujo del cartucho.
- 4 Deseche la celda de flujo, que contiene componentes electrónicos, de acuerdo con la normativa vigente de su zona geográfica.
- 5 Deseche el cartucho, que contiene reactivos utilizados, de acuerdo con la normativa vigente de su zona geográfica.

No es necesario realizar un lavado posterior al experimento porque los líquidos se desechan junto con el cartucho.

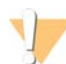

#### ADVERTENCIA

Este conjunto de reactivos contiene sustancias químicas potencialmente peligrosas. Evite su inhalación, ingestión y el contacto con la piel o los ojos, puesto que puede provocar lesiones. Utilice un equipo de protección, incluidos gafas, guantes y batas de laboratorio adecuados para el riesgo de exposición. Manipule los reactivos utilizados como residuos químicos y deséchelos de conformidad con las normativas y leyes regionales, nacionales y locales aplicables. Para obtener más información sobre seguridad, salud y medioambiente, consulte la hoja de datos de seguridad en [support.illumina.com/sds.html.](http://support.illumina.com/sds.html)

Seleccione Close Door (Cerrar puerta) para volver a cargar la bandeja y volver a la pantalla Home (Inicio). El software vuelve a cargar de manera automática la bandeja y los sensores confirman la retirada del cartucho.

# Capítulo 4 Mantenimiento

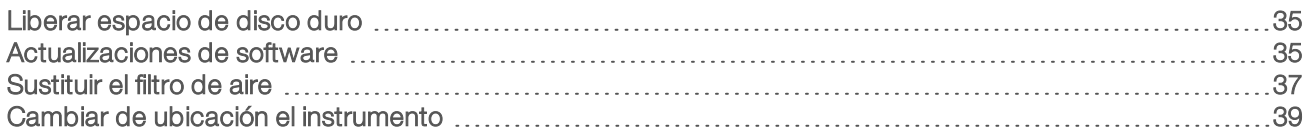

# <span id="page-44-0"></span>Liberar espacio de disco duro

Un experimento de secuenciación requiere alrededor de 2 GB de espacio en el disco duro. Cuando queda poco espacio libre, lleve a cabo los siguientes pasos para eliminar los experimentos finalizados y liberar espacio.

- 1 En el menú del software de control, seleccione **Process Management** (Gestión del proceso). La pantalla Process Management (Gestión del proceso) aparece con una lista de experimentos guardados en el disco duro.
- <span id="page-44-2"></span>2 Seleccione Delete (Eliminar) en el experimento que desee eliminar. Al eliminar un experimento, se elimina la carpeta local del experimento. La carpeta de resultados, que es una copia de la carpeta de experimentos, se mantiene.
- <span id="page-44-3"></span>3 En el cuadro de diálogo, seleccione Yes (Sí) para confirmar la eliminación del experimento.
- 4 Repita los pasos [2](#page-44-2) y [3](#page-44-3) para cada experimento que desee eliminar.
- 5 Cuando haya finalizado, cierre la pantalla Process Management (Gestión del proceso) para volver a la pantalla Sequence (Secuencia).

# <span id="page-44-1"></span>Actualizaciones de software

La actualización del software garantiza que su sistema disponga de las funciones y correcciones más recientes. Las actualizaciones de software se integran en un paquete de sistemas, que incluye el siguiente software:

- **Example 2** iSeq Control Software
- Fórmulas del sistema iSeq 100
- $\blacktriangleright$  Servicio de copia universal
- Análisis en tiempo real
- Local Run Manager (solo marco)

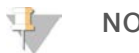

#### **NOTA**

Aunque Local Run Manager se encuentra incluido en el paquete del sistema, los módulos de análisis no lo están. Instálelos por separado según sea necesario con la cuenta de sbsadmin. Acceda al software del módulo de análisis desde las páginas de asistencia de Local Run Manager.

El sistema está configurado para descargar de manera automática o manual las actualizaciones de software:

- $\blacktriangleright$  Automatic updates (Actualizaciones automáticas): Las actualizaciones se descargan de manera automática de BaseSpace Sequence Hub para que las instale. Para esta opción hace falta una conexión a Internet, pero no una cuenta de BaseSpace Sequence Hub.
- Manual updates (Actualizaciones manuales): Las actualizaciones se descargan manualmente de la Web, se guardan localmente o en un dispositivo portátil y se instalan desde la ubicación guardada. Para esta opción no hace falta una conexión a Internet.

# Instalar una actualización automática del software

- 1 Cambie a la cuenta del sistema operativo sbsadmin.
- 2 Seleccione el menú del software de control y, a continuación, Software Update (Actualización de software) para abrir el cuadro de diálogo Software Update (Actualización de software). Los sistemas configurados para actualizaciones automáticas muestran una alerta cuando hay una actualización de software disponible.
- 3 Para buscar una actualización, seleccione una de las siguientes opciones:
	- **Check for Update** (Comprobación de actualizaciones): Comprueba la existencia de una actualización del software.
	- <sup>u</sup> Autocheck for Updates (Comprobación automática de actualizaciones): Comprueba la existencia de una actualización del software y configura el sistema para comprobar de manera automática la disponibilidad de actualizaciones futuras.

Estas opciones son visibles en sistemas que están conectados a Internet, pero que no están configurados para realizar actualizaciones automáticas.

- 4 Seleccione Update (Actualizar) para descargar la nueva versión del software. Una vez finalizada la descarga, el software de control se cierra y aparece el asistente de instalación.
- 5 En el asistente de instalación, seleccione Install (Instalar).

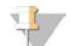

#### **NOTA**

Si cancela una actualización antes de que la instalación haya finalizado, la actualización se detendrá en el punto actual. Cualquier cambio realizado hasta el punto de cancelación se revierte a la versión anterior o no se instala.

- 6 Una vez finalizada la instalación, seleccione Close (Cerrar).
- 7 Si aparece el Registry Editor (Editor del registro), seleccione Yes (Sí). El software de control se reiniciará de manera automática. Después de reiniciar, todas las actualizaciones del firmware se llevarán a cabo automáticamente.

## Instalar una actualización manual del software

- 1 Cambie a la cuenta del sistema operativo sbsadmin.
- 2 Cuando haya una actualización de software disponible, descargue el instalador del paquete (\*.exe) de la [página de asistencia del sistema de secuenciación iSeq 100](https://support.illumina.com/sequencing/sequencing_instruments/iseq-100.html). Guarde el instalador en una unidad local o portátil.
- 3 Si guardó el instalador en una unidad portátil, conéctela a un puerto USB de la parte posterior del instrumento. Mueva el instrumento según sea necesario para acceder a la parte posterior.
- 4 En el software de control, seleccione Software Update (Actualización de software) en el menú del software de control.
- 5 En el cuadro de diálogo Software Update (Actualización de software), expanda Install from local or portable drive (Instalar desde una unidad local o portátil).
- 6 Seleccione Browse (Examinar) para ir hasta el instalador.
- 7 Seleccione Update (Actualizar) para iniciar la instalación. El software de control se cierra y aparece el asistente de instalación.
- 8 En el asistente de instalación, seleccione Install (Instalar).

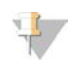

#### **NOTA**

Si cancela una actualización antes de que la instalación haya finalizado, la actualización se detendrá en el punto actual. Cualquier cambio realizado hasta el punto de cancelación se revierte a la versión anterior o no se instala.

- 9 Una vez finalizada la instalación, seleccione Close (Cerrar).
- 10 Si aparece el Registry Editor (Editor del registro), seleccione Yes (Sí). El software de control se reiniciará de manera automática. Después de reiniciar, todas las actualizaciones del firmware se llevarán a cabo automáticamente.

## <span id="page-46-0"></span>Sustituir el filtro de aire

El filtro de aire es una pieza de espuma de un solo uso que cubre los dos ventiladores de la parte posterior del instrumento. Garantiza una correcta refrigeración y evita que entre suciedad en el sistema. El instrumento se entrega con un filtro de aire instalado y con uno de sustitución. Los repuestos adicionales se incluyen en la garantía o puede adquirirlos en Illumina.

El software indica que debe cambiarse el filtro de aire cada seis meses desde el inicio de la primera configuración. Siga las instrucciones que se indican a continuación para sustituir un filtro de aire caducado.

- 1 Coloque el instrumento de manera que pueda acceder fácilmente a la parte posterior.
- 2 En la parte posterior del instrumento, presione sobre el lado derecho del panel superior para desacoplarlo como se muestra en la siguiente ilustración.

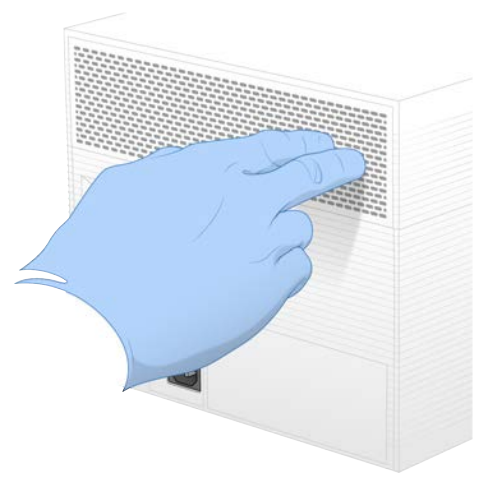

3 Retire el panel del instrumento.

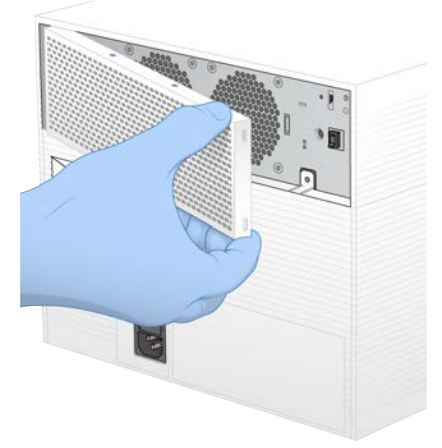

4 Retire el filtro de aire de espuma del centro del panel y deséchelo.

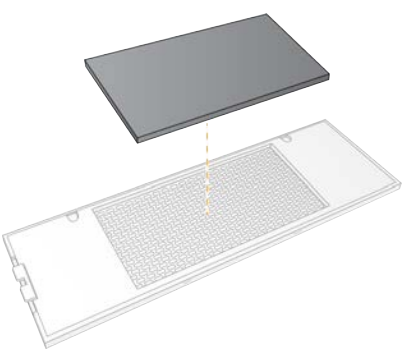

- 5 Coloque un nuevo filtro de aire y presione para fijar.
- 6 Inserte los dos ganchos del panel en los orificios del instrumento y presione para colocar el panel en su posición.

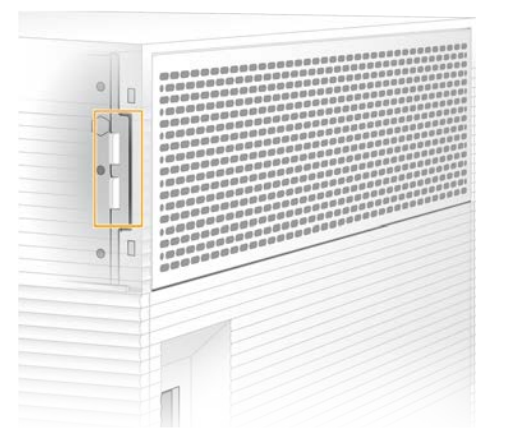

- 7 Vuelva a colocar el instrumento en la posición original.
- 8 Seleccione Filter Changed (Filtro cambiado) para continuar.

# <span id="page-48-0"></span>Cambiar de ubicación el instrumento

Lleve a cabo las siguientes instrucciones para cambiar de ubicación el instrumento de manera segura. Asegúrese de que la nueva ubicación cumple los requisitos que se describen en la *Guía de preparación del centro para el sistema de secuenciación iSeq 100 (n.º de documento 1000000035337)*.

Si va a devolver un instrumento, omita esta sección y consulte *[Intercambio avanzado](#page-64-0)* en la página 55.

- 1 En el menú, seleccione Shut Down System (Apagar sistema).
- 2 Si el sistema no se apaga, mantenga pulsado el botón de encendido en el lado izquierdo del instrumento hasta que la luz se apague.
- 3 Cuando el botón de encendido parpadee, pulse el lado de apagado (**Ο**) del interruptor en el panel trasero.

Puede que el botón de encendido siga parpadeando después de que se haya apagado la corriente.

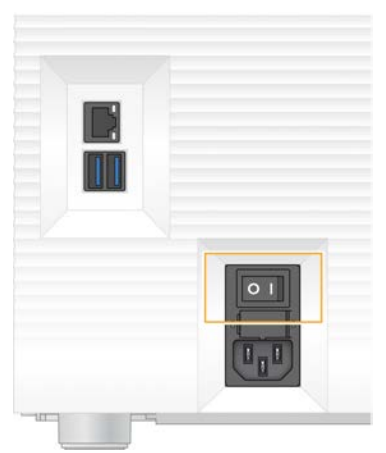

Figura 7 Ubicación del interruptor

- 4 Desconecte el cable de alimentación de la toma de la pared y, a continuación, de la toma de alimentación de CA en el panel trasero.
- 5 Si procede, desconecte el cable Ethernet de la toma de la pared y, a continuación, del puerto Ethernet en el panel trasero.
- 6 Baje el monitor.
- 7 Cambie el instrumento al lugar que desee. El instrumento pesa 15,9 kg (35 lb) y se necesitan dos personas para levantarlo.
- 8 Eleve el monitor.
- 9 Si el instrumento está conectado a una red, conecte el cable Ethernet a un puerto Ethernet.
- 10 Conecte el cable de alimentación a la entrada de alimentación de CA en el panel trasero y, a continuación, a una toma de pared.
- 11 Pulse el lado de encendido (I) del interruptor.

12 Cuando el botón de encendido parpadee, púlselo.

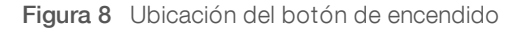

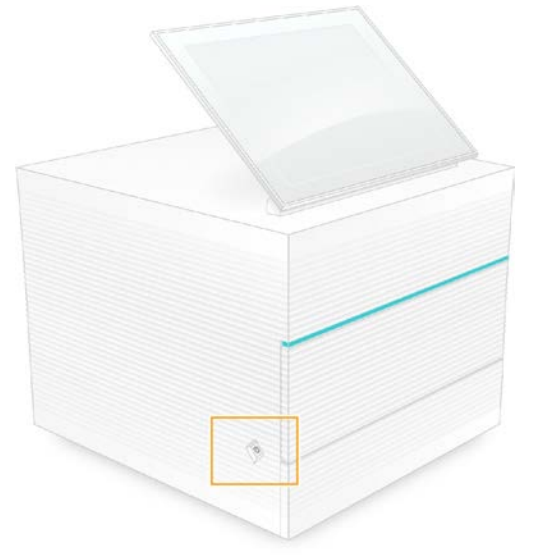

13 Cuando el sistema operativo se cargue, inicie sesión en Windows. El software de control se abre e inicia el sistema. Cuando finaliza la inicialización, aparece la pantalla Home (Inicio).

# Apéndice A Resultados de secuenciación

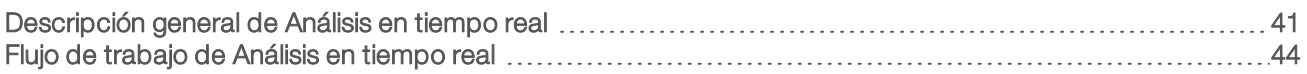

## <span id="page-50-0"></span>Descripción general de Análisis en tiempo real

El software de Análisis en tiempo real se ejecuta en el ordenador de control del instrumento. Durante un experimento de secuenciación, extrae intensidades de imágenes para realizar llamadas de bases y, a continuación, asigna una puntuación de calidad a la llamada de bases.

El sistema de secuenciación iSeq 100 utiliza la implementación del análisis en tiempo real del RTA2. RTA2 y el software de control del sistema se comunican a través de una interfaz web HTTP y de archivos de memoria compartidos. Si RTA2 se interrumpe, el procesamiento no se reanuda y los datos del experimento no se guardan.

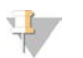

#### **NOTA**

No se calcula el rendimiento de desmultiplexado, por lo que la ficha Index (Índice) de Sequencing Analysis Viewer (Visor del análisis de secuenciación) aparece vacía.

## Archivos de entrada

RTA2 requiere los siguientes archivos de entrada para el procesamiento:

- Las imágenes de las placas contenidas en la memoria del sistema local.
- El archivo de configuración del análisis en tiempo real en formato XML.
- ▶ RunInfo.xml, que es un archivo que genera automáticamente el software de control al inicio del experimento.

RTA2 recibe comandos del software de control que incluyen información acerca de la ubicación del RunInfo.xml y acerca de si se ha especificado una carpeta de resultados. A partir del RunInfo.xml, RTA2 lee el nombre del experimento, el número de ciclos, si una lectura ha sido indexada y el número de placas de la celda de flujo.

## Archivos de resultados

Las imágenes se pasan en una memoria a RTA2 en forma de placas, que son las áreas de imágenes pequeñas de la celda de flujo definidas por una vista de cámara. La celda de flujo i1 de iSeq 100 tiene 16 placas.

A partir de estas imágenes, RTA2 produce un conjunto de archivos de llamadas de bases clasificados por calidad y archivos de filtro como un resultado principal. Con otros archivos también se pueden generar resultados elementales.

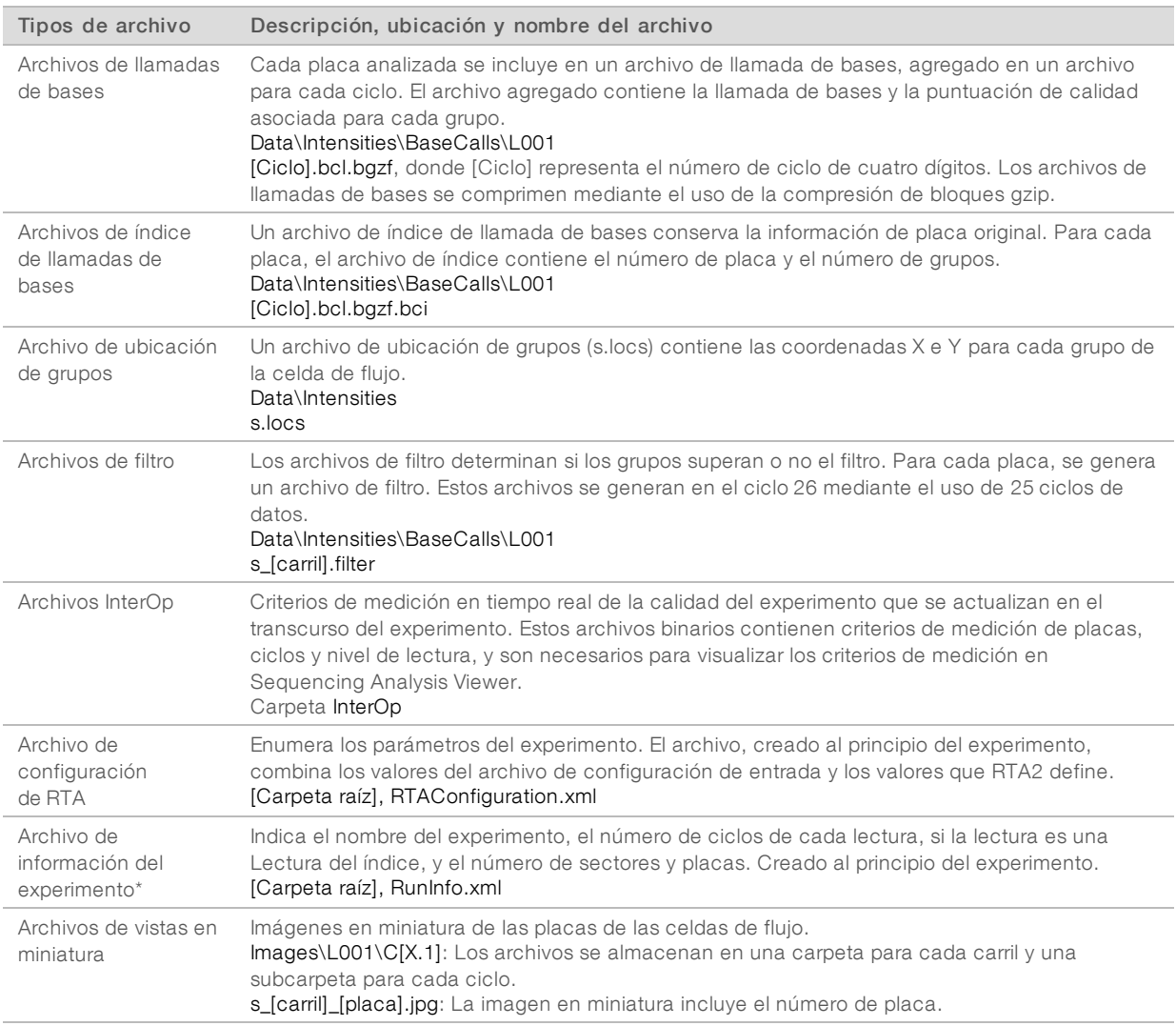

\* Creado por el software de control. RTA2 crea todos los demás archivos que figuran en la tabla.

Local Run Manager y BaseSpace Sequence Hub convierten automáticamente los archivos de llamadas de bases en archivos FASTQ. Al secuenciar en modo manual, utilice la versión más reciente del software de conversión bcl2fastq2 para convertir los archivos FASTQ. Descargue el software desde las [páginas de](https://support.illumina.com/sequencing/sequencing_software/bcl2fastq-conversion-software.html) [soporte del software de conversión bcl2fastq](https://support.illumina.com/sequencing/sequencing_software/bcl2fastq-conversion-software.html) en el sitio web de Illumina.

#### Nombre y ruta de la carpeta de resultados

Para cada experimento el software de control genera de manera automática una carpeta del experimento y una carpeta de resultados. Acceda a los datos del experimento desde la carpeta de resultados, que es una copia de la carpeta del experimento. La carpeta del experimento se ha concebido para su uso por parte del sistema.

La ruta a la carpeta de resultados la define el usuario, pero su ubicación predeterminada es la unidad D:\. El software de control asigna un nombre a la carpeta de resultados utilizando el siguiente formato.

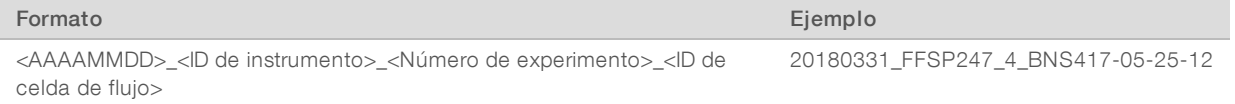

El número del experimento aumenta de uno en uno cada vez que el sistema lleva a cabo un experimento. Los números de serie identifican el instrumento y la celda de flujo.

#### Estructura de la carpeta de resultados

Recipe (Fórmula): Archivo de la fórmula específico del experimento.

**Logs** (Registros): Archivos de registro que describen la analítica del instrumento, los pasos operativos y otros eventos.

Config (Configuración): Parámetros de configuración del experimento.

- **E** RunParameters.xml
- $\boxed{\equiv}$  RunInfo.xml
- **E** CopyComplete.txt
- **E** RunCompletionStatus.txt
- **E** RTAComplete.txt
- **E** RTAConfiguration.xml
- Data (Datos)
	- **Intensities** (Intensidades)
		- BaseCalls (Llamada de bases)
			- CD L001

 $\boxed{\Xi}$  s. locs

#### **InterOp**

- **Images** (Imágenes)
- **E** SampleSheet.csv: Hoja de muestras o el manifiesto de la muestra.
- **RTALogs:** Archivos de registro que describen los sucesos de RTA2

#### Gestionar errores

RTA2 crea archivos de registro y los guarda en la carpeta RTALogs (Registros de RTA). Los errores se registran en un archivo de errores con formato TSV.

Los archivos de errores y de registro siguientes se transfieren a la ubicación de destino de los resultados finales tras completar el procesamiento:

- <sup>u</sup> \*GlobalLog\*.tsv contiene un resumen de los eventos importantes del experimento.
- <sup>u</sup> \*Error\*.tsv enumera los errores que se han producido durante un experimento.
- <sup>u</sup> \*WarningLog\*.tsv enumera las advertencias que se han producido durante un experimento.

# <span id="page-53-0"></span>Flujo de trabajo de Análisis en tiempo real

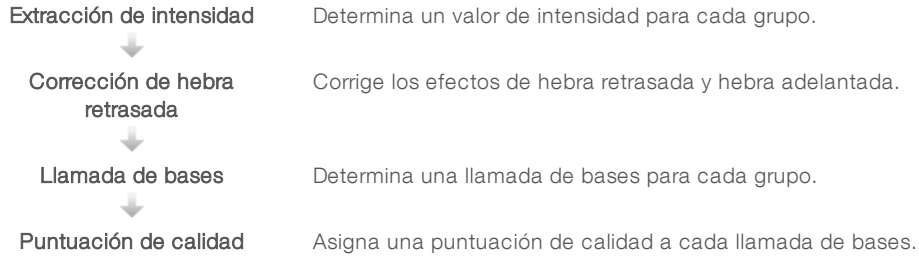

# Extracción de intensidad

La extracción de intensidad calcula un valor de intensidad para cada nanopocillo en una imagen determinada.

# Corrección de hebra retrasada

Durante la reacción de secuenciación, cada cadena de ADN de un grupo se amplía en una base por cada ciclo. Las hebras retrasadas y hebras adelantadas se producen cuando una cadena queda fuera de su lugar con respecto al ciclo de incorporación.

- La hebra retrasada se produce cuando una base se atrasa.
- La hebra adelantada se produce cuando una base se avanza.

Figura 9 Hebra retrasada y hebra adelantada

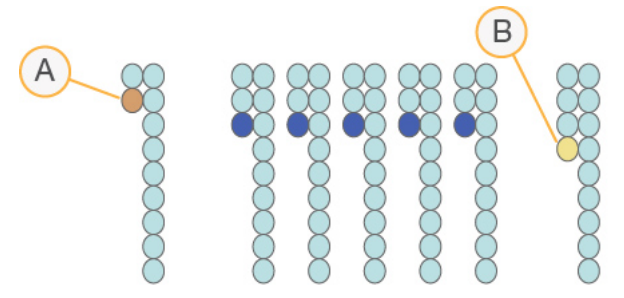

- A Lectura con una base con hebra retrasada
- B Lectura con una base con hebra adelantada

RTA2 corrige los efectos de la hebra retrasada y adelantada, lo que aumenta al máximo la calidad de los datos en cada uno de los ciclos del experimento.

## Llamada de bases

La llamada de bases determina una base (A, C, G o T) para cada grupo de una placa determinada en un ciclo específico. El sistema iSeq 100 utiliza la secuenciación con un solo colorante, lo que se traduce en el uso de un solo colorante y dos imágenes para codificar los datos de las cuatro bases.

Las intensidades extraídas de una imagen en comparación con una segunda imagen redundan en cuatro poblaciones distintas, cada una de las cuales corresponde a un nucleótido. La llamada de bases determina a qué población pertenece cada grupo.

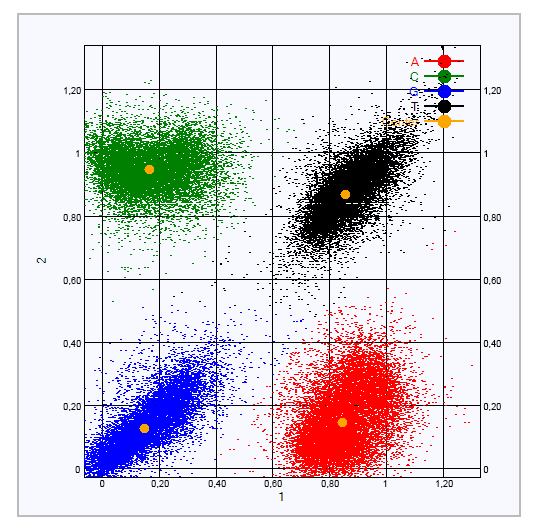

Figura 10 Visualización de intensidades de grupos

Tabla 1 Llamadas de bases en secuenciación con un solo colorante

| <b>Base</b> | Colorante en la<br>primera imagen | Colorante en la<br>segunda imagen | Conclusión de imágenes comparadas                                             |
|-------------|-----------------------------------|-----------------------------------|-------------------------------------------------------------------------------|
|             | Presencia                         | Presencia                         | Los grupos que presentan intensidad en ambas<br>imágenes son bases T.         |
| А           | Presencia                         | Ausencia                          | Los grupos que presentan intensidad solo en la primera<br>imagen son bases A. |
|             | Ausencia                          | Presencia                         | Los grupos que presentan intensidad solo en la segunda<br>imagen son bases C. |
| G           | Ausencia                          | Ausencia                          | Los grupos que no presentan intensidad en ninguna<br>imagen son bases G.      |

#### Grupos que superan el filtro

Durante el experimento, RTA2 filtra datos sin depurar para eliminar las lecturas que no satisfagan el umbral de calidad de los datos. Los grupos que se solapan o de baja calidad se eliminan.

En el caso de una secuenciación de un colorante, RTA2 utiliza un sistema basado en la población para determinar la castidad (medición de pureza de la intensidad) de una llamada de bases. Los grupos que superan el filtro (PF) cuando solo una llamada de bases de los primeros 25 ciclos tiene un valor de castidad inferior al umbral fijado.

La alineación de PhiX se lleva a cabo en el ciclo 26 en un subconjunto de placas de grupos que superan el filtro. Los grupos que no superan el filtro no se alinean ni se realiza en ellos la llamada de bases.

## Lecturas de índices

El proceso de llamada de bases de las lecturas de índice difiere de la llamada de bases de las lecturas de secuenciación. Los primeros dos ciclos de una lectura del índice no se pueden iniciar con dos bases G; de lo contrario, no se genera intensidad. Para garantizar el rendimiento de desmultiplexado, debe haber intensidad en uno de los dos primeros ciclos.

Asegúrese de que *al menos* una secuencia de adaptador de índice en un grupo de bibliotecas no comienza con dos bases G. Seleccione las secuencias del adaptador de índice equilibradas de manera que la señal esté presente en al menos una imagen (preferiblemente en ambas imágenes) para cada ciclo. La disposición de placas y las secuencias que se proporcionan en IDT para índices UD TruSeq de Illumina están diseñadas para contar con el equilibrio adecuado.

Para obtener más información sobre la indexación y la agrupación, consulte la *Guía de agrupación de adaptadores indexados (n.º de documento 1000000041074)*.

# Puntuación de calidad

Una puntuación de calidad, o puntuación Q, es una predicción de la probabilidad de obtener una llamada de bases incorrecta. Una puntuación Q superior implica que la llamada de bases tiene una calidad mayor y es más probable que sea correcta.

La puntuación Q es una forma concisa de comunicar probabilidades de error pequeñas. Q(X) representa puntuaciones de calidad, donde X es la puntuación. En la siguiente tabla, figura la relación entre la puntuación de calidad y la probabilidad de error.

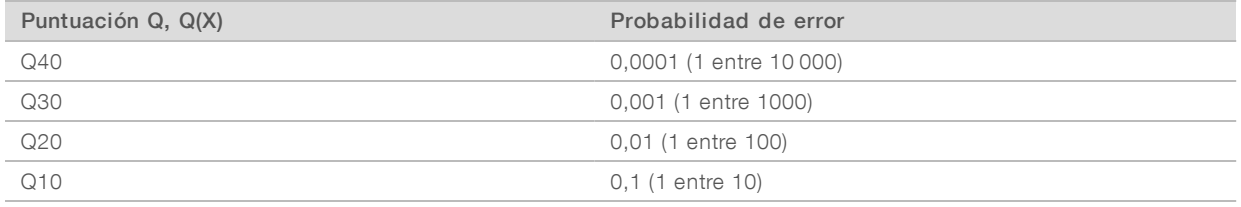

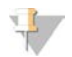

#### **NOTA**

La puntuación de calidad se basa en una versión modificada del algoritmo Phred.

Para la puntuación de calidad, se calcula un conjunto de predictores para cada llamada de bases y, a continuación, se utilizan los valores de los predictores para determinar la puntuación Q en la tabla de calidad. Las tablas de calidad se crean para proporcionar predicciones de calidad con una precisión óptima de experimentos generados mediante una configuración específica de la plataforma de secuenciación y una versión de composición química concreta.

Tras determinar la puntuación Q, los resultados se registran en archivos de llamada de bases.

# Apéndice B Solución de problemas

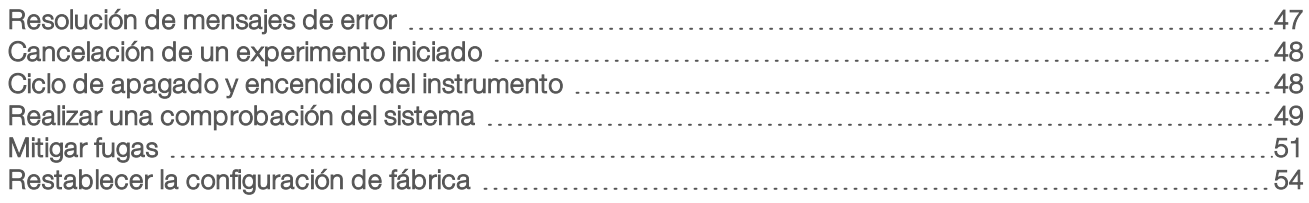

## <span id="page-56-0"></span>Resolución de mensajes de error

En este apéndice, se proporcionan instrucciones detalladas para varios procedimientos de solución de problemas. En el siguiente diagrama, se muestra el flujo de trabajo de los mensajes de error sobre la solución de problemas que aparecen durante el inicio, la configuración del experimento, las comprobaciones previas al experimento o la secuenciación y que no se resuelven con un reintento.

Muchos errores pueden resolverse con un ciclo de apagado y encendido: apagar y volver a iniciar el instrumento. Con otros es necesario comprobar el sistema para diagnosticar el problema y resolverlo.

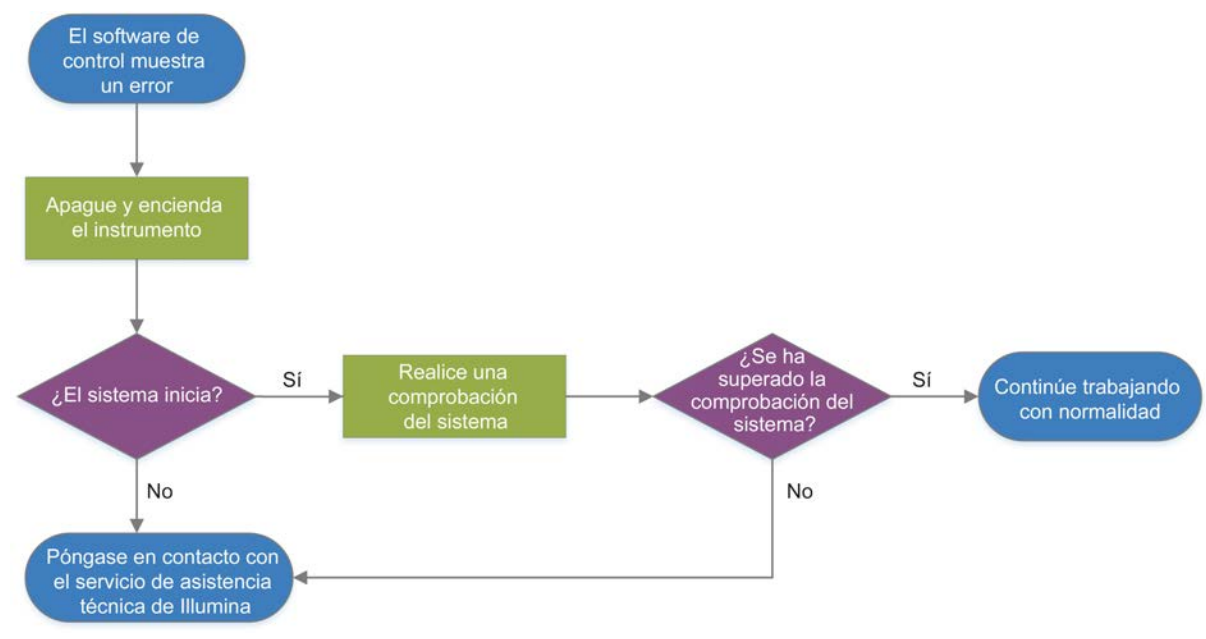

Figura 11 Descripción general de los mensajes de error

# Estado de la gestión del proceso

Para solucionar un problema de estado en la pantalla Process Management (Gestión del proceso):

- igno Si el experimento está en curso, cierre la pantalla Process Management (Gestión del proceso), espere unos cinco minutos aproximadamente y, a continuación, vuelva a abrir.
- Si el experimento no está en curso, apague y encienda el instrumento y, a continuación, vuelva a abrir la pantalla Process Management (Gestión del proceso). Consulte *[Ciclo de apagado y encendido del](#page-57-0) instrumento* [en la página 48.](#page-57-0)

# <span id="page-57-1"></span>Cancelación de un experimento iniciado

Después de que comience un experimento, puede cancelarlo para finalizarlo, expulsar el cartucho y volver a la pantalla Sequence (Secuencia).

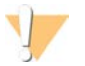

#### PRECAUCIÓN

La cancelación de un experimento es *definitiva*. El software no puede reanudar el experimento y tampoco se pueden reutilizar los consumibles una vez que se haya llevado a cabo la parte de comprobación del instrumento de las comprobaciones previas al experimento.

- 1 Seleccione Stop Run (Detener experimento) y, a continuación, Yes, Cancel (Sí, cancelar). Aparecerá la pantalla Sequencing Canceled (Secuenciación cancelada) con marcas de tiempo para la fecha y hora en que se detuvo el experimento.
- 2 Seleccione Eject Cartridge (Expulsar cartucho) para abrir la puerta y expulsar la bandeja.
- 3 Retire el cartucho de la bandeja.
- 4 Almacene o deseche el cartucho, en función del momento en que se produjo la cancelación:

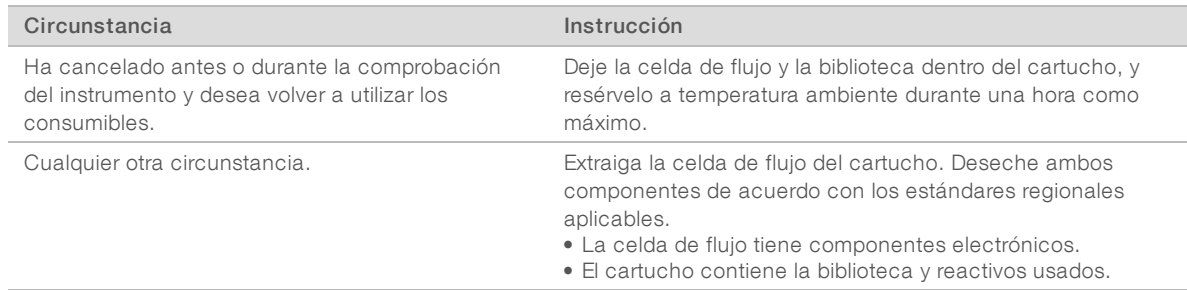

5 Seleccione Close Door (Cerrar puerta) para volver a cargar la bandeja y volver a la pantalla Sequencing (Secuenciación).

<span id="page-57-0"></span>Los sensores confirmarán la retirada del cartucho.

# Ciclo de apagado y encendido del instrumento

Con un ciclo de apagado y encendido del instrumento se apaga e inicia de manera segura el sistema con objeto de restaurar una pérdida de conexión, alinear una especificación o solucionar un fallo de inicialización. Los mensajes de software indican cuándo encender el ciclo para resolver un error o una advertencia.

- 1 En el menú, seleccione Shut Down System (Apagar sistema).
- 2 Si el sistema no se apaga, mantenga pulsado el botón de encendido en el lado izquierdo del instrumento hasta que la luz se apague.
- 3 Cuando el botón de encendido parpadee, pulse el lado de apagado (**Ο**) del interruptor en el panel trasero.

Puede que el botón de encendido siga parpadeando después de que se haya apagado la corriente.

Figura 12 Ubicación del interruptor

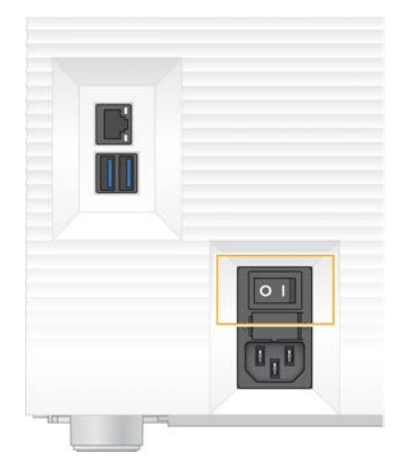

- 4 Espere 30 segundos.
- 5 Pulse el lado de encendido (I) del interruptor.
- 6 Cuando el botón de encendido parpadee, púlselo.

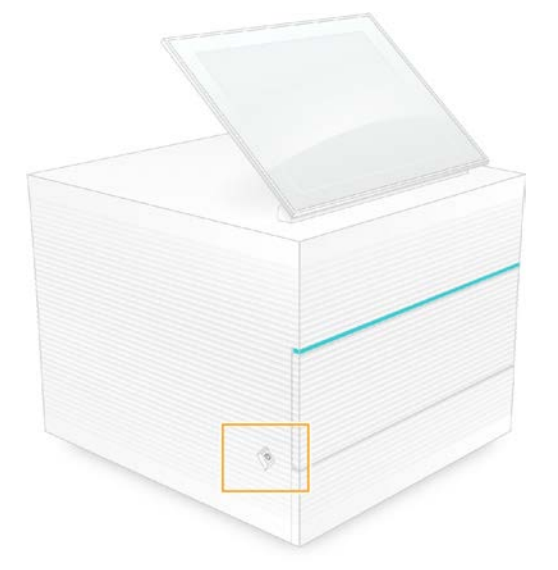

Figura 13 Ubicación del botón de encendido

7 Cuando el sistema operativo se cargue, inicie sesión en Windows. El software de control se abre e inicia el sistema. Cuando finaliza la inicialización, aparece la pantalla Home (Inicio).

# <span id="page-58-0"></span>Realizar una comprobación del sistema

Una comprobación del sistema dura unos 45 minutos y utiliza la celda de flujo de pruebas reutilizable y el cartucho de pruebas reutilizable para solucionar problemas de errores de comprobación previos al experimento y otras situaciones. Cuatro pruebas de subsistema confirman si los componentes se encuentran bien alineados y son funcionales.

Las tareas de mantenimiento y el funcionamiento normal del sistema no comprenden un proceso de comprobación del sistema.

- 1 Retire la celda de flujo de pruebas reutilizable y el cartucho de pruebas reutilizable del lugar de almacenamiento a temperatura ambiente.
- 2 En el menú del software de control, seleccione System Check (Comprobación del sistema). El cuadro de diálogo System Check (Comprobación del sistema) aparece con las pruebas mecánica, térmica, óptica y del sensor seleccionadas.
- 3 Seleccione Unload (Descargar) para abrir la puerta del compartimento del cartucho y expulsar la bandeja.
- 4 Si está presente, extraiga el cartucho utilizado de la bandeja.
- 5 Inspeccione la superficie de vidrio de la celda de flujo reutilizable en busca de residuos visibles. Si los hay, límpiela de la siguiente manera.
	- a Limpie la superficie de vidrio con un paño humedecido en alcohol.
	- b Seque con una toallita de laboratorio sin pelusa.
	- c Asegúrese de que la celda de flujo no tenga pelusas ni fibras.

En circunstancias normales, no hace falta limpiar la celda de flujo de pruebas reutilizable.

- 6 Sujete la celda de flujo de pruebas reutilizable por los puntos de agarre con la etiqueta orientada hacia arriba.
- 7 Inserte la celda de flujo de pruebas reutilizable en la ranura de la parte delantera del cartucho de pruebas reutilizable.

Oirá un clic que indica que la celda de flujo está en su sitio. Cuando se haya cargado correctamente, el agarre sobresaldrá del cartucho y el vidrio podrá verse desde la ventana de acceso.

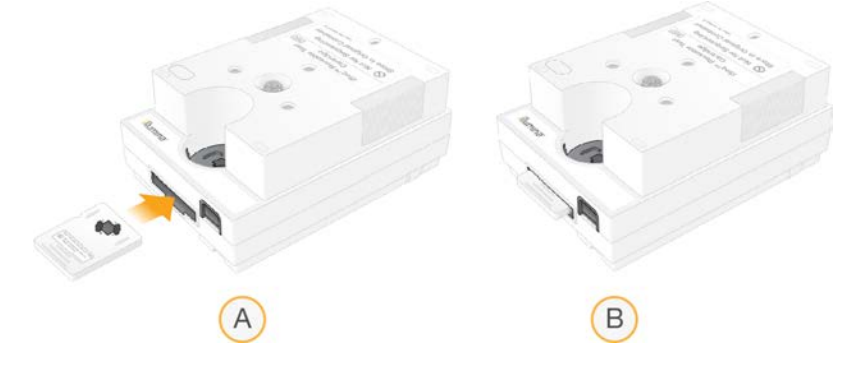

- a Carga de la celda de flujo de pruebas reutilizable
- b Celda de flujo de pruebas reutilizable cargada
- 8 Coloque el cartucho de pruebas reutilizable en la bandeja de manera que la ventana de acceso esté orientada hacia arriba y la celda de flujo se encuentre dentro del instrumento.

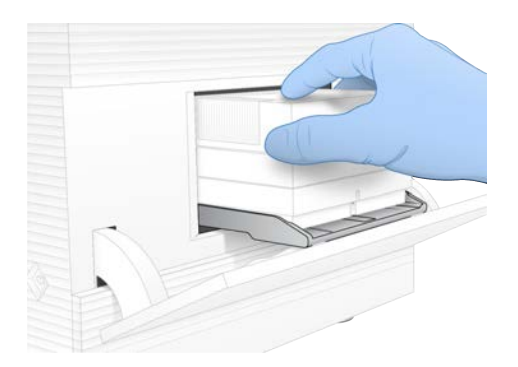

- 9 Seleccione Load (Cargar) para cargar el cartucho de pruebas reutilizable y cerrar la puerta.
- 10 Seleccione Start (Iniciar) para comenzar la comprobación del sistema. Durante la comprobación del sistema, el software expulsa y retrae el cartucho una vez y muestra el número de usos restantes en la pantalla. Ambos componentes de pruebas reutilizables son válidos para hasta 130 usos.
- 11 Cuando finalice la comprobación del sistema, verifique si se ha superado o no cada prueba.

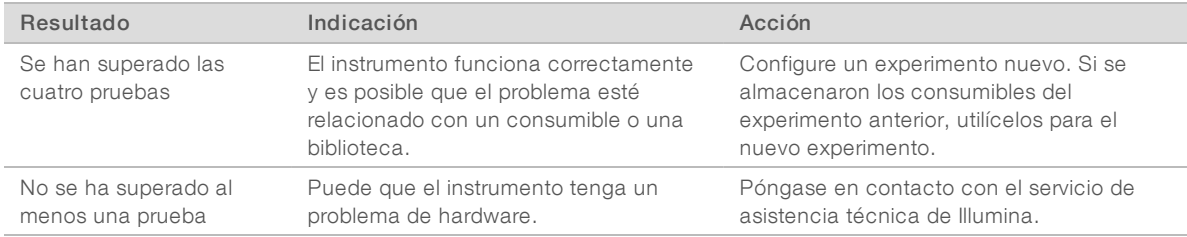

- 12 Seleccione Unload (Descargar) para expulsar el cartucho de pruebas reutilizable.
- 13 Retire el cartucho de pruebas reutilizable de la bandeja.
- 14 Retire la celda de flujo de pruebas reutilizable del cartucho.
- 15 Devuelva los componentes de pruebas reutilizables al embalaje original y guárdelos a temperatura ambiente.
- <span id="page-60-0"></span>16 Cierre el cuadro de diálogo System Check (Comprobación del sistema).

## Mitigar fugas

Si se detecta una conexión de fluídica deficiente, un problema con el cartucho o una fuga durante una secuenciación o una comprobación previa al experimento, el software finaliza el experimento y se lo notifica. Después de evaluar la fuga y limpiar el instrumento, una comprobación del sistema confirma el funcionamiento normal del instrumento.

Una bandeja para gotas en la base del instrumento captura los líquidos que se fugan del cartucho. Sin embargo, los líquidos fugados pueden alcanzar otras áreas del sistema. En condiciones normales, la bandeja para gotas está seca.

# Evaluar la fuga

1 Utilice un nuevo par de guantes sin talco.

#### ADVERTENCIA

Este conjunto de reactivos contiene sustancias químicas potencialmente peligrosas. Evite su inhalación, ingestión y el contacto con la piel o los ojos, puesto que puede provocar lesiones. Utilice un equipo de protección, incluidos gafas, guantes y batas de laboratorio adecuados para el riesgo de exposición. Manipule los reactivos utilizados como residuos químicos y deséchelos de conformidad con las normativas y leyes regionales, nacionales y locales aplicables. Para obtener más información sobre seguridad, salud y medioambiente, consulte la hoja de datos de seguridad en [support.illumina.com/sds.html.](http://support.illumina.com/sds.html)

- 2 Siga las indicaciones que aparezcan en pantalla para expulsar el cartucho.
- 3 Inspeccione el cartucho en busca de líquidos. Es aceptable un pequeño volumen de líquido (<500 µl) en la superficie de vidrio de la celda de flujo.
- 4 Si no ve líquido (o se observa un volumen aceptable de líquido), continúe en la sección *[Limpiar el](#page-61-0) [instrumento](#page-61-0)*.

Después de limpiar, una comprobación del sistema confirmará el funcionamiento normal.

- 5 Si se aprecia un volumen significativo de líquido en la celda de flujo, el cartucho o el instrumento, apague y desconecte como se indica a continuación y póngase en contacto con el servicio de asistencia técnica de Illumina.
	- a En el menú, seleccione Shut Down System (Apagar sistema).
	- b Si el comando de apagado no responde, mantenga pulsado el botón de encendido en el lado izquierdo del instrumento hasta que la luz se apague.
	- c Cuando el botón de encendido parpadee, pulse el lado de apagado (**Ο**) del interruptor en el panel trasero del instrumento.
	- d Espere 30 segundos.
	- e Desconecte el cable de alimentación de la toma de la pared y, a continuación, de la entrada de alimentación de CA en el panel trasero.
	- f Si procede, desconecte el cable Ethernet de la toma de la pared y, a continuación, del puerto Ethernet en el panel trasero.

## <span id="page-61-0"></span>Limpiar el instrumento

- 1 Por motivos de seguridad, apague y desconecte el instrumento:
	- a En el menú, seleccione Shut Down System (Apagar sistema).
	- b Si el comando de apagado no responde, mantenga pulsado el botón de encendido en el lado izquierdo del instrumento hasta que la luz se apague.
	- c Cuando el botón de encendido parpadee, pulse el lado de apagado (**Ο**) del interruptor en el panel trasero del instrumento.
	- d Espere 30 segundos.
	- e Desconecte el cable de alimentación de la toma de la pared y, a continuación, de la entrada de alimentación de CA en el panel trasero.
	- f Si procede, desconecte el cable Ethernet de la toma de la pared y, a continuación, del puerto Ethernet en el panel trasero.

2 Localice la puerta de la bandeja para gotas debajo del compartimento del cartucho en la parte delantera del instrumento y, a continuación, baje la puerta.

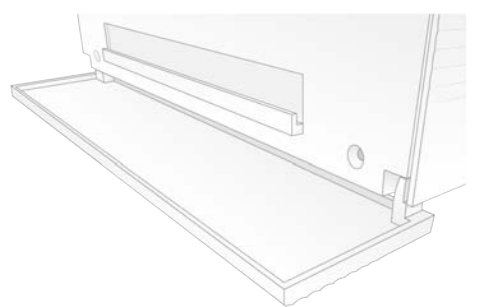

3 Abra la bandeja para gotas y retire la almohadilla de dicha bandeja.

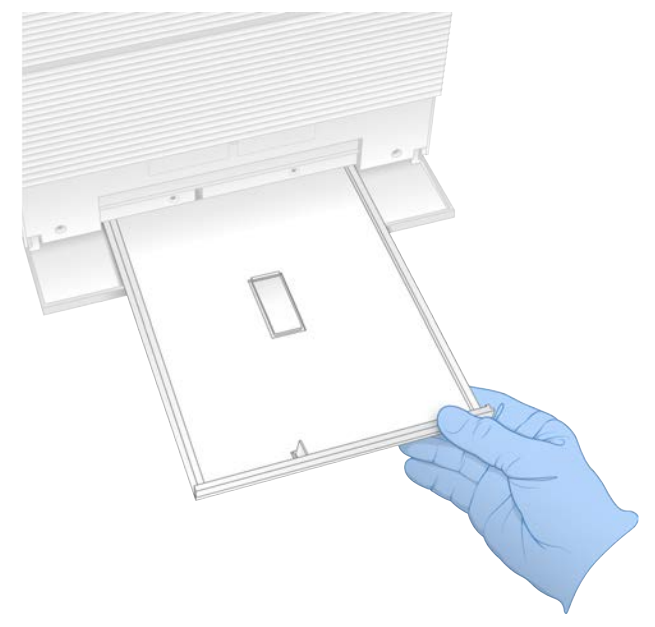

- 4 Limpie cualquier líquido residual de la parte inferior de la bandeja con papel absorbente.
- 5 Deseche la almohadilla y otros consumibles de acuerdo con la normativa regional. Para obtener más información, consulte la hoja de datos de seguridad (SDS) en [support.illumina.com/sds.html](http://support.illumina.com/sds.html).
- 6 Coloque una nueva almohadilla en la bandeja para gotas.
- 7 Cierre la bandeja para gotas y, a continuación, cierre la puerta de la bandeja para gotas.
- 8 Seque cualquier líquido visible en el instrumento o a su alrededor con papel absorbente.
- 9 Encienda y vuelva a conectar el instrumento como se indica a continuación.
	- a Si procede, conecte el cable Ethernet a un puerto Ethernet.
	- b Conecte el cable de alimentación a la entrada de alimentación de CA en el panel trasero y, a continuación, a una toma de pared.
	- c Pulse el lado de encendido (I) del interruptor en el panel trasero.
	- d Cuando el botón de encendido parpadee, púlselo.
	- e Cuando el sistema operativo se cargue, inicie sesión en Windows.

El software de control se abre e inicia el sistema. Cuando finaliza la inicialización, aparece la pantalla Home (Inicio).

10 Realice una comprobación del sistema para confirmar que el sistema funciona con normalidad. Si se supera la comprobación del sistema, el instrumento puede reanudar su funcionamiento normal. Si desea obtener instrucciones, consulte *[Realizar una comprobación del sistema](#page-58-0)* en la página 49.

# <span id="page-63-0"></span>Restablecer la configuración de fábrica

Restablezca los valores predeterminados de fábrica del sistema para degradar la versión del software, recuperar el sistema tras una configuración no deseada o borrar datos del usuario antes de devolver un instrumento a Illumina. Al restaurar el sistema se desinstala el software de control y se borra la unidad C.

- 1 Si el repositorio de genomas de referencia de Local Run Manager reside en la unidad C:
	- a Mueva el repositorio a D:\Illumina\Genomes o a otra carpeta local o en red que no se encuentre en la unidad C.
	- b En Local Run Manager, restablezca la ruta del repositorio a D:\Illumina\Genomes u otra carpeta local o de red, que no resida en la unidad C. Para obtener instrucciones, consulte la *Guía del software Local Run Manager (n.º de documento 1000000002702)*.
- 2 Reinicie Windows.
- 3 Cuando se le solicite seleccionar un sistema operativo, seleccione Restore to Factory Settings (Restablecer configuración de fábrica). Las opciones del sistema operativo aparecen brevemente antes de continuar automáticamente con iSeq Control Software.
- 4 Espere unos 30 minutos a que finalice la restauración. La restauración puede incluir varios reinicios. Cuando finalice, el sistema se reinicia con la configuración original de fábrica y sin el software de control.
- 5 Instale el software de control:
	- a Descargue el instalador de software de las páginas de asistencia del sistema de secuenciación iSeq 100. Guarde el instalador en una ubicación de red o en una unidad USB portátil.
	- b Copie el instalador en C:\Illumina.
	- c Abra iSeqSuiteInstaller.exe y, a continuación, siga las indicaciones para llevar a cabo la instalación.
	- d Una vez finalizada la actualización, seleccione Finish (Finalizar).
	- e Apague y encienda el instrumento. Para obtener instrucciones, consulte *[Ciclo de apagado y](#page-57-0) [encendido del instrumento](#page-57-0)* en la página 48.
- 6 Siga las indicaciones en pantalla para llevar a cabo la primera configuración, incluida la comprobación del sistema con el cartucho de pruebas reutilizable y la celda de flujo de pruebas reutilizable.
- 7 Instale cualquier módulo de análisis de Local Run Manager:
	- a Cambie a la cuenta del sistema operativo sbsadmin.
	- b Descargue los instaladores del software de la página de asistencia de Local Run Manager. Guarde los instaladores en una ubicación de red o en una unidad USB portátil.
	- c Copie el instalador en C:\Illumina.
	- d Abra el instalador (\*.exe) y, a continuación, siga las indicaciones para llevar a cabo la instalación.
	- e Una vez finalizada la actualización, seleccione Finish (Finalizar).

# <span id="page-64-0"></span>Apéndice C Intercambio avanzado

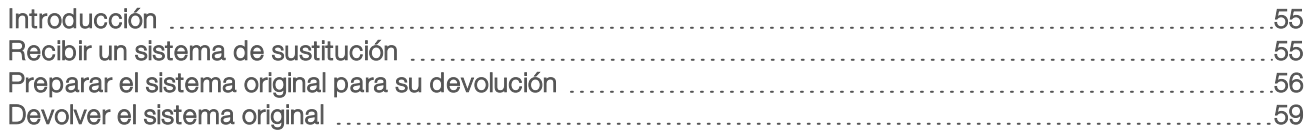

## <span id="page-64-1"></span>Introducción

Puesto que el filtro de aire y la almohadilla de la bandeja para gotas son las únicas piezas que se pueden reparar que tiene el sistema iSeq 100, Illumina utiliza el intercambio avanzado para solucionar problemas que no se pueden resolver de forma remota.

Con el intercambio avanzado, se sustituye un sistema dañado o defectuoso por un sistema restaurado. Con el fin de minimizar el tiempo de inactividad, recibirá el sistema de sustitución antes de que envíe el original.

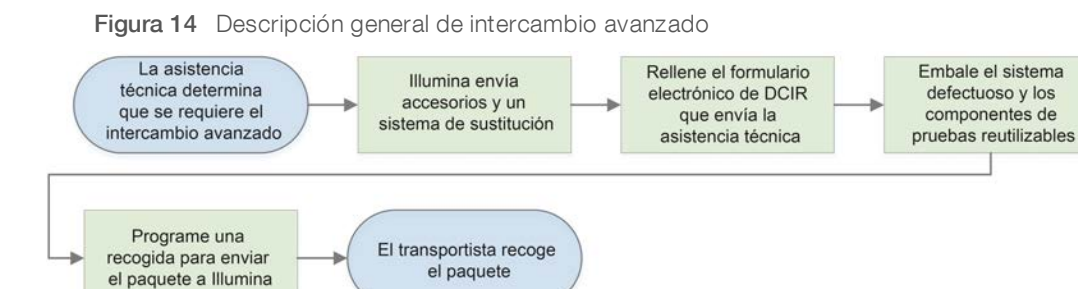

# Disponibilidad regional

Intercambio avanzado se encuentra disponible en la mayoría de las regiones. Otras regiones pueden seguir confiando en los especialistas de campo. Pregunte al servicio de asistencia técnica de Illumina qué modelos compatibles se encuentran disponibles en su región.

# <span id="page-64-2"></span>Recibir un sistema de sustitución

- 1 Tras una comprobación del sistema y varios intentos fallidos de solución de problemas, póngase en contacto con el servicio de asistencia técnica de Illumina.
	- Si es posible, realice otra comprobación del sistema con un cartucho de pruebas reutilizable y una celda de flujo de pruebas reutilizable diferentes.
	- <sup>u</sup> Ponga los resultados de la comprobación del sistema a disposición del servicio de asistencia técnica.

Si este servicio no puede resolver el problema de manera remota, se iniciará un proceso de devolución y se emitirá un pedido de un sistema de sustitución.

- 2 Cuando reciba el sistema de sustitución:
	- <sup>u</sup> Desembálelo e instálelo según se indica en el *cartel de configuración del sistema de secuenciación iSeq 100 (n.º de documento 1000000035963)*.
	- <sup>u</sup> *Guarde todos los componentes del embalaje*, que envuelven el sistema original y los componentes de pruebas reutilizables en la devolución.
	- e Reserve los documentos de devolución, que incluyen una etiqueta de devolución de UPS en todos los envíos y una factura comercial para envíos internacionales.

# <span id="page-65-0"></span>Preparar el sistema original para su devolución

Devuelva el sistema original, el cartucho de pruebas reutilizable y la celda de flujo de pruebas reutilizable a Illumina en un plazo de 30 días como máximo a partir de la fecha de recepción del instrumento de sustitución.

## Borrar los datos y apagar

- Si el sistema está encendido, guarde y borre los datos de la siguiente manera.
	- a Desde el explorador de archivos, copie los archivos y carpetas que desee guardar en una unidad USB portátil.
	- b Elimine los archivos y las carpetas que no desee compartir con Illumina.

El usuario define la ubicación de los datos de secuenciación, pero la unidad D es la ubicación predeterminada.

- 2 Apague el sistema como se indica a continuación.
	- a En el menú, seleccione Shut Down System (Apagar sistema).
	- b Si el comando de apagado no responde, mantenga pulsado el botón de encendido en el lado izquierdo del instrumento hasta que la luz se apague.
	- c Cuando el botón de encendido parpadee, pulse el lado de apagado (**Ο**) del interruptor en el panel trasero del instrumento.

#### Desconectar cables

- 1 Si hay un cartucho dentro del instrumento, reinicie el sistema y retire el cartucho como se indica a continuación.
	- a Pulse el lado de encendido (I) del interruptor en el panel trasero.
	- b Cuando el botón de encendido parpadee, púlselo.
	- c Cuando el sistema operativo se cargue, inicie sesión en Windows.
	- d En el menú del software de control, seleccione System Check (Comprobación del sistema).
	- e Seleccione Unload (Descargar) para expulsar el cartucho y, a continuación, retire el cartucho de la bandeja.
	- f Si la expulsión falla, póngase en contacto con el servicio de asistencia técnica de Illumina para obtener más instrucciones.
	- g Seleccione Load (Cargar) para retraer la bandeja vacía y cerrar la puerta.
	- h Cierre el cuadro de diálogo System Check (Comprobación del sistema) y, a continuación, cierre el sistema.

Es necesario apagar el sistema y reiniciarlo para colocar el cartucho para su retirada.

2 Desconecte el cable de alimentación de la toma de la pared y, a continuación, de la entrada de alimentación de CA en el panel trasero.

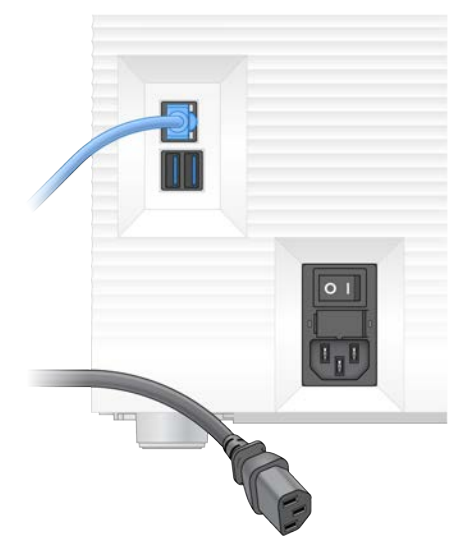

- 3 Si procede, haga lo siguiente.
	- Desconecte el cable Ethernet de la toma de la pared y, a continuación, del puerto Ethernet en el panel trasero.
	- ▶ Desconecte el teclado y el ratón de los puertos USB del panel trasero.

#### Descontaminar el instrumento

El envío de un instrumento requiere el siguiente procedimiento de descontaminación. Illumina confirma que ha finalizado. Los sistemas que funcionan en un laboratorio de nivel de bioseguridad 2 o 3 y los peligros específicos del lugar podrían requerir una descontaminación adicional.

#### Descontaminar con lejía

- 1 Utilice un nuevo par de guantes sin talco.
- 2 Baje el monitor del instrumento.
- 3 Tire suavemente de la puerta del compartimento de cartuchos por los extremos laterales para abrirla.

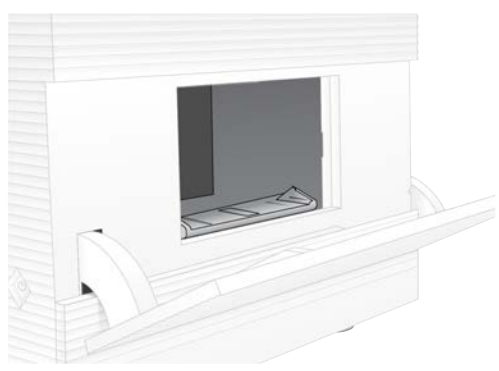

- 4 Limpie toda la puerta del compartimento con un paño humedecido en lejía:
	- $\blacktriangleright$  Interior de la puerta
	- $\blacktriangleright$  Exterior de la puerta

N.º del documento: 1000000036024 v07 ESP

Para uso exclusivo en investigación. Prohibido su uso en procedimientos de diagnóstico.

- $\blacktriangleright$  Bisagras de la puerta
- 5 Cierre la puerta del compartimento de cartuchos.
- 6 Localice la puerta de la bandeja para gotas debajo del compartimento del cartucho en la parte delantera del instrumento y, a continuación, baje la puerta.

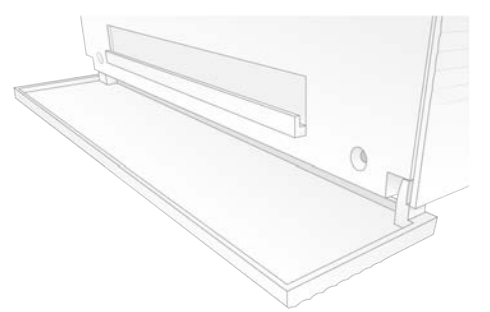

7 Abra la bandeja para gotas y retire la almohadilla de dicha bandeja.

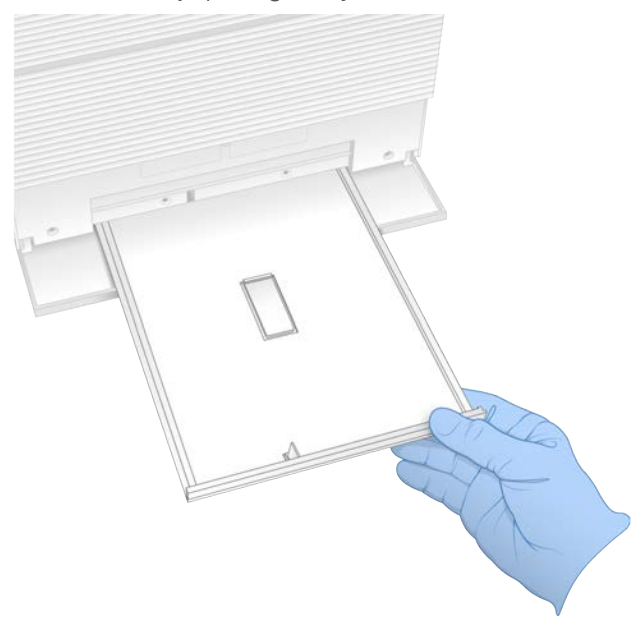

- 8 Limpie cualquier líquido residual de la parte inferior de la bandeja con papel absorbente.
- 9 Deseche la almohadilla y otros consumibles de acuerdo con la normativa regional. Para obtener más información, consulte la hoja de datos de seguridad (SDS) en [support.illumina.com/sds.html](http://support.illumina.com/sds.html).
- 10 Limpie la bandeja para gotas con un paño con lejía.
- 11 Espere 15 minutos para que la lejía haga efecto.

#### Neutralizar con alcohol

- 1 Humedezca un paño o papel absorbente con agua. Se admite cualquier tipo de agua, incluida agua del grifo.
- 2 Limpie los siguientes componentes con el paño humedecido o con papel absorbente:
	- **Bandeja para gotas**
	- $\blacktriangleright$  Puerta del compartimento del cartucho (interior, exterior y bisagras)

El agua evita que se mezclen la lejía y el alcohol.

- 3 Vuelva a limpiar los siguientes componentes con un paño humedecido en alcohol:
	- $\blacktriangleright$  Bandeja para gotas
	- **Duerta del compartimento del cartucho (interior, exterior y bisagras)**

El alcohol elimina cualquier resto de lejía, lo que puede producir corrosión.

- 4 Asegúrese de que la puerta de la bandeja para gotas y la puerta del compartimento del cartucho están cerradas.
- 5 Limpie la mesa del laboratorio alrededor del instrumento con una solución con lejía o paños humedecidos en lejía.

# <span id="page-68-0"></span>Devolver el sistema original

## Embalar el instrumento

- 1 Deje espacio suficiente en el laboratorio para el instrumento y el embalaje.
- 2 Inserte la almohadilla de espuma pequeña entre el monitor que se ha bajado y el instrumento.
- 3 Coloque la bolsa de plástico gris sobre el instrumento.

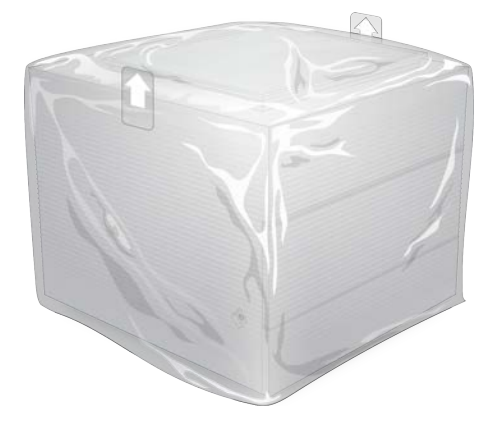

- 4 Baje la solapa frontal de la caja blanca.
- 5 Coloque el instrumento en el interior de la caja blanca con la parte delantera del instrumento orientada hacia usted.

6 Coloque la espuma cuadrada sobre el instrumento de forma que los lados más finos de la espuma reposen sobre la parte frontal y trasera del instrumento. Asegúrese de que la espuma está nivelada con la parte superior de la caja.

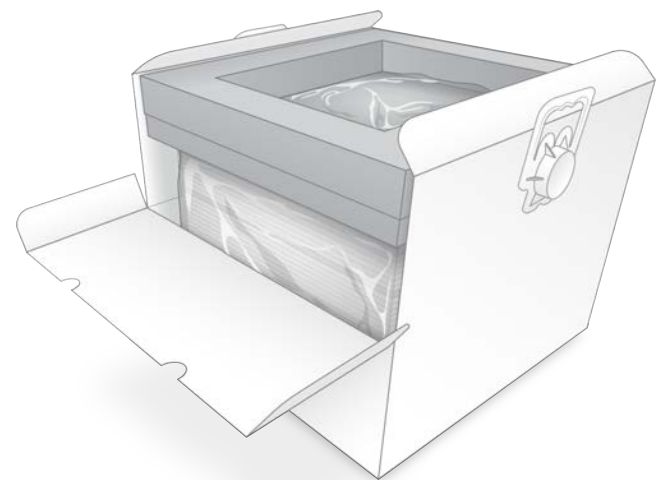

7 Cierre la solapa frontal y, a continuación, cierre la parte superior de la caja.

#### Embalar los componentes de prueba reutilizables

- 1 Coloque el cartucho de pruebas reutilizable del iSeq 100 en la bolsa resellable más grande y ciérrela.
- 2 Coloque la celda de flujo de pruebas reutilizable del iSeq 100 en el estuche protector.
- 3 Coloque el estuche protector en la bolsa resellable más pequeña y ciérrela.
- 4 Coloque ambas bolsas resellables en la caja de accesorios del sistema de secuenciación iSeq 100.

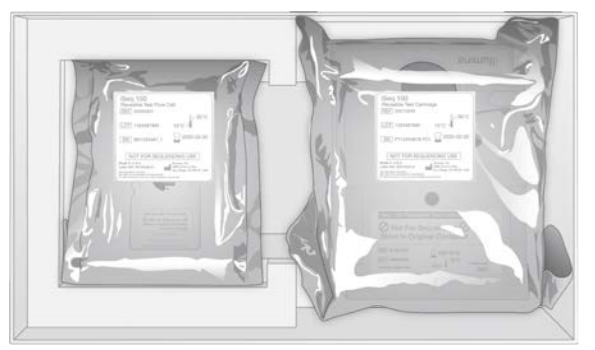

5 Cierre la caja de accesorios.

# Enviar el sistema

1 Si se retiró, coloque la base de espuma protectora en el fondo de la caja de envío marrón.

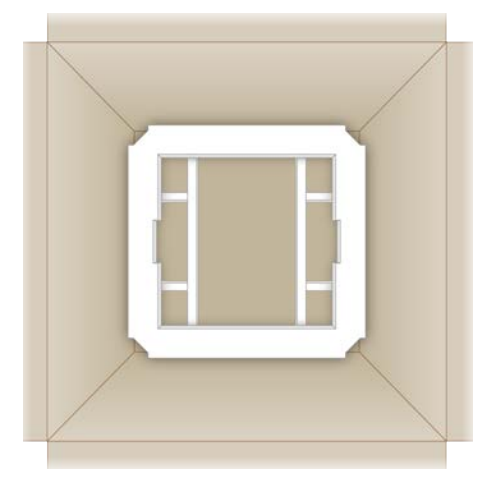

2 Levante la caja blanca por las asas (se recomienda que la levanten dos personas) y, a continuación, introdúzcala en la caja marrón. Puede introducirla en cualquier orientación.

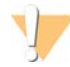

#### PRECAUCIÓN

La caja blanca debe enviarse dentro de la caja marrón. La caja blanca no está diseñada ni etiquetada para envíos.

- 3 Coloque la cubierta de espuma protectora sobre la parte superior de la caja blanca.
- 4 Coloque la caja de accesorios en el centro de la cubierta de espuma.
- 5 Coloque la almohadilla de espuma negra encima de la caja de accesorios.
- 6 Si el servicio de asistencia técnica de Illumina le pidió que devolviera el cable de alimentación, colóquelo en cualquier parte dentro de la caja marrón.
- 7 Cierre la caja marrón y asegúrela con cinta adhesiva para envíos.
- 8 Coloque la etiqueta de devolución encima de la etiqueta de envío original o retire la etiqueta de envío original.

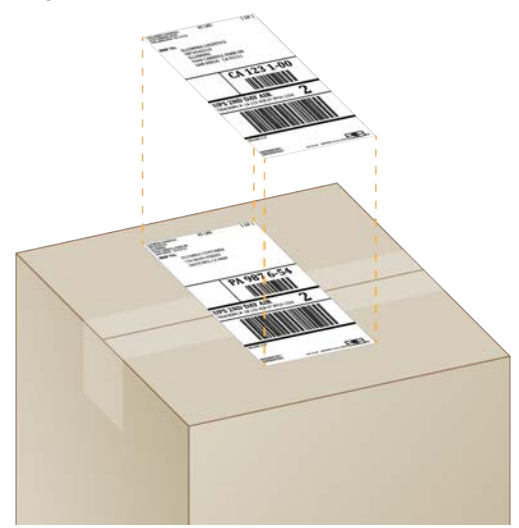

- 9 **[Envío internacional]** Adjunte la factura comercial a la caja de envío.
- 10 Envíe el instrumento a Illumina mediante UPS.
	- <sup>u</sup> Si su laboratorio tiene programadas entregas diarias con UPS, entregue la caja de envío etiquetada al repartidor.
	- <sup>u</sup> Si su laboratorio no tiene programadas entregas diarias con UPS, notifíquelo al Servicio de atención al cliente de Illumina para que puedan concertar un envío de devolución para usted.
# Índice alfabético

#### $\frac{9}{6}$

% de ocupación [21](#page-30-0) % de PF [21](#page-30-0)

## A

acceso remoto [27](#page-36-0) actualizaciones de firmware [36](#page-45-0) actualizaciones de software automáticas [35](#page-44-0) manuales [35](#page-44-0) adaptadores de índicei5 [33](#page-42-0) adaptadores de índicei7 [33](#page-42-0) adición de ciclos [22](#page-31-0) advertencias [6,](#page-15-0) [43,](#page-52-0) [48](#page-57-0) ajustes de configuración [43](#page-52-1) alertas [35-36](#page-44-0) algoritmo Phred [46](#page-55-0) alimentación de CA entrada [4](#page-13-0) toma [39,](#page-48-0) [52,](#page-61-0) [56](#page-65-0) alineación de especificaciones [48](#page-57-0) alineación de PhiX [45](#page-54-0) almacenamiento bibliotecas diluidas [24](#page-33-0) cartuchos descongelados [23](#page-32-0) kits de reactivos [8](#page-17-0) almohadillas [19](#page-28-0), [53](#page-62-0), [58](#page-67-0) amplificación [21](#page-30-1) AmpliSeq Library PLUS for Illumina [21](#page-30-0) análisis basado en nube [1](#page-10-0) de imágenes [5](#page-14-0) estado [7](#page-16-0) fuera del instrumento [21](#page-30-1) local [1](#page-10-0) métodos [5](#page-14-0), [21](#page-30-1) apagar [39,](#page-48-1) [48](#page-57-1), [52](#page-61-1), [56](#page-65-1) archivos BCL [7](#page-16-1), [41](#page-50-0) conversión [41](#page-50-0) de configuración [41](#page-50-1) de filtros [41](#page-50-0) de llamada de bases [41](#page-50-0) FASTQ [31](#page-40-0), [41](#page-50-0) InterOp [41](#page-50-0) archivos de llamada de bases [21](#page-30-1) archivos de registro [43](#page-52-1)

asignar nombre hojas de muestras [15](#page-24-0) nombre del ordenador [6](#page-15-1) sobrenombre del instrumento [16](#page-25-0) asistencia al cliente [69](#page-78-0) ayuda icono [27,](#page-36-0) [31](#page-40-0) técnica [69](#page-78-0) Windows 10 [18](#page-27-0)

#### B

bandeja de cartuchos [4](#page-13-1) bandeja para gotas [51](#page-60-0) almohadillas [19,](#page-28-0) [55](#page-64-0) puerta [53,](#page-62-0) [58](#page-67-0) ubicación [53](#page-62-0), [58](#page-67-0) baños de agua [23](#page-32-0) barra de estado [3](#page-12-0) barra de luz [3](#page-12-0) barra de tareas de Windows [12](#page-21-0) basesG [45](#page-54-1) bases, codificación de datos [44](#page-53-0) BaseSpace Sequence Hub [1](#page-10-0) carga de archivos [7](#page-16-2) configuración rápida [13](#page-22-0) requisitos de la hoja de muestras [15](#page-24-0) batas de laboratorio [22](#page-31-1) BCL, archivos [7,](#page-16-1) [41](#page-50-0) bibliotecas [1](#page-10-1), [9](#page-18-0) almacenar 1 nM [24](#page-33-0) concentraciones de inicio [24](#page-33-0) de cadena doble [23](#page-32-1) desnaturalizar [21](#page-30-1) bibliotecas de control [12](#page-21-1) botón de encendido [3](#page-12-0), [39,](#page-48-1) [48](#page-57-1) BSL-2 [57](#page-66-0) BSL-3 [57](#page-66-0)

## $\mathsf C$

cable de alimentación [4,](#page-13-0) [39,](#page-48-0) [52,](#page-61-0) [56](#page-65-0) cable Ethernet [52](#page-61-0), [56](#page-65-0) caja blanca [59](#page-68-0) caja de accesorios [60](#page-69-0) carpeta de experimentos [17](#page-26-0), [42](#page-51-0) carpeta de resultados [7,](#page-16-3) [29,](#page-38-0) [33,](#page-42-0) [35,](#page-44-1) [41](#page-50-1) acceso [12](#page-21-0) ubicación predeterminada [17](#page-26-0), [42](#page-51-0)

N.º del documento: 1000000036024 v07 ESP

carpeta de resultados predeterminada [17](#page-26-0) carpeta del experimento [35](#page-44-1) carriles, celda de flujo [8](#page-17-1) cartel de configuración [2,](#page-11-0) [55](#page-64-1) cartucho almacenamiento [8](#page-17-0), [48](#page-57-2) apilado en instrumento [56](#page-65-0) bandeja [4](#page-13-1) de pruebas reutilizable [56](#page-65-2) desecho [30,](#page-39-0) [34](#page-43-0) eliminación [48](#page-57-2) embalaje [23](#page-32-0) orientación de carga [28](#page-37-0), [32](#page-41-0) cartucho apilado [56](#page-65-0) cartucho de pruebas reutilizable [49](#page-58-0) celda de flujo de pruebas reutilizable [49](#page-58-0) celdas de flujo almacenamiento [8](#page-17-0) carriles [8](#page-17-1) de pruebas reutilizables [56](#page-65-2) desecho [30,](#page-39-0) [34](#page-43-0) número de ciclos [10](#page-19-0) celdas de flujo de tramas [8](#page-17-1) **Chromium** abrir [27](#page-36-0) pantalla en blanco [27](#page-36-0) ciclo de apagado y encendido [47](#page-56-0) ciclos de apagado y encendido [18](#page-27-1), [30](#page-39-1), [33](#page-42-1), [47](#page-56-1) de congelación-descongelación [23](#page-32-0) de lectura [33](#page-42-0) ciclos de índices [22](#page-31-0) código de lote [10](#page-19-1) compartimento de consumibles [3](#page-12-0) comprobaciones de flujo [30,](#page-39-1) [33](#page-42-1) del instrumento [30,](#page-39-1) [33](#page-42-1) del sistema [47](#page-56-0), [53](#page-62-1) comprobaciones del sistema [52](#page-61-2) duración [49](#page-58-0) resultados [49](#page-58-0) concentraciones de carga [21](#page-30-0) concentraciones de inicio [24](#page-33-0) condiciones de almacenamiento [8,](#page-17-0) [10](#page-19-1) configuración edición [13-14](#page-22-1) primera configuración [12](#page-21-2) configuración de audio [16](#page-25-0) configuración de experimento opciones de configuración [13-14](#page-22-0) pantallas [31](#page-40-0) configuración de sonido [16](#page-25-1)

configuración del experimento pantallas [27](#page-36-0) configuración del sistema [12](#page-21-2) configuración localizada [13-14](#page-22-1) configuración predeterminada de fábrica [54](#page-63-0) configuración rápida [13](#page-22-0) consumibles desecho [30,](#page-39-0) [34](#page-43-0) embalaje [10](#page-19-1) lectura [28,](#page-37-0) [32](#page-41-0) reutilizar [30,](#page-39-1) [33](#page-42-1) seguimiento [1,](#page-10-0) [8-9](#page-17-1) control de calidad, bibliotecas [23](#page-32-1) convertir archivos [41](#page-50-0) corrosión, evitar [58](#page-67-1) cuentas de administrador [12](#page-21-3) de usuario [12](#page-21-3)

### D

datos de rendimiento [29,](#page-38-1) [32](#page-41-1) degradar versión de software [54](#page-63-0) deleción de datos [56](#page-65-3) depósito de bibliotecas [26](#page-35-0) desactivar [52](#page-61-1), [56](#page-65-1) desconectar [52](#page-61-0) desecho electrónico [30](#page-39-0), [34](#page-43-0), [48](#page-57-2) desempaquetar [55](#page-64-1) DesignStudio [1](#page-10-1) desnaturalizar [21](#page-30-2) desnaturalizar bibliotecas [21](#page-30-1), [23](#page-32-1) detención de experimentos [48](#page-57-2) devoluciones etiquetas [61](#page-70-0) plazos [56](#page-65-2) devoución documentos [55](#page-64-1) diagnóstico [49](#page-58-0) diluir bibliotecas [21](#page-30-2) direccionesIP [6](#page-15-1) disco duro [7](#page-16-1), [35](#page-44-1) diversidad de bases [45](#page-54-1) documentación [1](#page-10-1), [69](#page-78-0) dominios privados [14](#page-23-0)

#### E

edición de parámetros de experimentos [29](#page-38-0) editor del registro [36](#page-45-0) EEPROM [8](#page-17-1)

N.º del documento: 1000000036024 v07 ESP

eliminar experimentos [7](#page-16-1), [35](#page-44-1) embalaje [61](#page-70-0) cartucho [23](#page-32-0) empaquetar envíos de devolución [55](#page-64-1) ensayo diseño [1](#page-10-1) envase celda de flujo [26](#page-35-1) eliminación [26](#page-35-1) envíos internacionales [61](#page-70-0) equipo de protección personal [22](#page-31-1) errores [6,](#page-15-0) [43](#page-52-0), [48](#page-57-0) mensajes [47](#page-56-0) probabilidad [46](#page-55-0) errores de comprobación previa al experimento [49](#page-58-0) espacio del disco [7,](#page-16-1) [35](#page-44-1) especialistas de campo [55](#page-64-2) especificaciones del congelador [20](#page-29-0) especificaciones del refrigerador [20](#page-29-0) Ethernet [4,](#page-13-0) [39](#page-48-0) activar [18](#page-27-0) etiquetas [10](#page-19-0) etiquetas de envío [61](#page-70-0) experimentos almacenamiento en BaseSpace Sequence Hub [13-14](#page-22-0) comprobar estado [7,](#page-16-1) [30,](#page-39-2) [34](#page-43-1) edición de parámetros [29](#page-38-0) recuento [6](#page-15-1), [42](#page-51-0) supervisión en BaseSpace Sequence Hub [13-14](#page-22-0) tamaño de [16](#page-25-2) tamaño de los [35](#page-44-1)

#### F

fabricante [10](#page-19-1) factura comercial [61](#page-70-0) fallo en la comprobación del sistema [49](#page-58-0) FASTQ, archivos [31,](#page-40-0) [41](#page-50-0) fechas de caducidad [10,](#page-19-1) [37](#page-46-0) ficha acceso a la red [12](#page-21-2) ficha configuración [12](#page-21-2) ficha Customization (Personalización) [16](#page-25-0) ficha Network Access [17](#page-26-1) ficha personalización [12](#page-21-2) ficha Settings (Configuración) [13](#page-22-0) filtros grupos [45](#page-54-0)

superación [30](#page-39-2), [34](#page-43-1) filtros de aire [55](#page-64-0) repuestos [19](#page-28-0) ubicación [37](#page-46-0) finalización de experimentos [48](#page-57-2) fluídica [9](#page-18-0) formamida [30](#page-39-0), [34](#page-43-0) fórmulas fragmentos [6](#page-15-1) software [35](#page-44-0) fuera del instrumento análisis [21](#page-30-1) fugas de fluidos [51-52](#page-60-0)

## G

gafas de seguridad [22](#page-31-1) garantía [19](#page-28-0) grupos % que superan el filtro [45](#page-54-0) filtro [45](#page-54-0) optimización [21](#page-30-0) ubicaciones [41](#page-50-0) grupos de trabajo [29](#page-38-1), [32](#page-41-1) guía de agrupación [45](#page-54-1)

## H

hebras adelantadas [22](#page-31-0), [44](#page-53-1) hebras retrasadas [22](#page-31-0), [44](#page-53-1) Herramienta de selección de protocolos personalizados [2](#page-11-0) hielo seco [23](#page-32-0) hoja de muestras [29](#page-38-1), [32](#page-41-1) Hojas de datos de seguridad [30,](#page-39-0) [34,](#page-43-0) [52-53,](#page-61-2) [58](#page-67-0) hojas de muestras [31](#page-40-0), [43](#page-52-1) asignar nombre [15](#page-24-0) plantillas [15](#page-24-0), [31](#page-40-0)

## I

iconos [6,](#page-15-0) [10](#page-19-1) IDT para índices UD TruSeq de Illumina [45](#page-54-1) iluminador [9](#page-18-0) imágenes [16,](#page-25-2) [21,](#page-30-1) [41](#page-50-1), [43-44](#page-52-1) índice ciclos [10](#page-19-0) índices lecturas [33](#page-42-0) secuencias del adaptador [45](#page-54-1)

inicialización [39](#page-48-2), [49](#page-58-1), [53](#page-62-1) fallo [48](#page-57-0) inicio automático de experimento [30](#page-39-1), [33](#page-42-1) instalar software [35](#page-44-0) instrumento instalación [55](#page-64-1) peso [39](#page-48-0) intensidades [44](#page-53-2) interfaz eléctrica [8](#page-17-1), [26](#page-35-1) InterOp, archivos [41](#page-50-0) interruptor de alimentación [4,](#page-13-0) [39,](#page-48-1) [48](#page-57-1)

#### J

juntas [26](#page-35-1)

## K

kit de pruebas [19](#page-28-0) kit de pruebas del sistema iSeq 100 [19](#page-28-0), [49](#page-58-0) kit flexible de ADN Nextera [21](#page-30-0) kits [7,](#page-16-4) [19](#page-28-1) de preparación de bibliotecas [1](#page-10-1), [21](#page-30-0) números de catálogo [19](#page-28-0) kits de reactivos [7](#page-16-4)

## L

lavados [9](#page-18-0) lectura "paired end" [29,](#page-38-0) [33](#page-42-0) lectura única [29,](#page-38-0) [33](#page-42-0) límites de uso, componentes de pruebas reutilizables [5,](#page-14-1) [49](#page-58-0) limpiar con lejía [57](#page-66-1) limpieza de celdas de flujo [49](#page-58-0) líneas de comandos [18](#page-27-1) líquidos, fugas [51](#page-60-0) llamadas de bases [5,](#page-14-0) [21,](#page-30-1) [45](#page-54-1) Local Run Manager [5](#page-14-0) acceso remoto [27](#page-36-0) configuración rápida [13](#page-22-0) crear experimentos [27](#page-36-0) descargas [35](#page-44-0) documentación [1](#page-10-1), [29](#page-38-0) estado [7](#page-16-0) guías de flujo de trabajo [29](#page-38-0) hojas de muestras creación [15](#page-24-0) módulos [35](#page-44-0) longitudes de lectura [22](#page-31-0)

#### M

manifiesto de muestras [43](#page-52-1) máximo de ciclos [22](#page-31-0) mediciones de castidad [45](#page-54-0) de rendimiento [30](#page-39-2), [34](#page-43-1) de rendimiento total proyectado [30,](#page-39-2) [34](#page-43-1) métodos de normalización [23](#page-32-1) miniaturas, guardar imágenes [16](#page-25-0) minimizar el software de control [12](#page-21-0) mínimo de ciclos [22](#page-31-0) modelos compatibles [55](#page-64-2) modo Local Run Manager, información [27](#page-36-0) modo Manual archivos FASTQ [31,](#page-40-0) [41](#page-50-0) información [31](#page-40-0) monitor [3](#page-12-0) mover [4,](#page-13-0) [39](#page-48-0)

#### N

nanopocillos [44](#page-53-2) Nextera Flex for Enrichment [21](#page-30-0) NGS [1](#page-10-2) nombre del experimento [33](#page-42-0) nombres de ordenador [6](#page-15-1) nucleótidos [21,](#page-30-1) [44](#page-53-0) números de lote [10](#page-19-1) de referencia [10](#page-19-1) de serie [6,](#page-15-1) [42](#page-51-0) números de catálogo [19](#page-28-1)

## O

ocupación, porcentaje [21](#page-30-0), [30](#page-39-2), [34](#page-43-1) opciones de adaptadores, WiFi [18](#page-27-0) opciones de análisis de datos [13-14](#page-22-0) optimización de la concentración de carga [21](#page-30-0) orientaciones dei5 [31](#page-40-0) orientaciones de Index 2 (Índice2) [31](#page-40-0)

#### P

páginas de asistencia, sitio web [35](#page-44-0) pantalla en blanco, Chromium [27](#page-36-0) paquete de software [1,](#page-10-0) [5](#page-14-0) paquete del sistema, instalador [35](#page-44-0) pasos de integración [21](#page-30-1)

N.º del documento: 1000000036024 v07 ESP

pérdida de conexión [48](#page-57-0) peso [39](#page-48-0) PF [45](#page-54-0) PF, porcentaje [30](#page-39-2), [34](#page-43-1) PhiX [12,](#page-21-1) [19](#page-28-1) piezas para reparar [55](#page-64-0) placas [41](#page-50-1) plantilla, hojas de muestras [15,](#page-24-0) [31](#page-40-0) porcentaje de grupos que superan el filtro [30](#page-39-2), [34](#page-43-1) de ocupación [30](#page-39-2), [34](#page-43-1) preparación del centro [2,](#page-11-0) [17,](#page-26-1) [39,](#page-48-0) [59](#page-68-0) primera configuración [37,](#page-46-0) [54](#page-63-0) privados, dominios [14](#page-23-0) problemas técnicos, asistencia [69](#page-78-0) proceso detenido [47](#page-56-1) proceso incompleto [47](#page-56-1) Process Management [30](#page-39-2), [34-35](#page-43-1) puertas abrir manualmente [57](#page-66-1) cerrar [28](#page-37-0), [32](#page-41-0) diseño [4](#page-13-1) puerto Ethernet [56](#page-65-0) puertos Ethernet [52](#page-61-0) USB [4](#page-13-0) puertos USB [36](#page-45-1) puntos de agarre [8,](#page-17-1) [26](#page-35-1) puntuaciones de calidad [21](#page-30-1) puntuacionesQ [30,](#page-39-2) [34,](#page-43-1) [46](#page-55-0)

## Q

Q30 [30,](#page-39-2) [34](#page-43-1)

## R

ratón [4](#page-13-0), [12](#page-21-0) reactivos [7](#page-16-4), [9](#page-18-0) almacenamiento [8](#page-17-0) compatibilidad del software [9](#page-18-1) desecho [30,](#page-39-0) [34](#page-43-0) eliminación [48](#page-57-2) reactivos i1 de iSeq 100 [19](#page-28-1) reactivos usados [4](#page-13-1), [9](#page-18-0) reanudación de experimentos [48](#page-57-2) reconectar [53](#page-62-1) red configuración predeterminada [17](#page-26-1) directrices [17](#page-26-1) reiniciar [54](#page-63-0)

rendimiento de desmultiplexado [45](#page-54-1) repuestos [37](#page-46-0) restauración [55](#page-64-0) resultados carpeta predeterminada [29](#page-38-0) RFID [2](#page-11-0), [9](#page-18-0) RunInfo.xml [41](#page-50-1)

### S

sbsadmin frente a sbsuser [12](#page-21-3) SDS [53](#page-62-0), [58](#page-67-0) secuenciación ciclos [10](#page-19-0) flujo de trabajo [1](#page-10-1) lecturas [10](#page-19-0) secuenciación con un colorante [44](#page-53-0) secuenciación de un solo colorante [21](#page-30-1), [45](#page-54-0) secuencias del adaptador [15](#page-24-0), [31](#page-40-0) seguimiento de consumibles [1](#page-10-0), [8-9](#page-17-1) seguridad y conformidad normativa [2](#page-11-0) sensor óptico [8](#page-17-1) sensores [48](#page-57-2) sensores CMOS [8](#page-17-1), [26](#page-35-1), [42](#page-51-0) Sequencing Analysis Viewer [41](#page-50-0) servicio de copia universal [17](#page-26-0) Servicio de copia universal [5,](#page-14-0) [7](#page-16-3), [35](#page-44-0) silenciar [16](#page-25-1) sistema operativo [39](#page-48-2), [49](#page-58-1), [53](#page-62-1) sistemas de devolución [55](#page-64-0) sobrenombre [16](#page-25-3) software actualizaciones [35](#page-44-0) actualizar configuración [16](#page-25-0) alertas de actualizaciones [36](#page-45-0) compatibilidad del reactivo [9](#page-18-1) configuración de actualización [17](#page-26-2) degradar versión [54](#page-63-0) instalar [35](#page-44-0) software de conversión bcl2fastq2 [41](#page-50-0) subsistemas [49](#page-58-0) superación de comprobación del sistema [49](#page-58-0) superación de filtros [21](#page-30-0) Supervisión proactiva de Illumina [13-14](#page-22-0) supervisión remota [29,](#page-38-1) [32](#page-41-1) suscripciones Enterprise [14](#page-23-0) sustancias químicas peligrosas [10,](#page-19-1) [30,](#page-39-0) [34](#page-43-0) sustitución de RSB [19](#page-28-1) sustitución del RSB [24](#page-33-0) System Settings (Configuración del sistema) [16](#page-25-0)

#### T

tablas de calidad [46](#page-55-0) tampón de resuspensión [19,](#page-28-1) [24](#page-33-0) teclados [4,](#page-13-0) [12](#page-21-0) tipos de cuenta [12](#page-21-3) tipos de lectura [22](#page-31-0), [33](#page-42-0) toallitas con lejía [19](#page-28-0) toallitas humedecidas en alcohol [19](#page-28-0) toma de pared [52,](#page-61-0) [56](#page-65-0) TruSeq DNA Nano [21](#page-30-0) TruSeq DNA PCR-Free [21](#page-30-0) TSV, formato de archivo [43](#page-52-0)

#### U

ubicaciones de alojamiento [13-14](#page-22-1) umbrales de calidad [45](#page-54-0) unidadC [17](#page-26-0), [54](#page-63-0) unidadD [7,](#page-16-1) [17,](#page-26-0) [35,](#page-44-1) [56](#page-65-3) unidades externas [17](#page-26-0) unidades internas [17](#page-26-0) UPS [61](#page-70-0)

#### V

ventana de acceso, cartucho [9](#page-18-0) ventiladores [37](#page-46-0) versiones del software [9](#page-18-1) vistas en miniatura [16](#page-25-2)

#### W

WiFi, activar [18](#page-27-0) Windows configuración [18](#page-27-0) cuentas [12](#page-21-3) inicio de sesión [39](#page-48-2), [49,](#page-58-1) [53](#page-62-1)

# <span id="page-78-0"></span>Asistencia técnica

Si necesita asistencia técnica, póngase en contacto con el servicio de asistencia técnica de Illumina.

Sitio web:<br>
Correo electrónico: 
techsupport@illumi [techsupport@illumina.com](mailto:techsupport@illumina.com)

Números del servicio de asistencia al cliente de Illumina

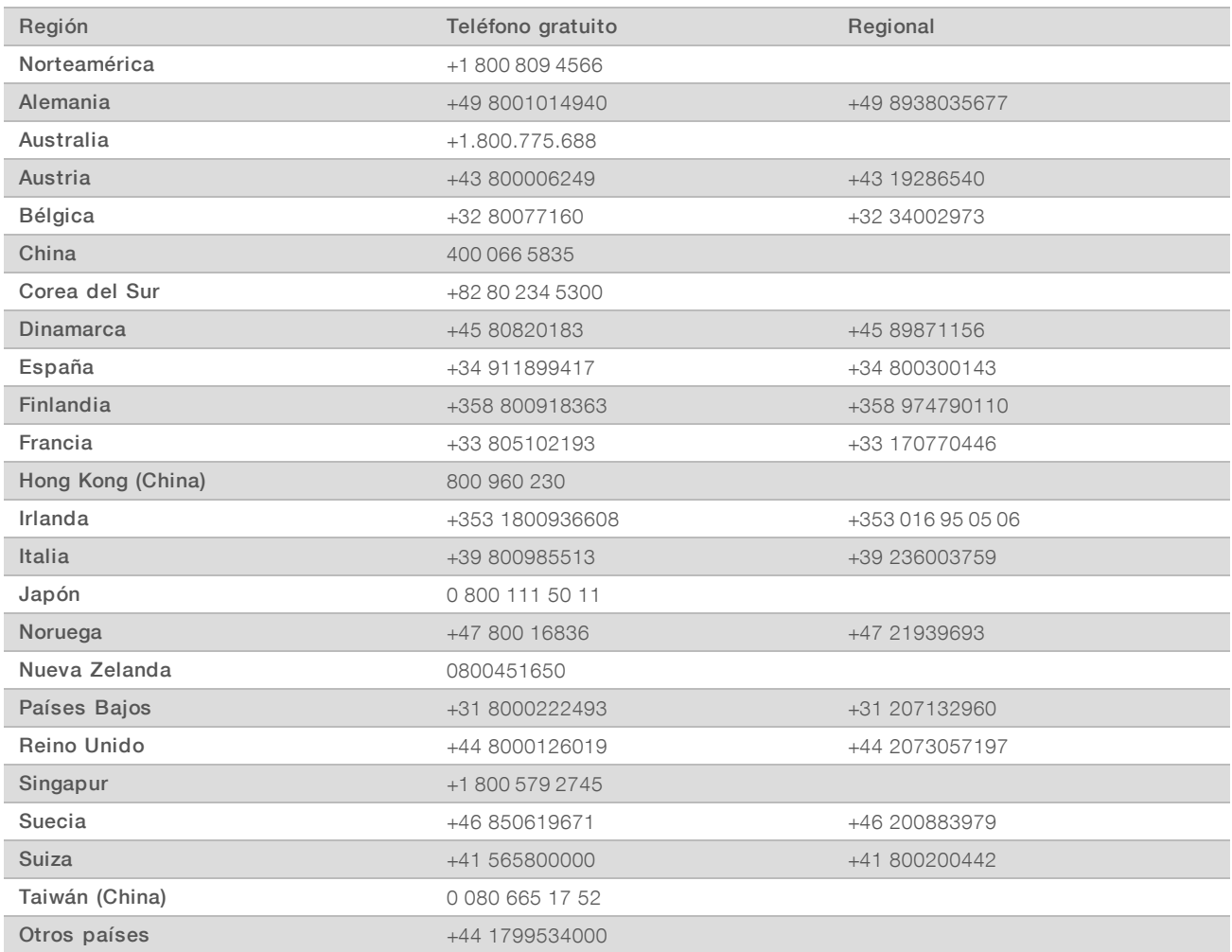

Hojas de datos de seguridad (SDS): disponibles en el sitio web de Illumina, [support.illumina.com/sds.html.](http://support.illumina.com/sds.html) Documentación del producto: Disponible para su descarga de [support.illumina.com.](http://support.illumina.com/)

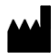

Illumina 5200 Illumina Way San Diego, California 92122 (EE. UU.) +1 800 809 ILMN (4566) + 1 858 202 4566 (fuera de Norteamérica) techsupport@illumina.com www.illumina.com

Para uso exclusivo en investigación. Prohibido su uso en procedimientos de diagnóstico.

© 2020 Illumina, Inc. Todos los derechos reservados.

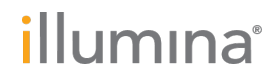